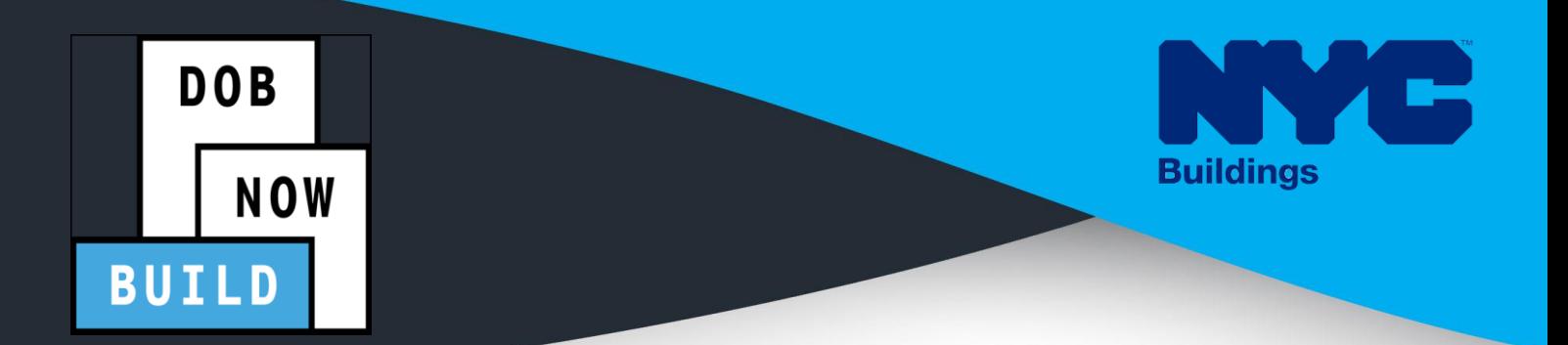

# CRANES & DERRICKS

# INDUSTRY PORTAL STEP-BY-STEP GUIDE PROTOTYPE APPLICATIONS FOR ALL CRANE TYPES

The following Step-by-Step Guide will outline the steps applicable to ALL Crane Types within DOB NOW - *Build:*

- Mast Climber
- Dedicated Pile Driver
- Self-Erecting Crane
- Mobile Crane
- Tower Crane
- Derrick

The examples shown and used in this Step-by-Step Guide are specific to Mobile Cranes.

### **HELPFUL LINKS**

**YouTube.com/DOBNOW**

**NYC.gov/DOBNOWINFO**

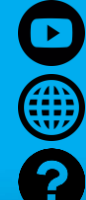

**NYC.gov/DOBNOWHELP**

### **FOLLOW US:**

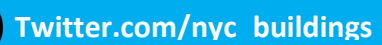

**Facebook.com/NYCBuildings**

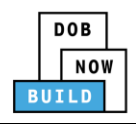

# **Guidelines**

#### **PROTOTYPE NUMBER**

- 1. The Prototype Number will be issued upon the approval of application.
- 2. There will not be a Prototype Number if the application is denied.
- 3. The Prototype Number will not change if it is revised or re-submitted.
- 4. Prototype Fees cannot be waived.
- 5. Manufacturer's Amendments consists of: A + 6 digits + Prototype number e.g., CP0000345-A000001 Owner's Amendments consists of: OA + 6 digits + Prototype number e.g., CP0000345-OA000001

#### **ROLES & RESPONSIBILITIES**

- 1. The Applicant of Record can be either the Manufacturer or the Device Owner; if the Manufacturer is the Applicant of Record, the Device Owner section will not be available.
- 2. The Manufacturer and the Owner cannot be the same person.
- 3. When an application is returned with objections to the Applicant of Record, the Applicant of Record can modify Filing Representative Information before resubmitting.

#### **For FILING REPRESENTATIVES only**

- 1. The Filing Representative Contact persons must be different from the Applicant of Record, Engineer and Manufacturer.
- 2. Two Filing Representatives are allowed for each Applicant of Record: Manufacturer Filing Representative or Owner Filing Representative.
- 3. A Filing Representative can add another Filing Representative in an application.
- 4. Filing Representatives cannot be Applicants of Record (i.e. they cannot submit filings). However, they can perform data-entry functions to provide equipment information and upload documents.
- 5. Filing Representatives cannot edit Manufacturer or Engineer information and cannot attest.

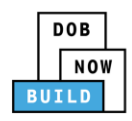

 $\Gamma$ 

#### **SYSTEM GUIDELINES**

- 1. Greyed-out fields are Read-Only or are auto-populated by the system.
- 2. Fields with a red asterisk (\*) are required and must be completed.
- 3. Depending on the size of your screen or browser you may have to use the scroll bar to view more options or full fields.

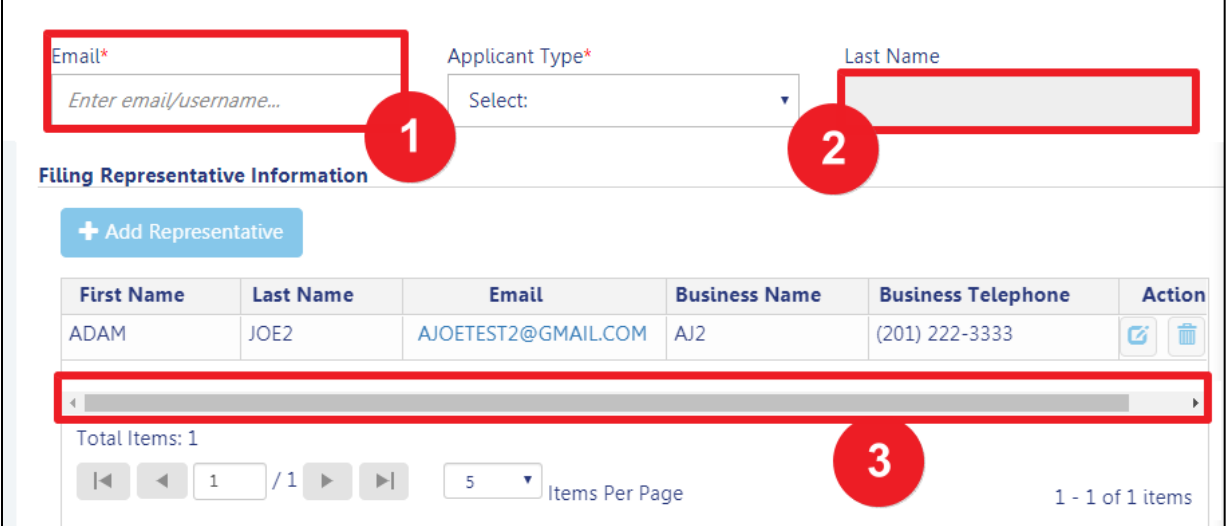

#### **ADDITIONAL HELP & INFORMATION**

- 1. Video Tutorials: DOB NOW YouTube Channel
- 2. Presentations & Sessions: nyc.gov/dobnowinfo

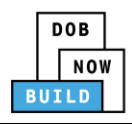

In these Step-by-Step Guides, you will learn how to:

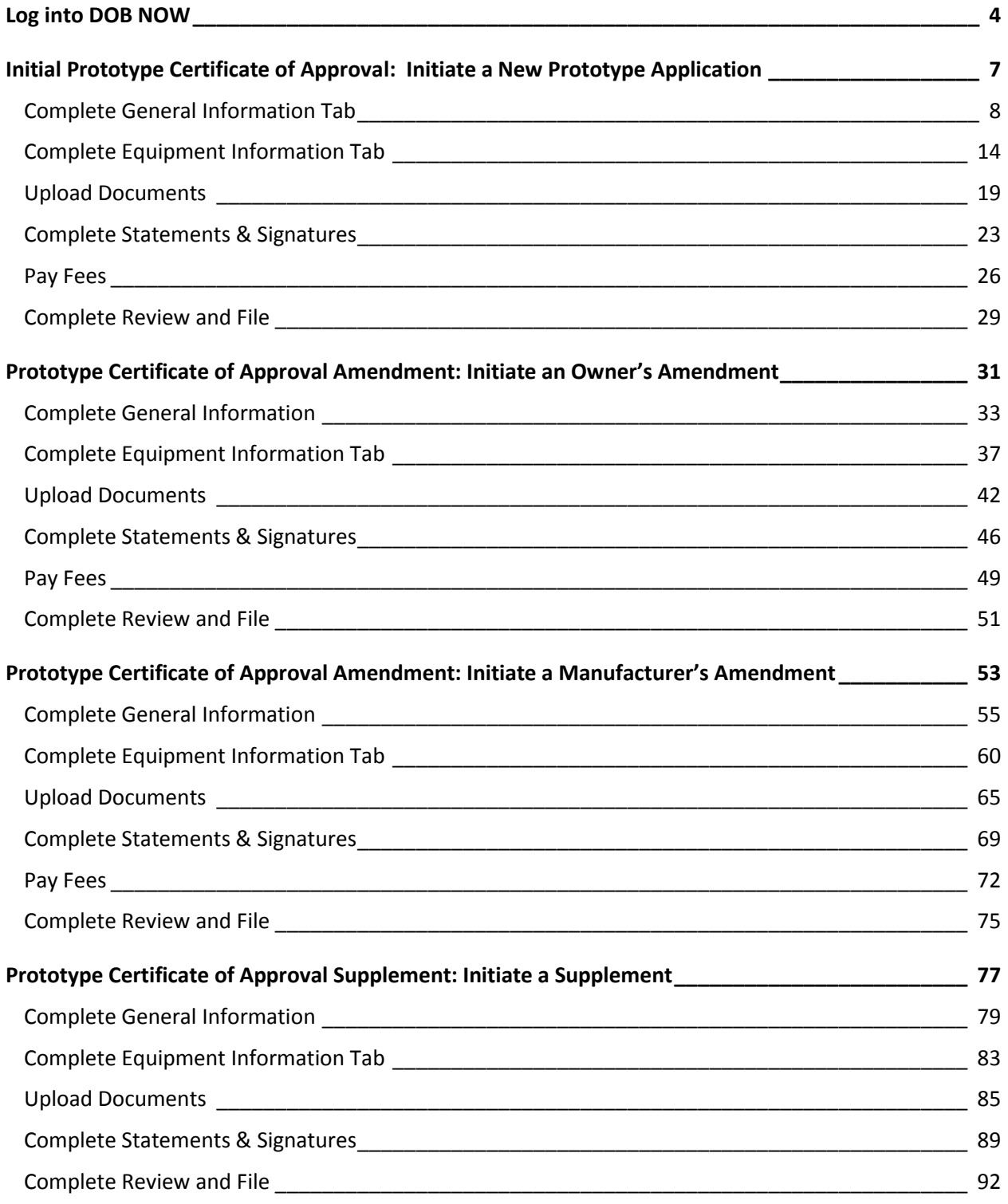

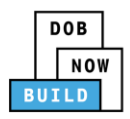

# <span id="page-4-0"></span>**Log into DOB NOW**

Complete the following steps to log into DOB NOW:

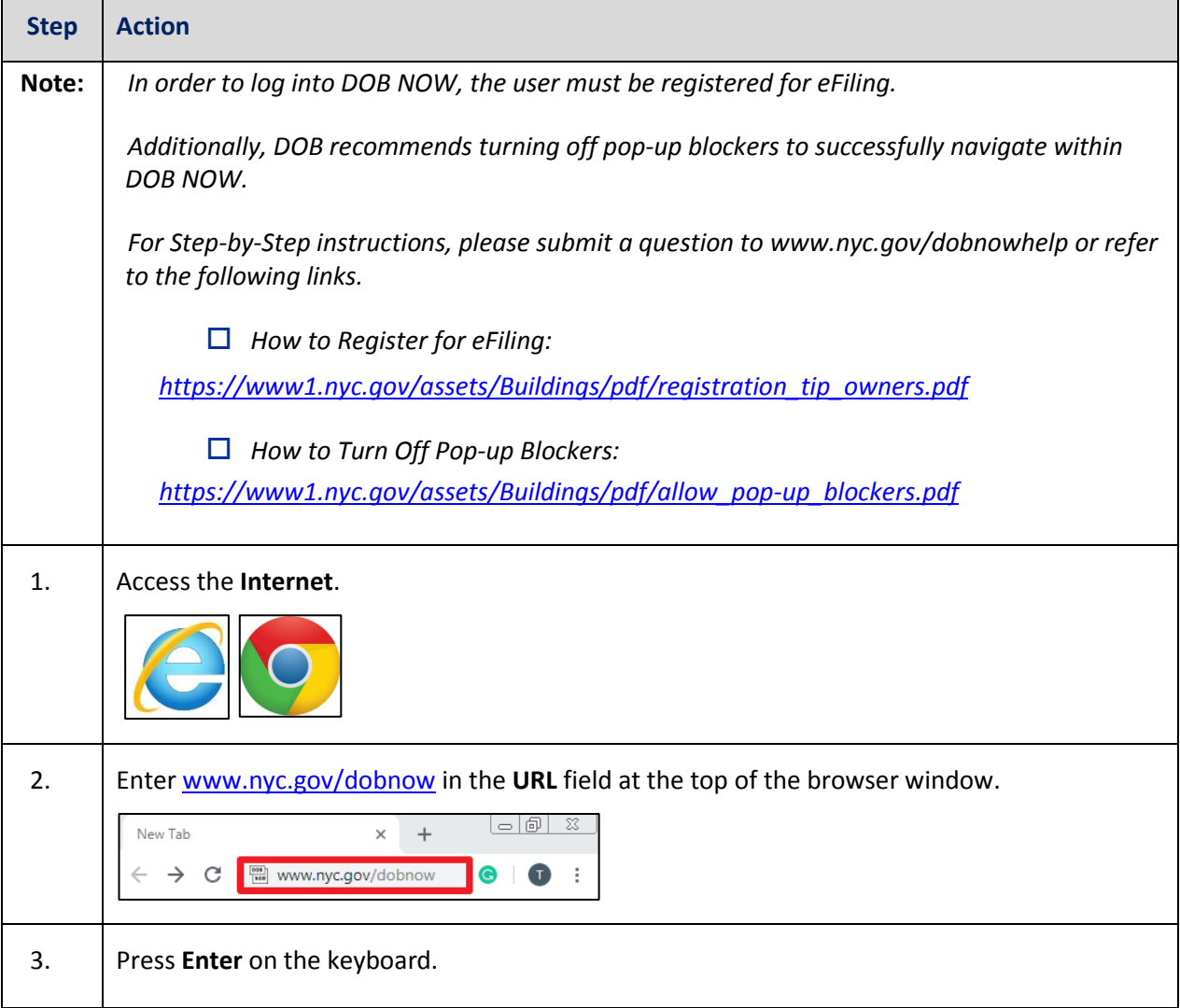

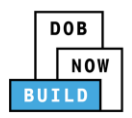

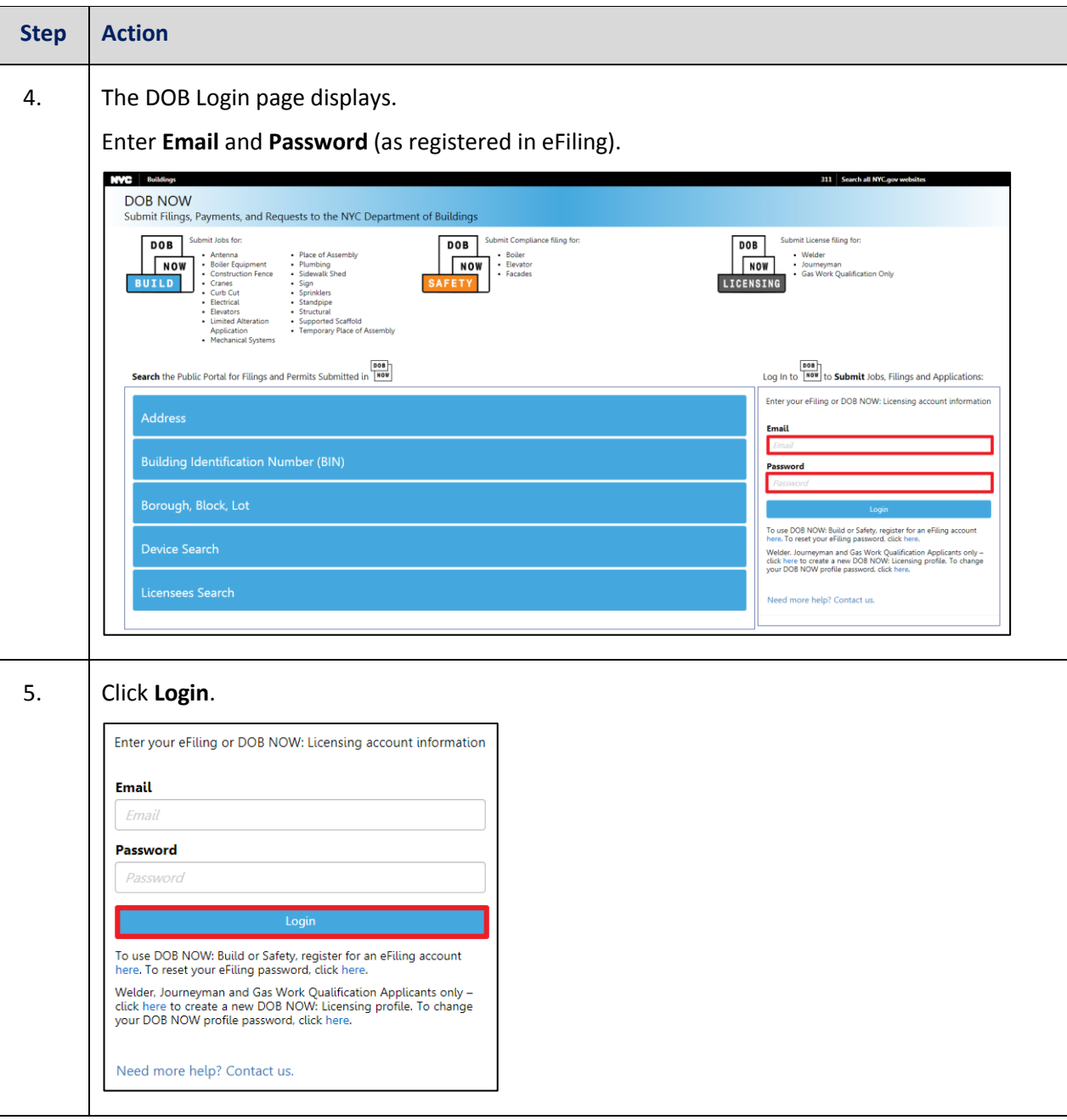

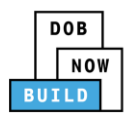

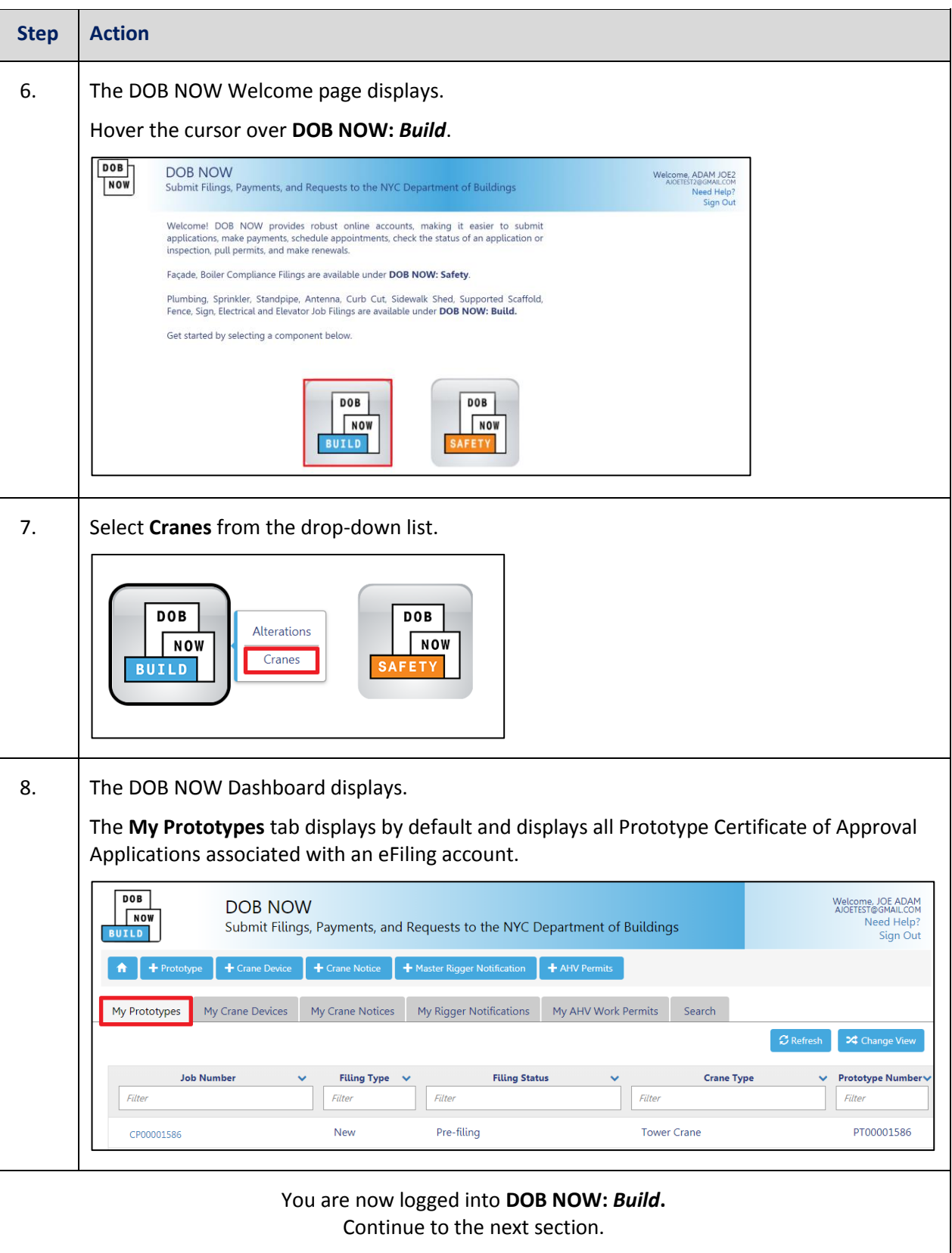

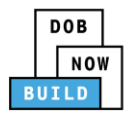

# <span id="page-7-0"></span>**Initial Prototype Certificate of Approval: Initiate a New Prototype Application**

Complete the following steps to initiate a New Prototype Application:

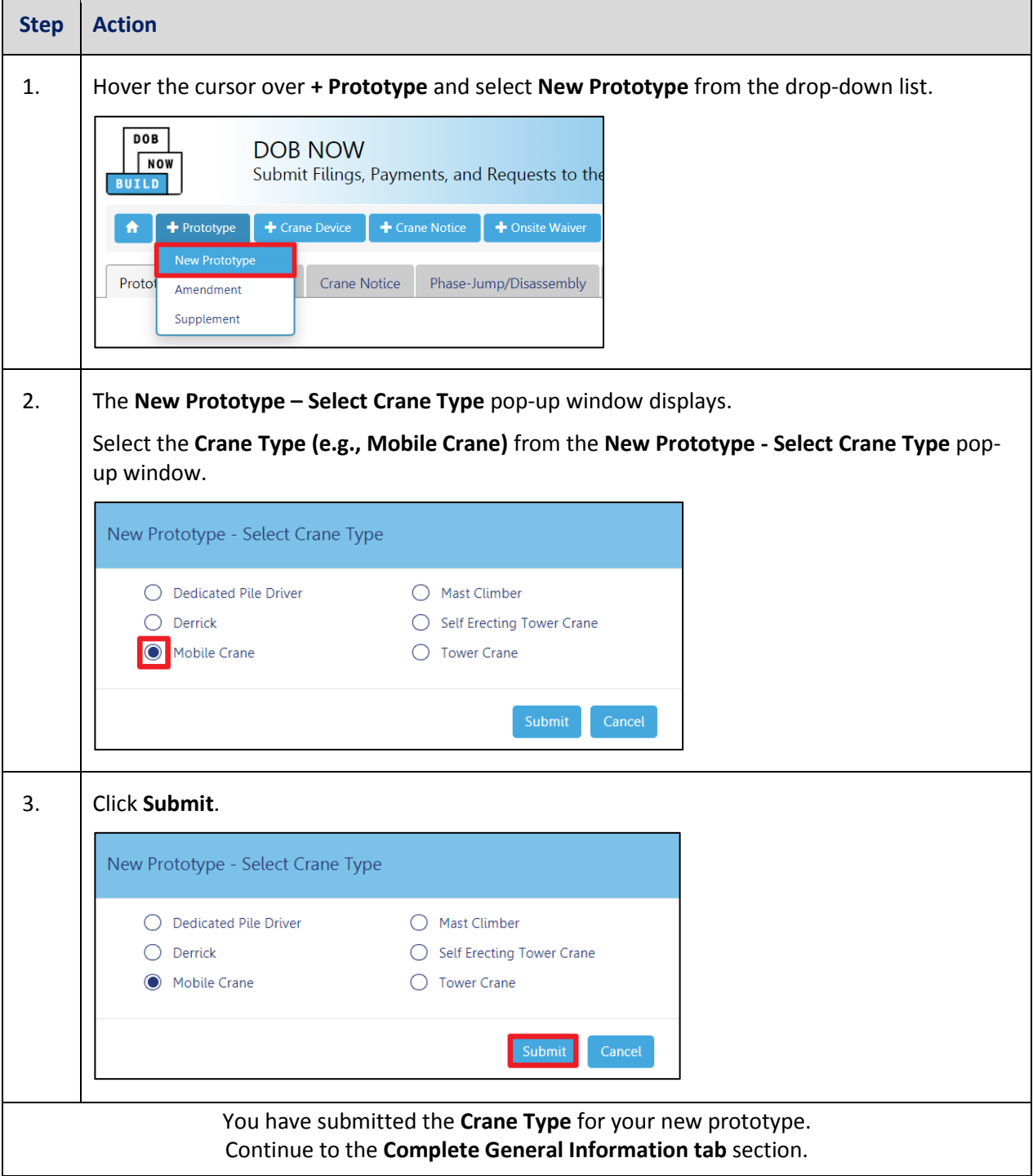

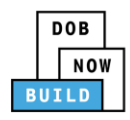

# <span id="page-8-0"></span>**Complete General Information Tab**

Complete the following steps to complete the **General Information** tab to associate all Stakeholders

(*e.g. Filing Representatives, Manufacturers etc.)* to the application:

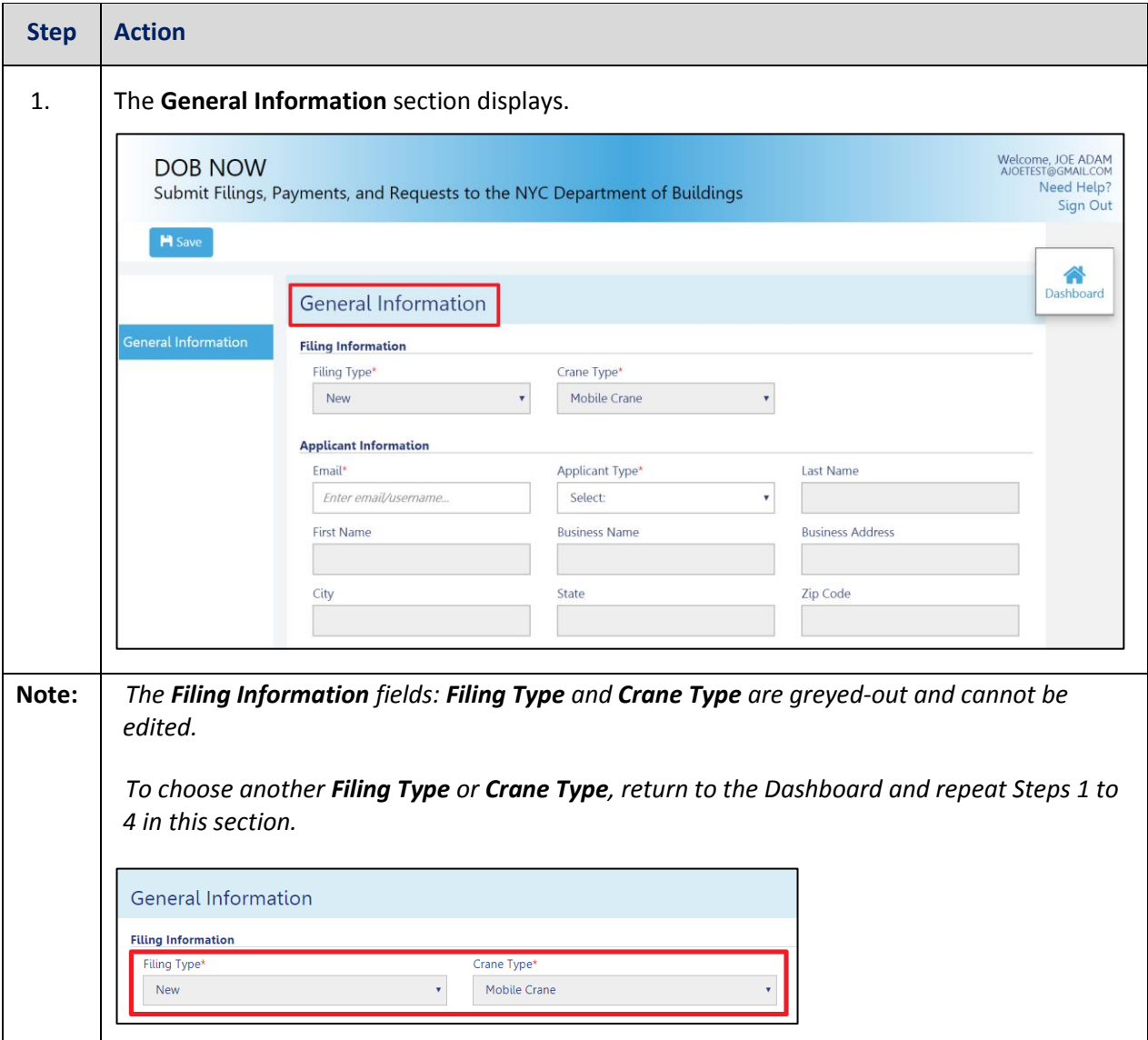

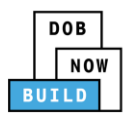

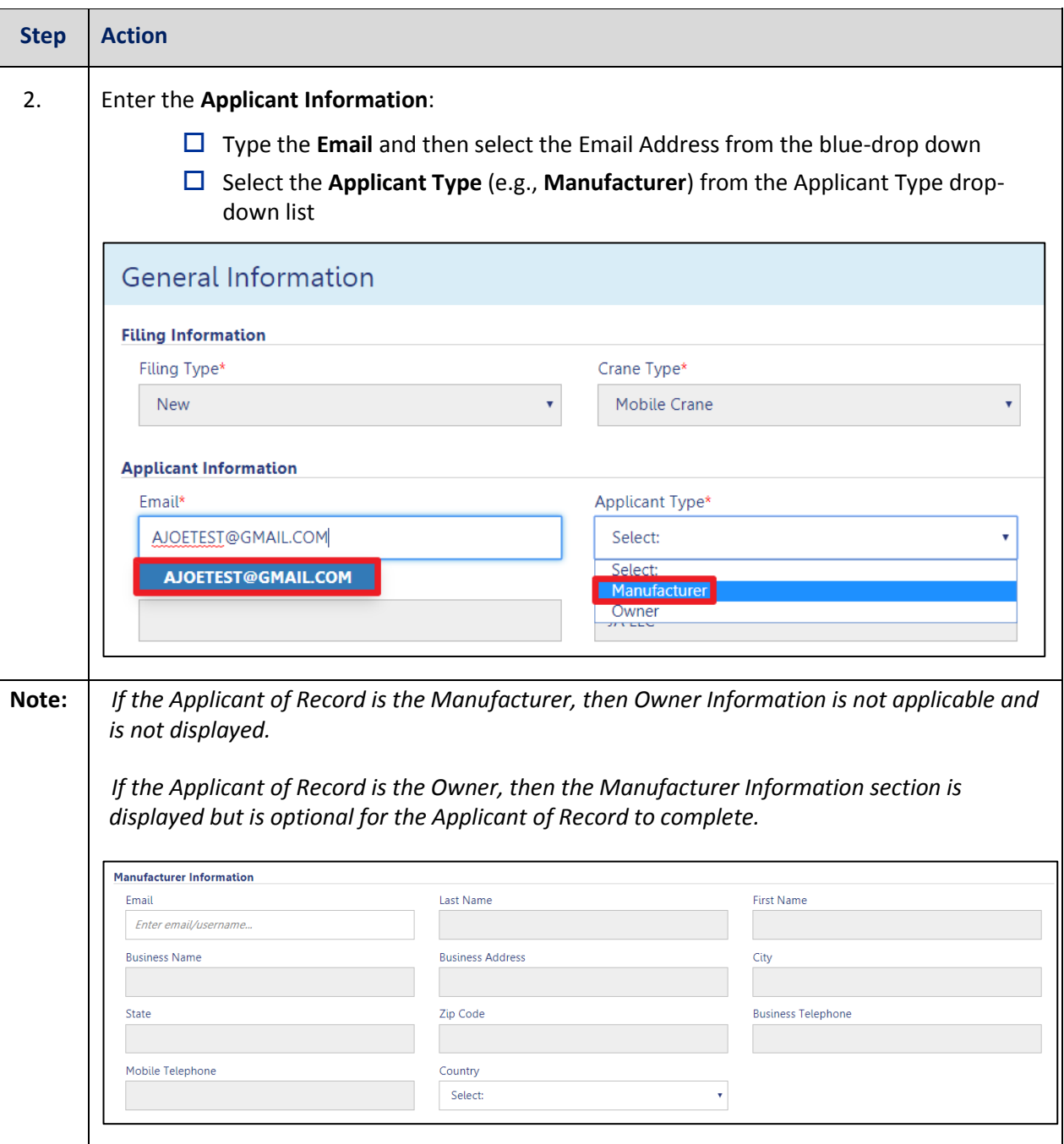

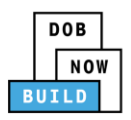

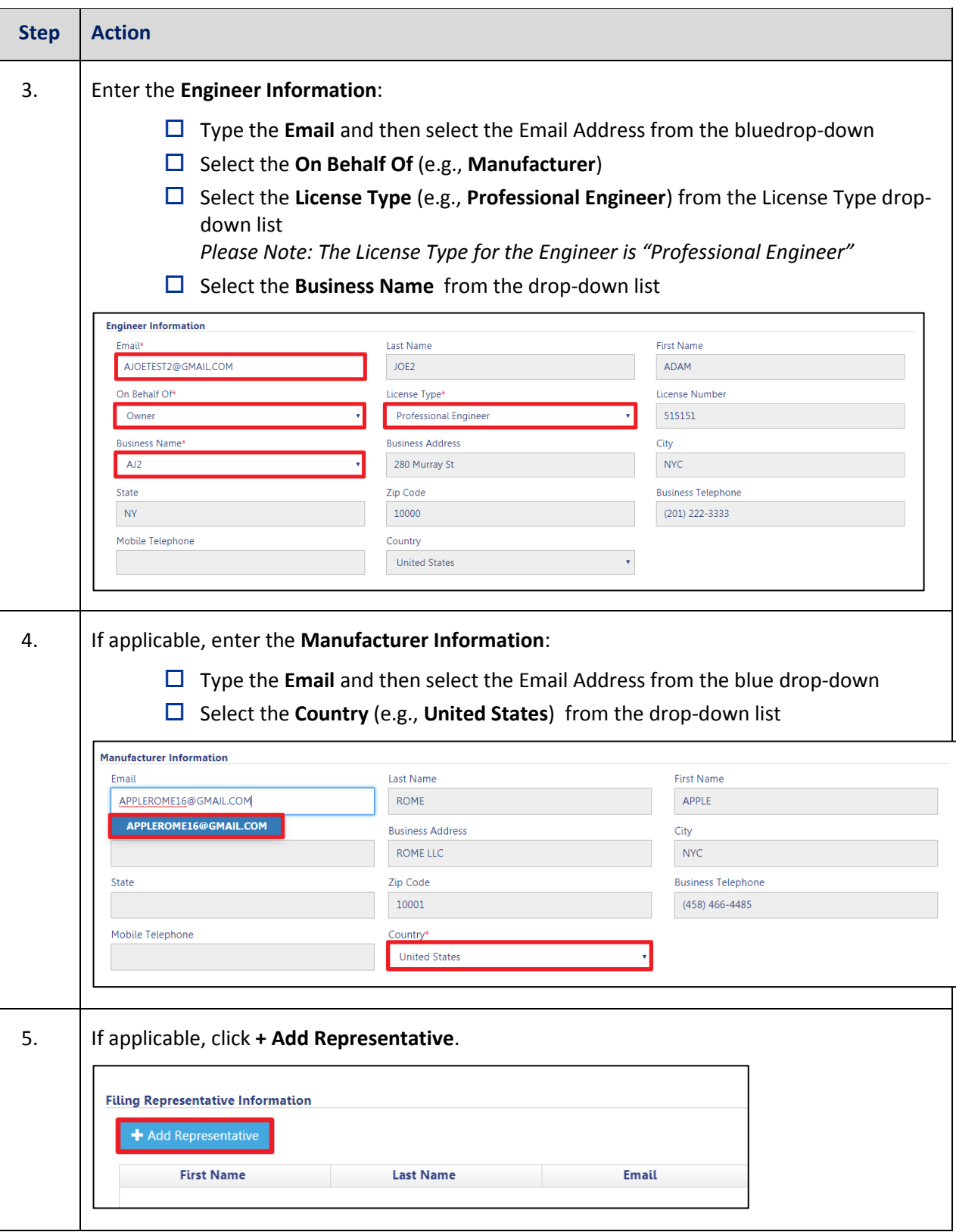

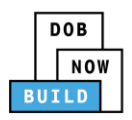

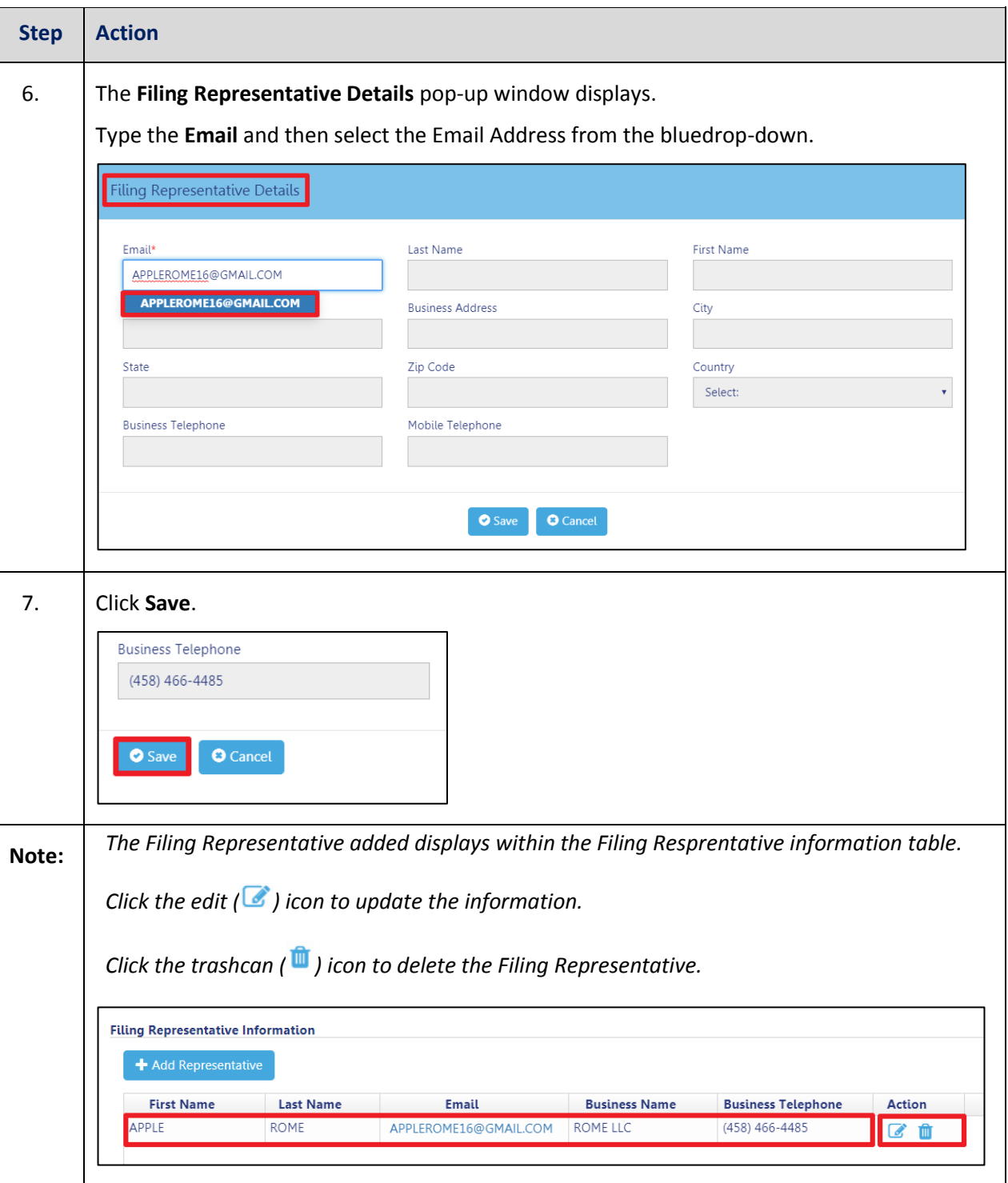

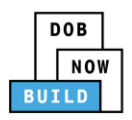

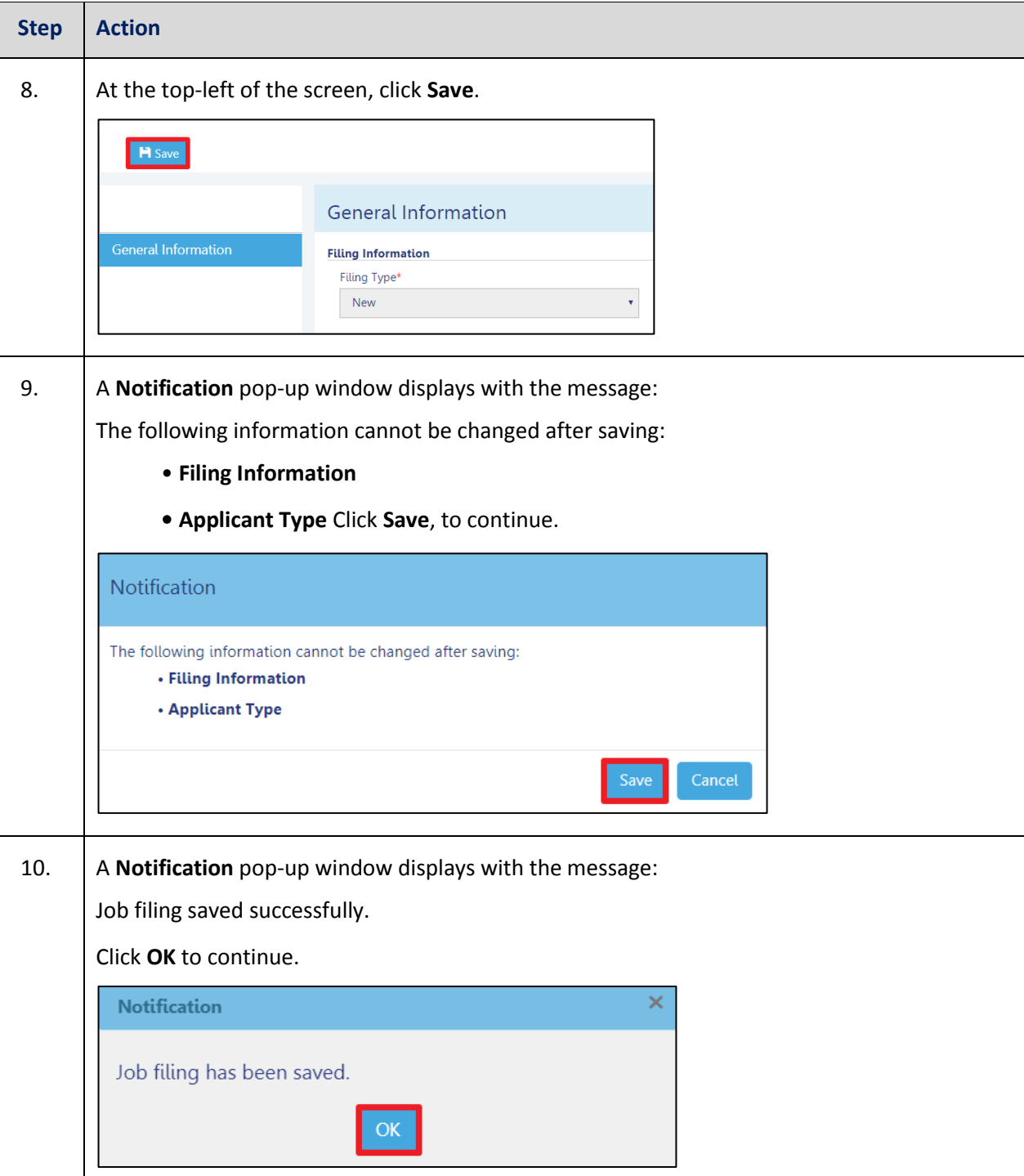

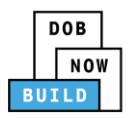

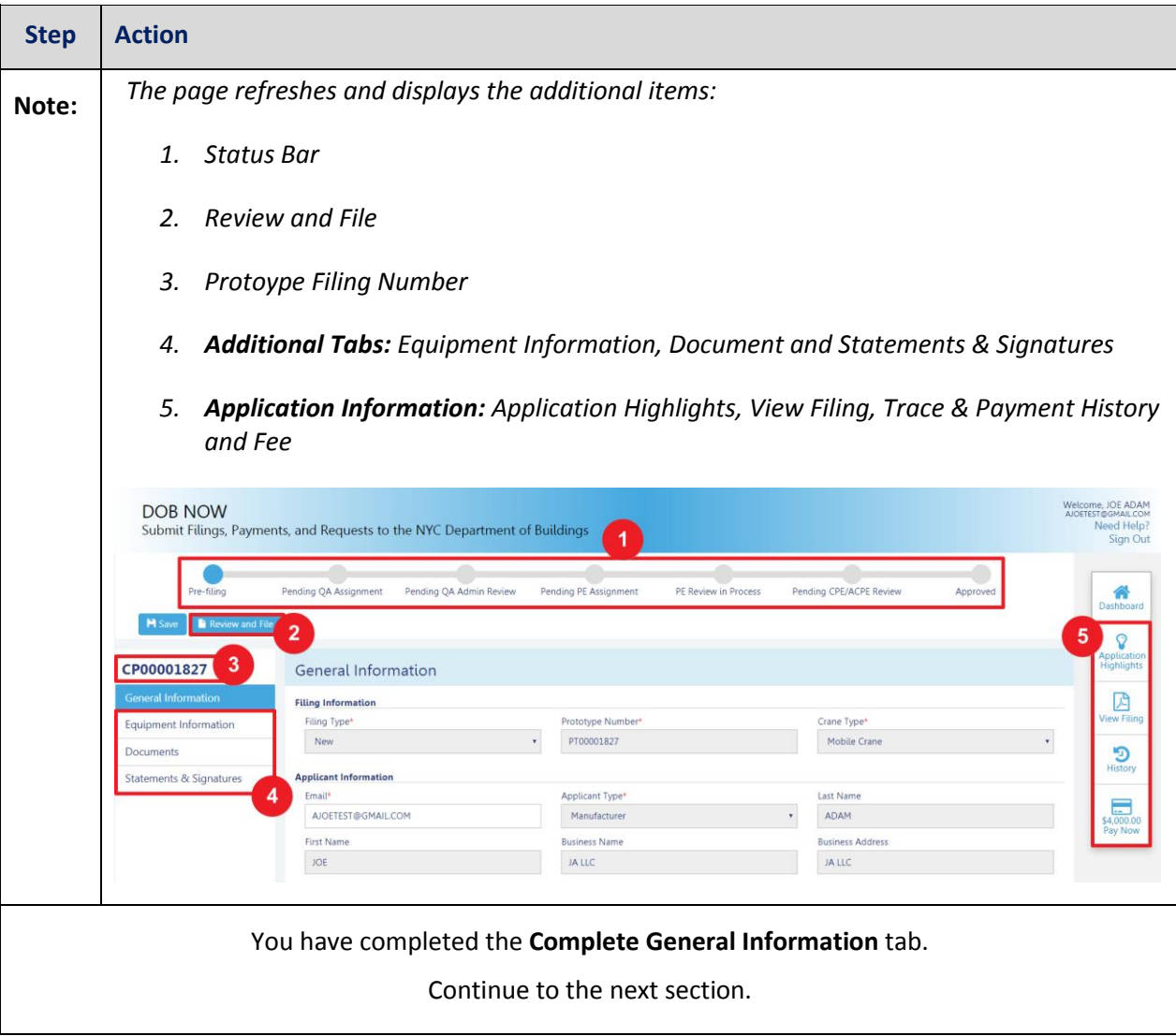

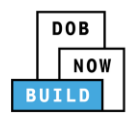

### <span id="page-14-0"></span>**Complete Equipment Information Tab**

Complete the following steps to complete the **Equipment Information** tab to associate all Stakeholders

(*e.g. Filing Representatives, Manufacturers etc.)* to the application:

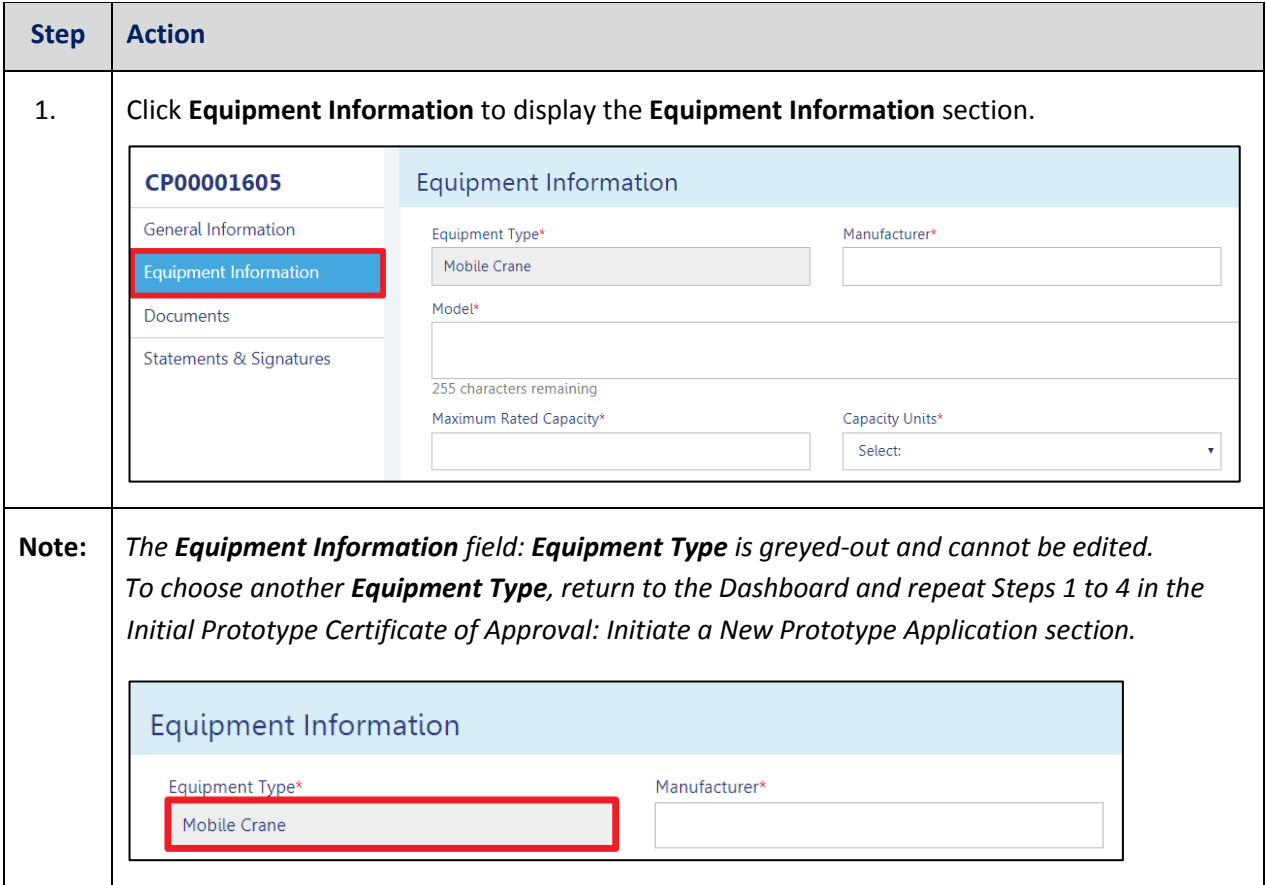

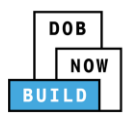

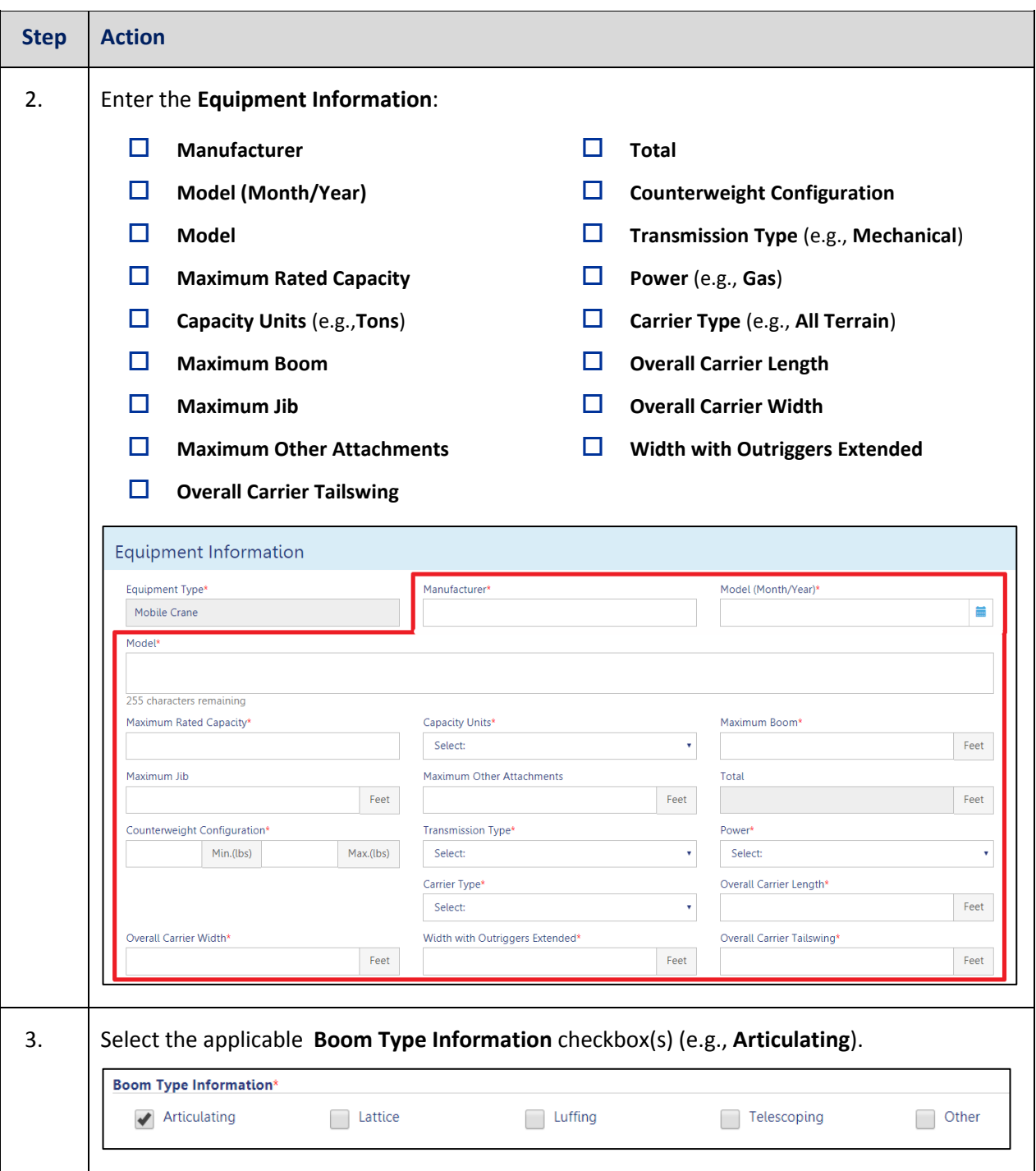

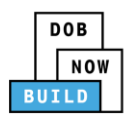

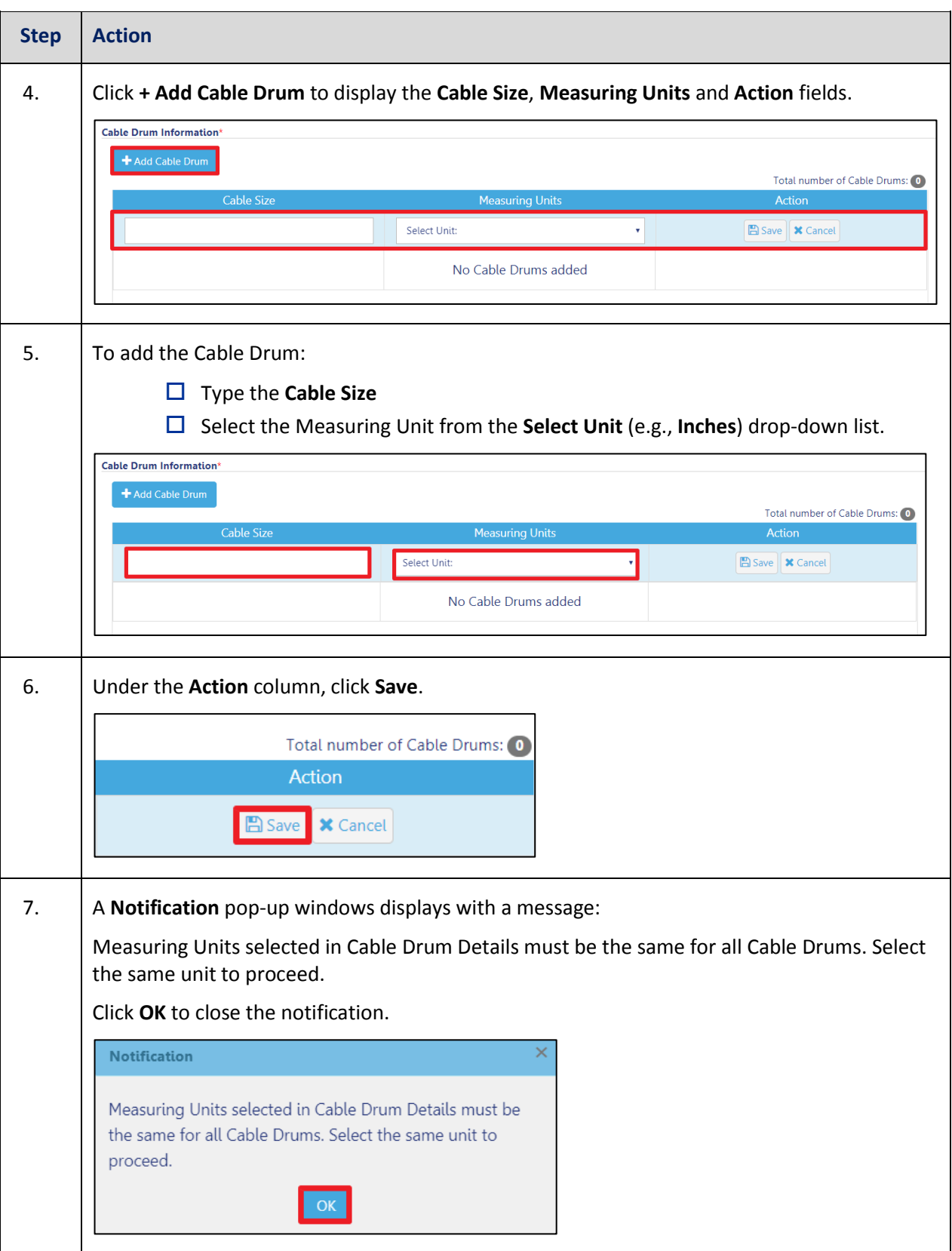

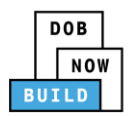

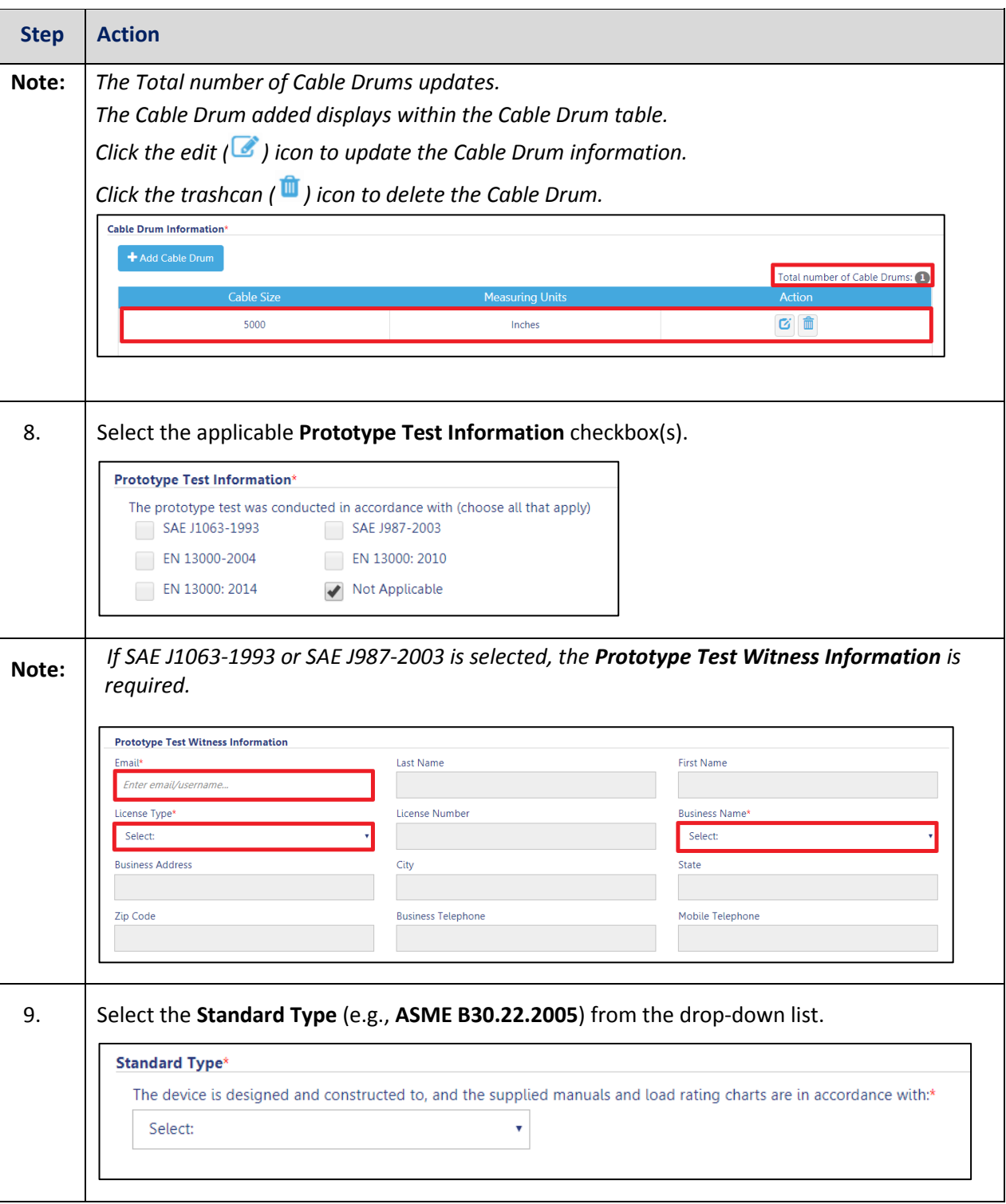

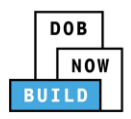

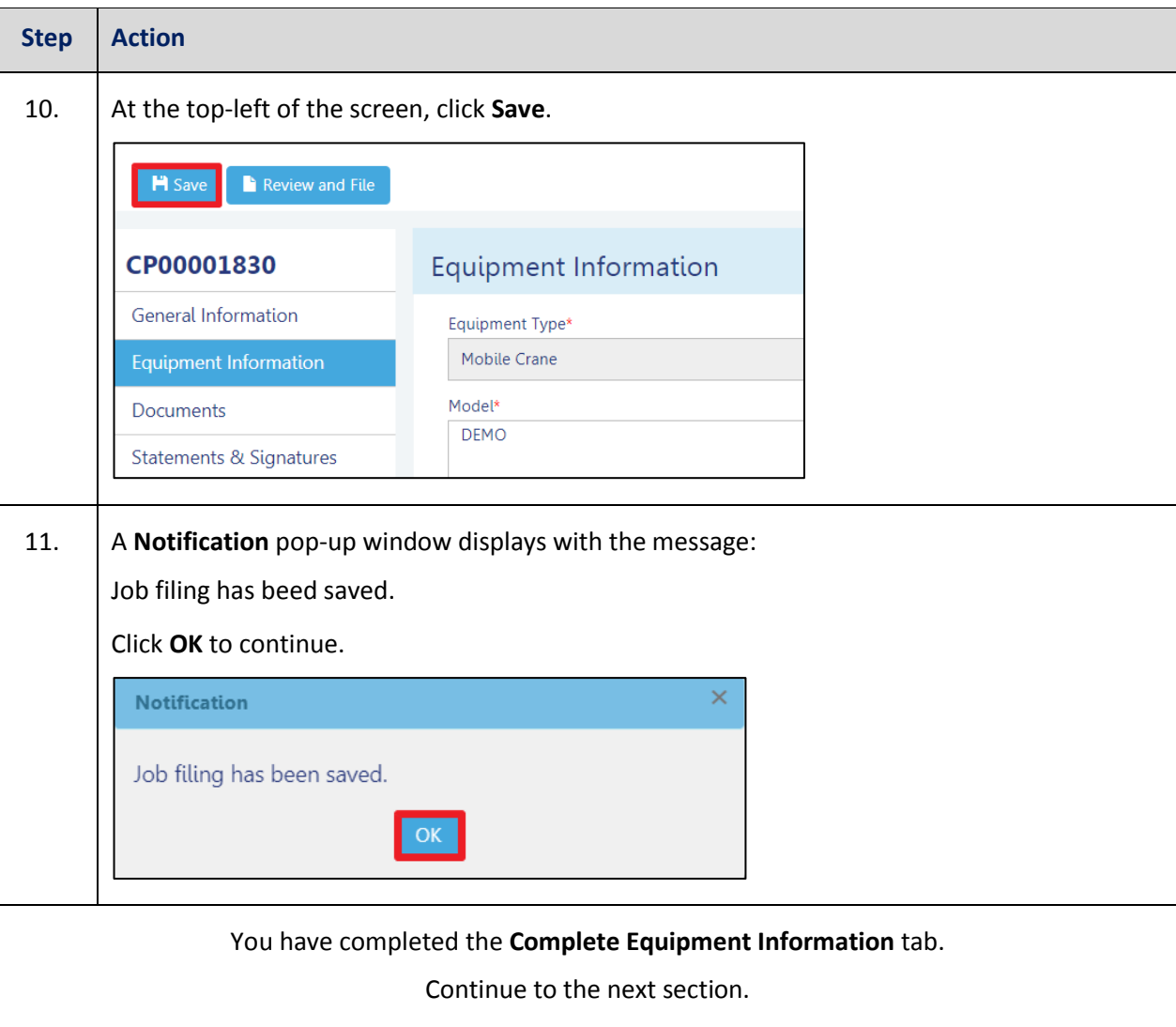

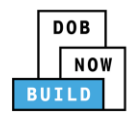

### <span id="page-19-0"></span>**Upload Documents**

Complete the following steps to upload documents in the **Documents** tab to support the application:

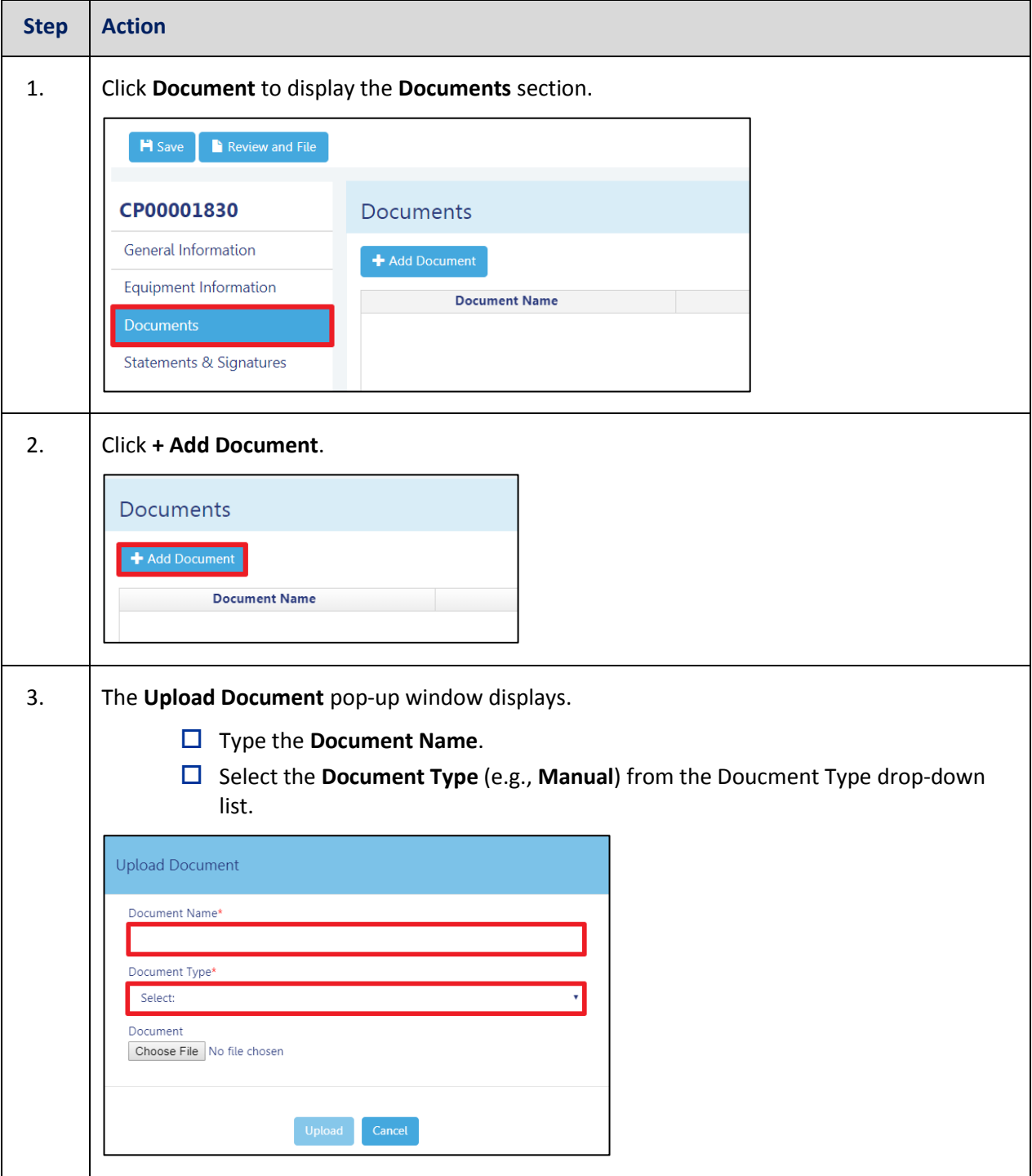

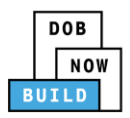

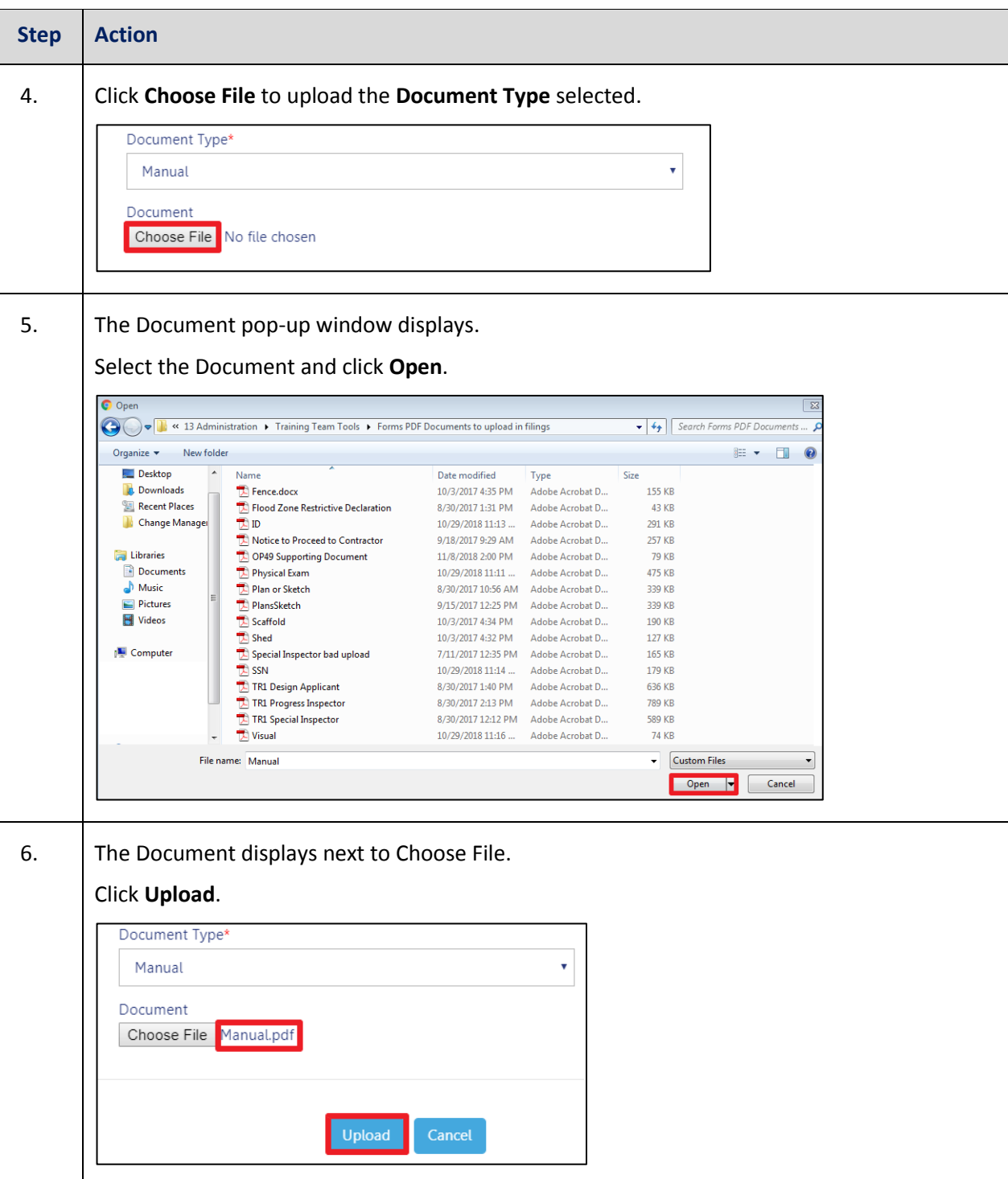

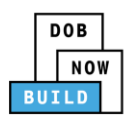

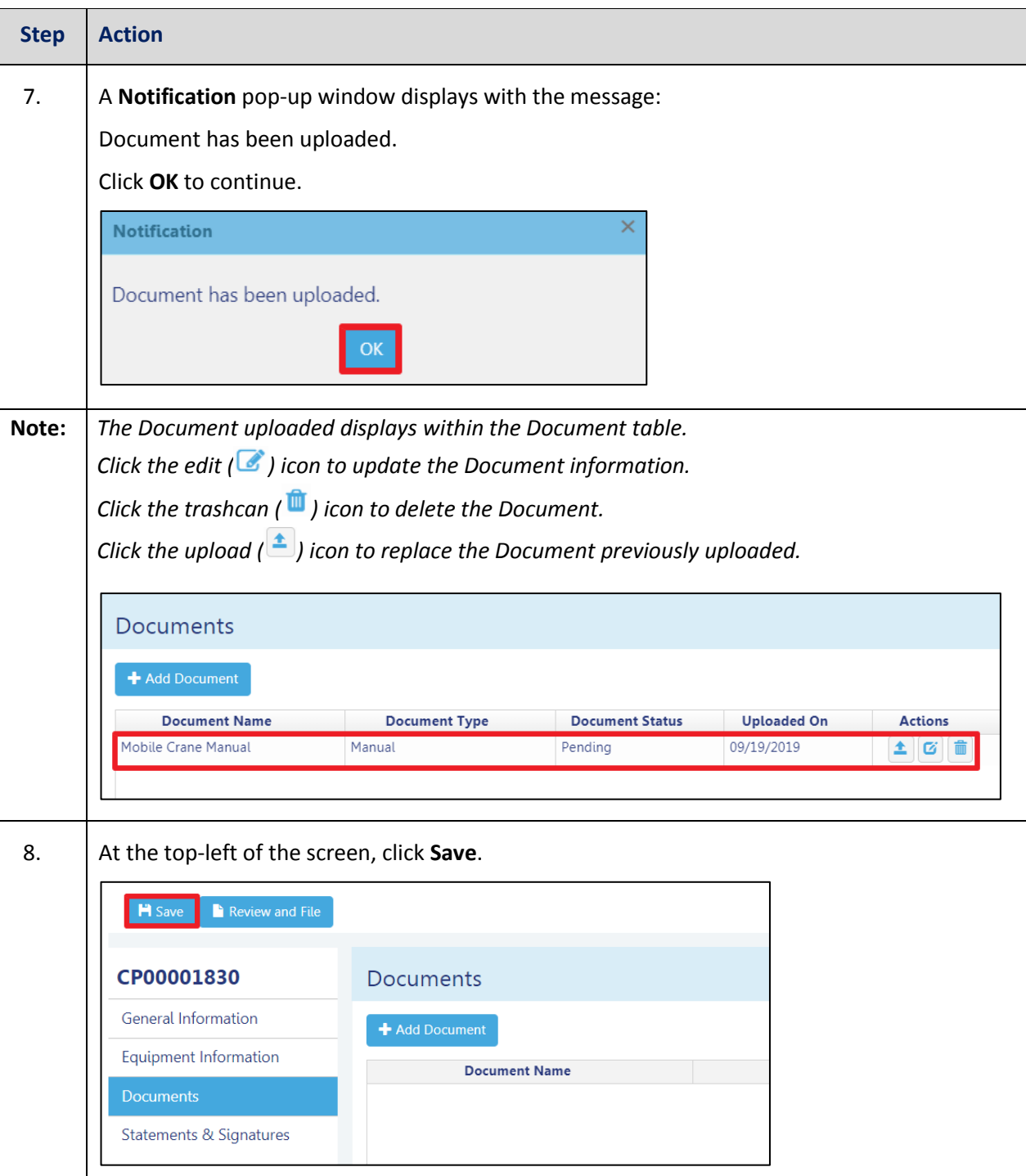

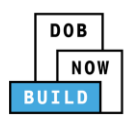

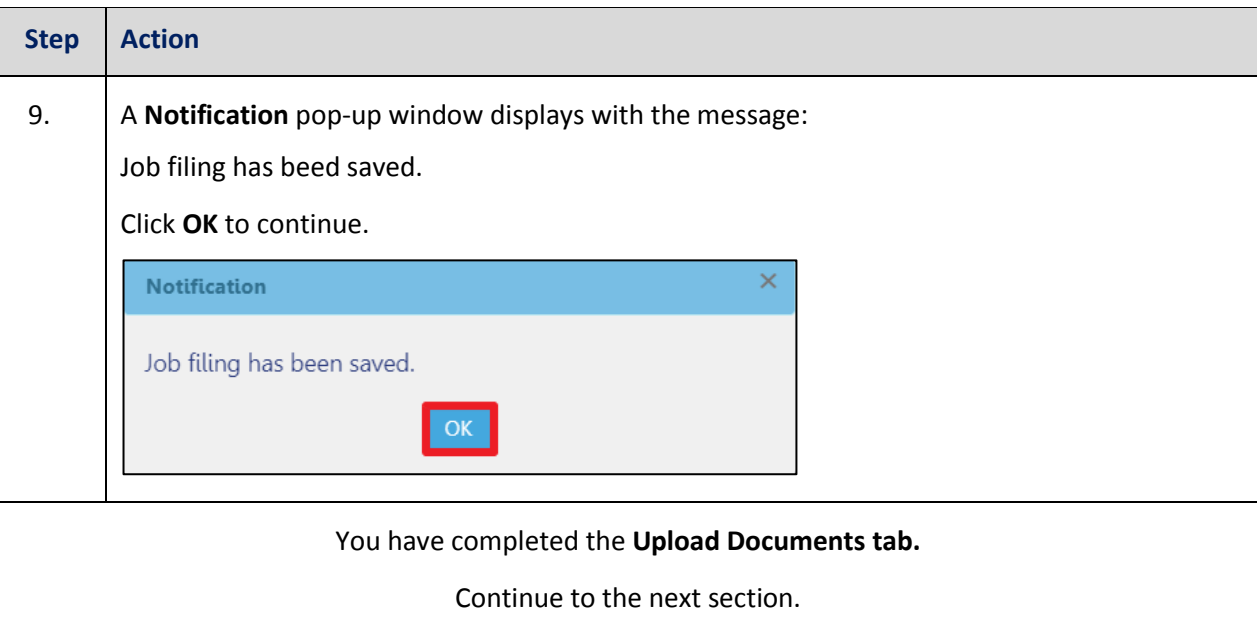

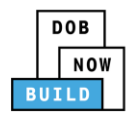

## <span id="page-23-0"></span>**Complete Statements & Signatures**

Complete the following steps to complete the attestations in the **Statement & Signatures** tab:

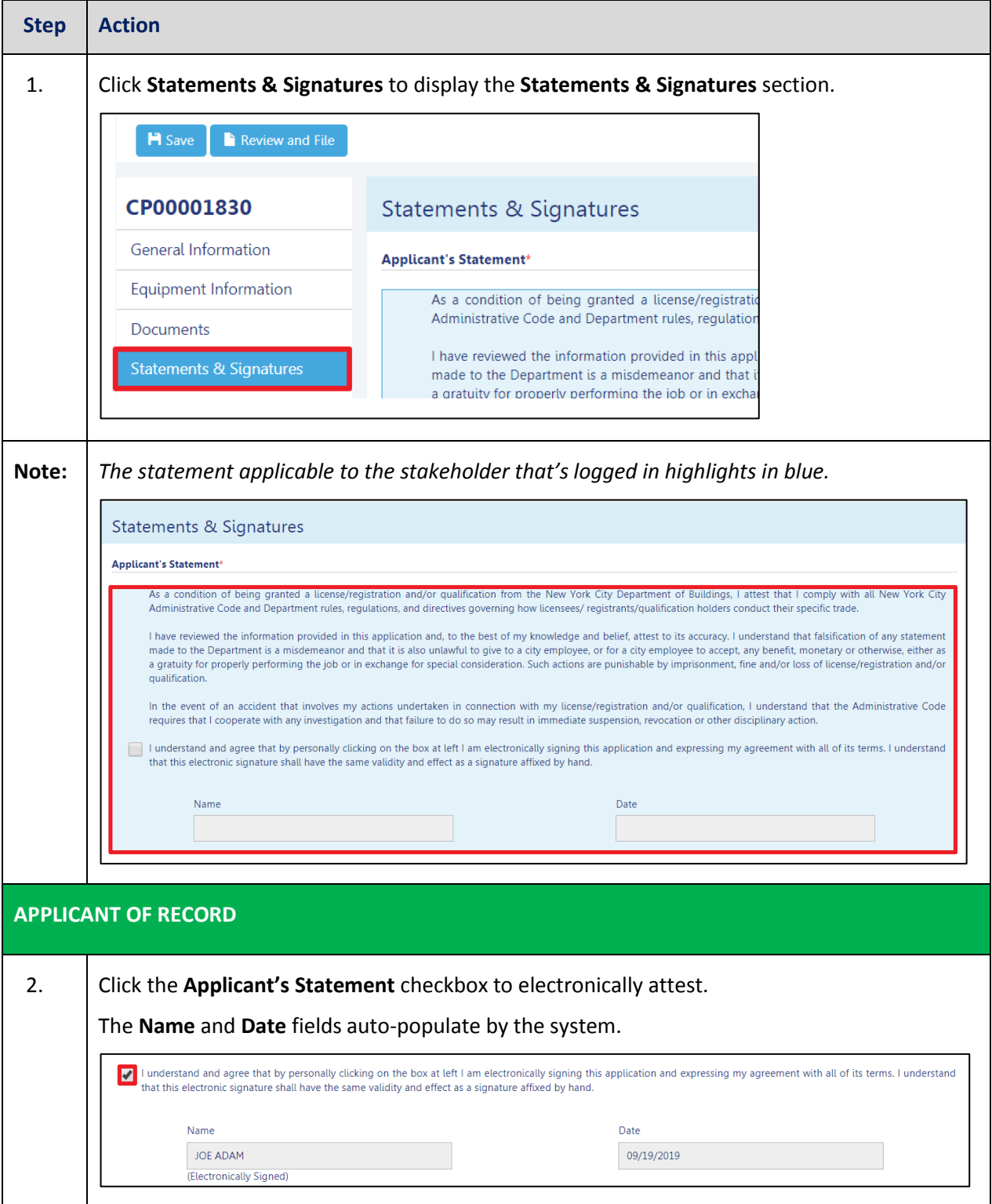

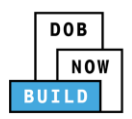

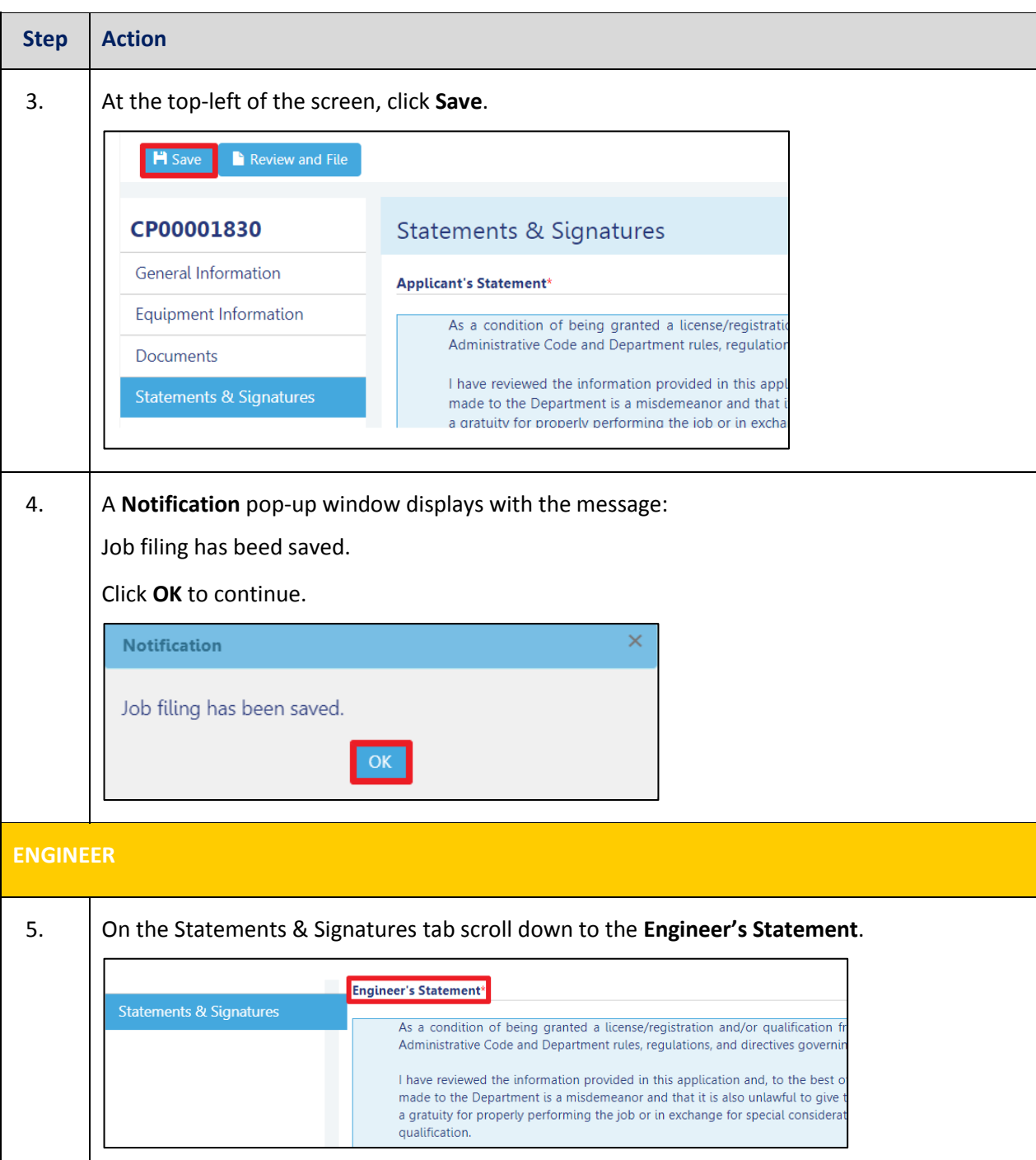

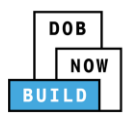

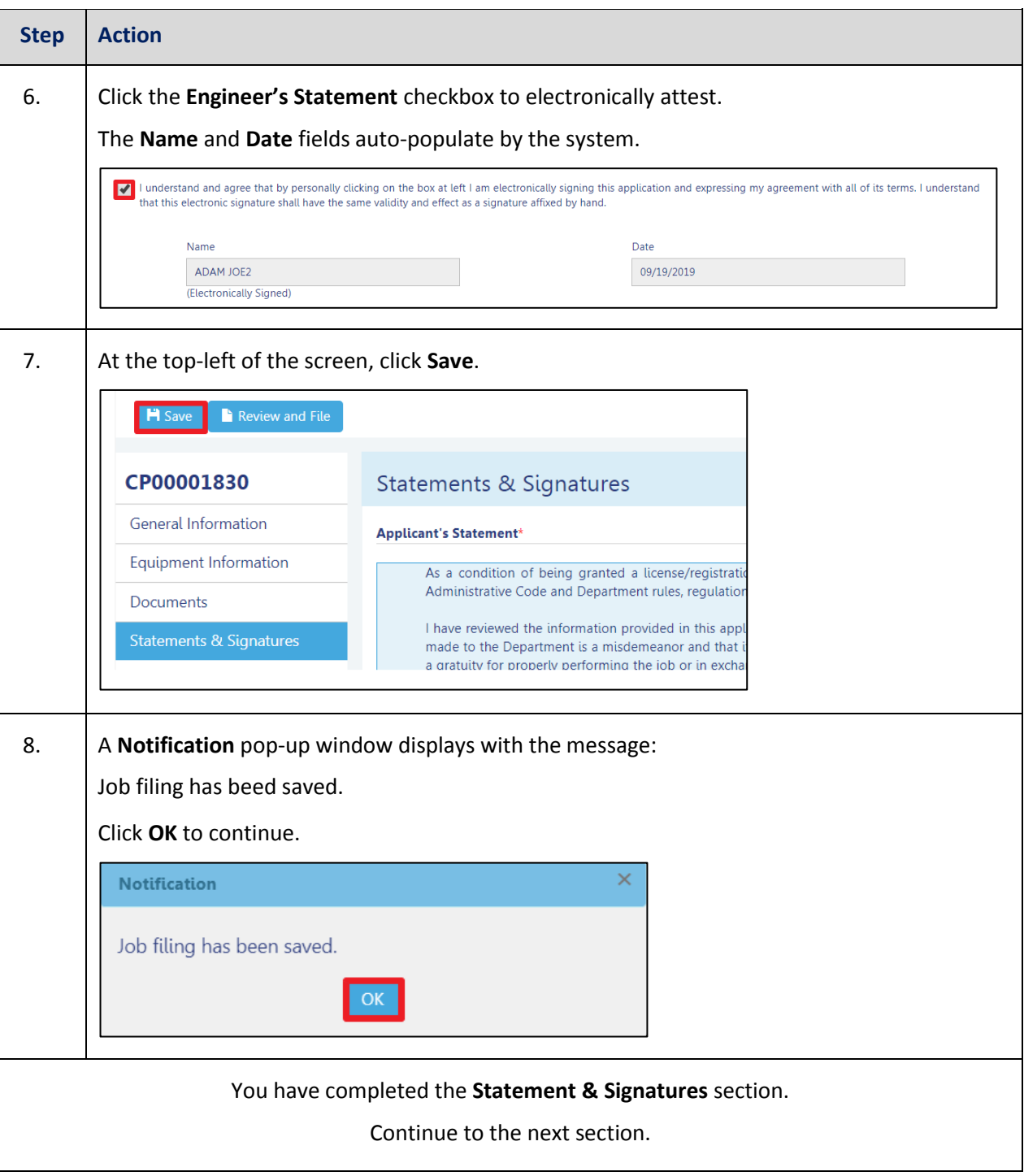

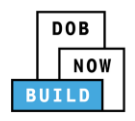

### <span id="page-26-0"></span>**Pay Fees**

Complete the following steps to submit a payment application to the NYC Department of Buildings.

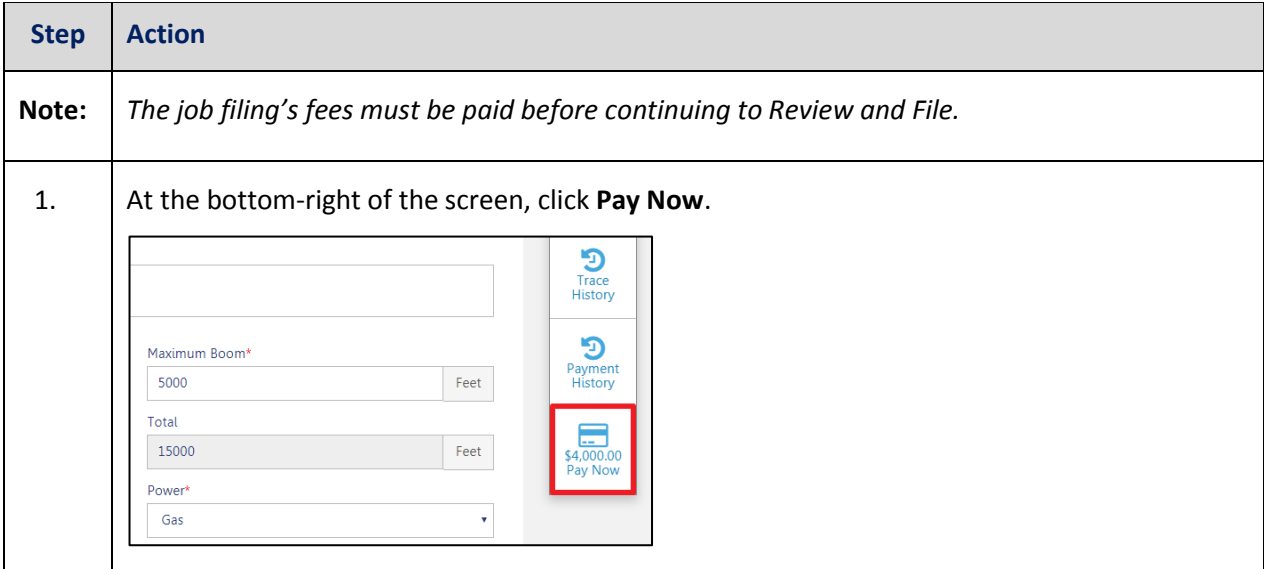

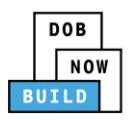

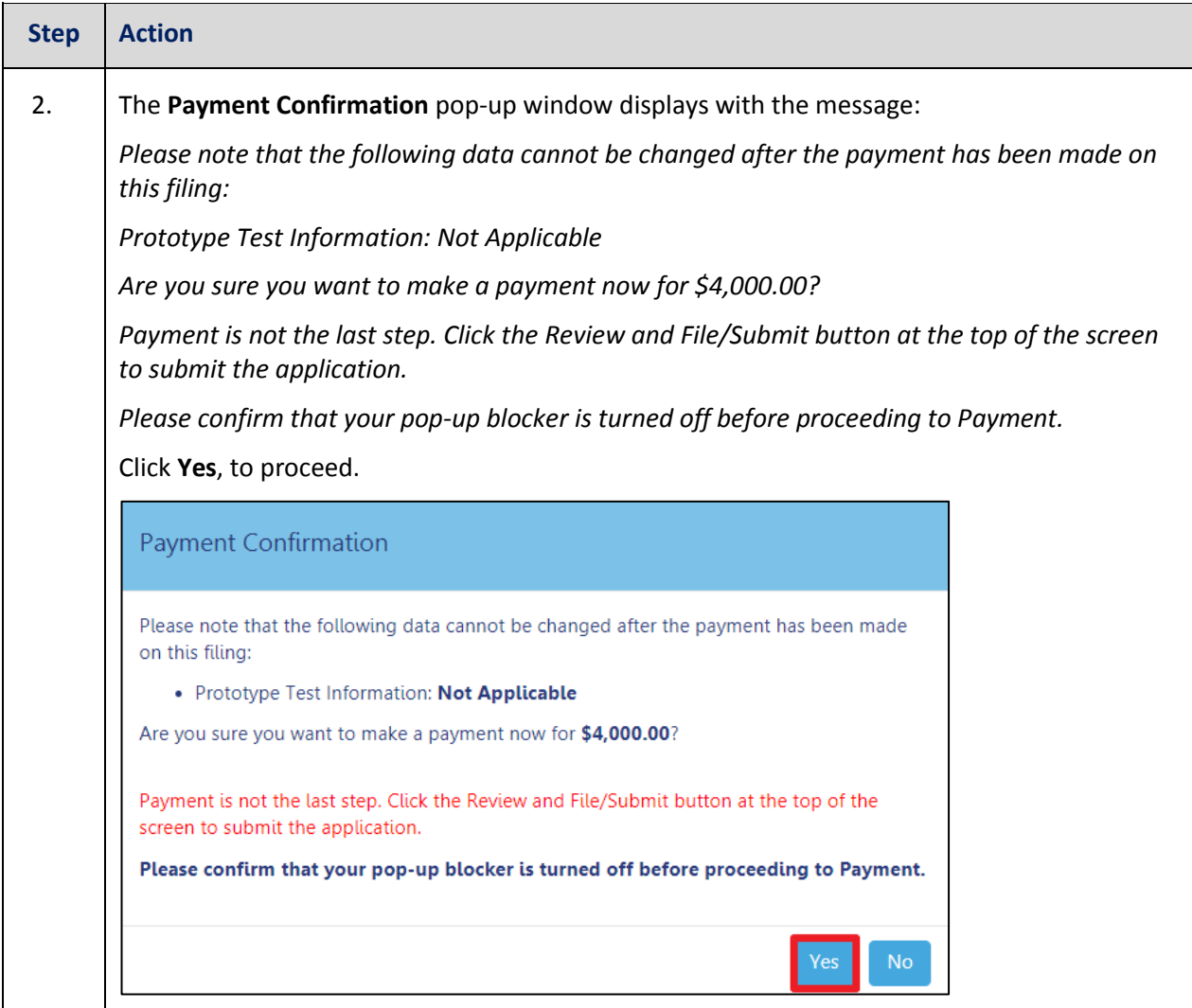

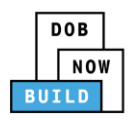

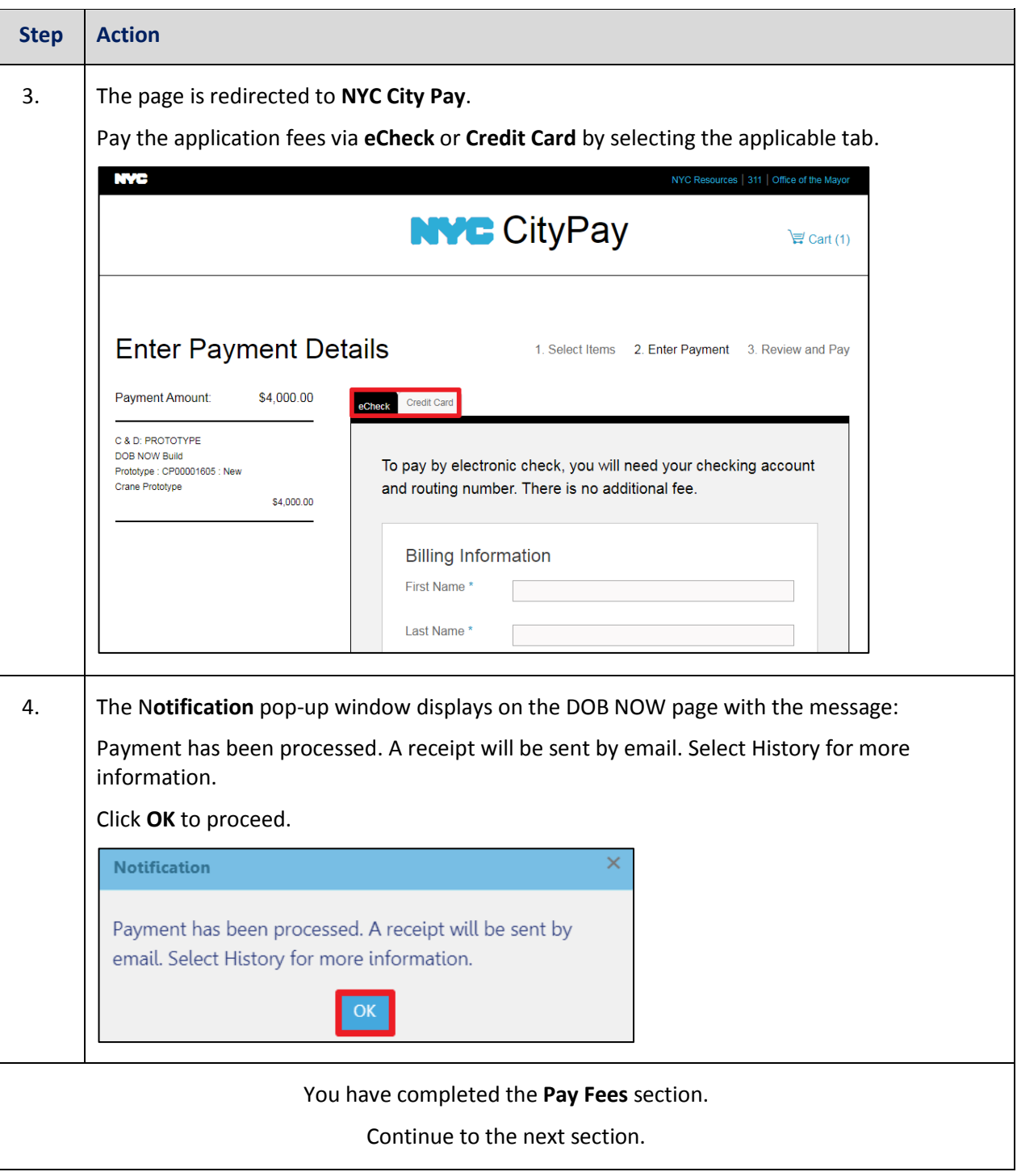

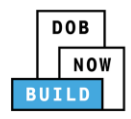

## <span id="page-29-0"></span>**Complete Review and File**

Complete the following steps to submit the application to the NYC Department of Buildings.

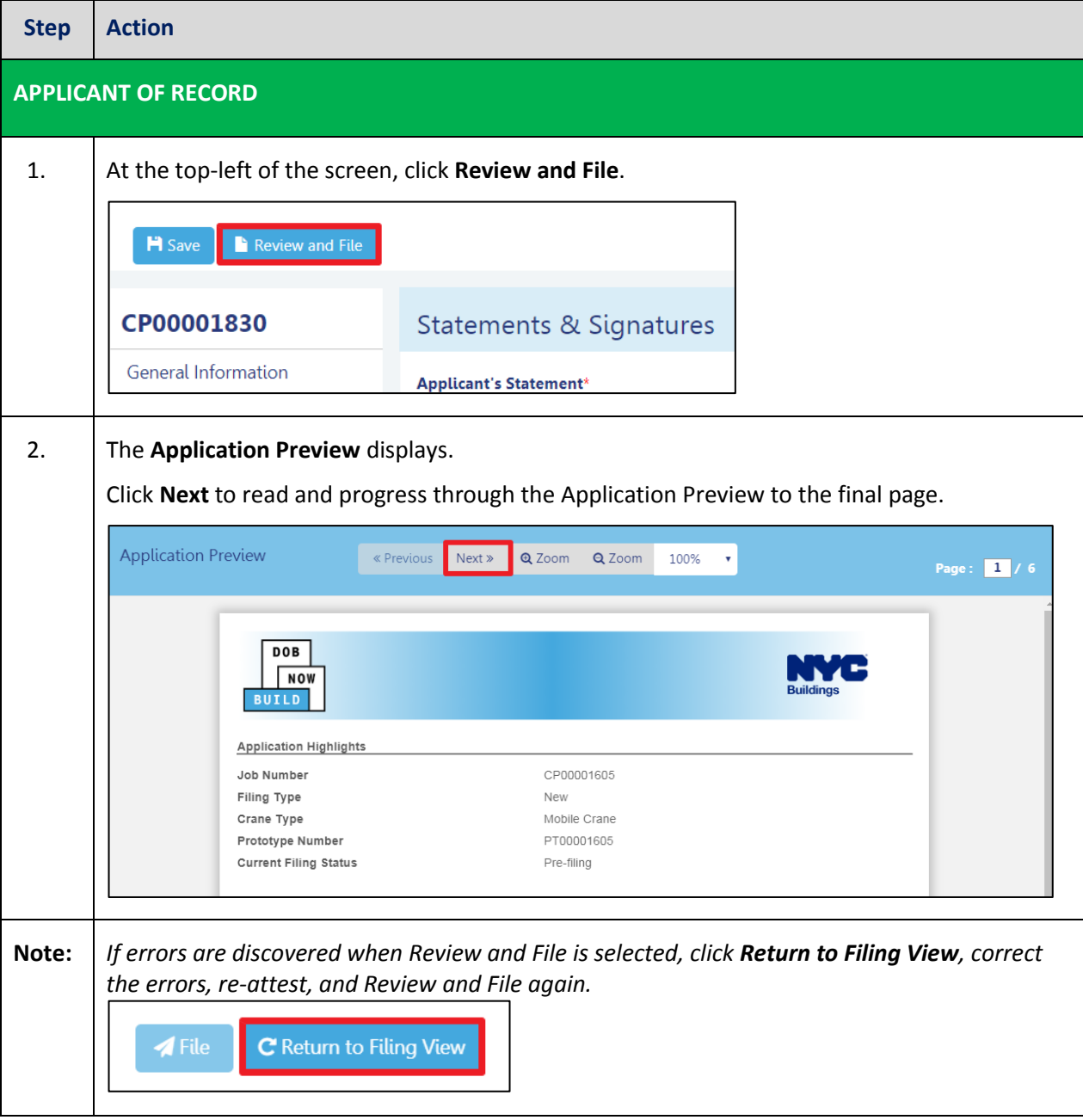

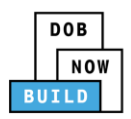

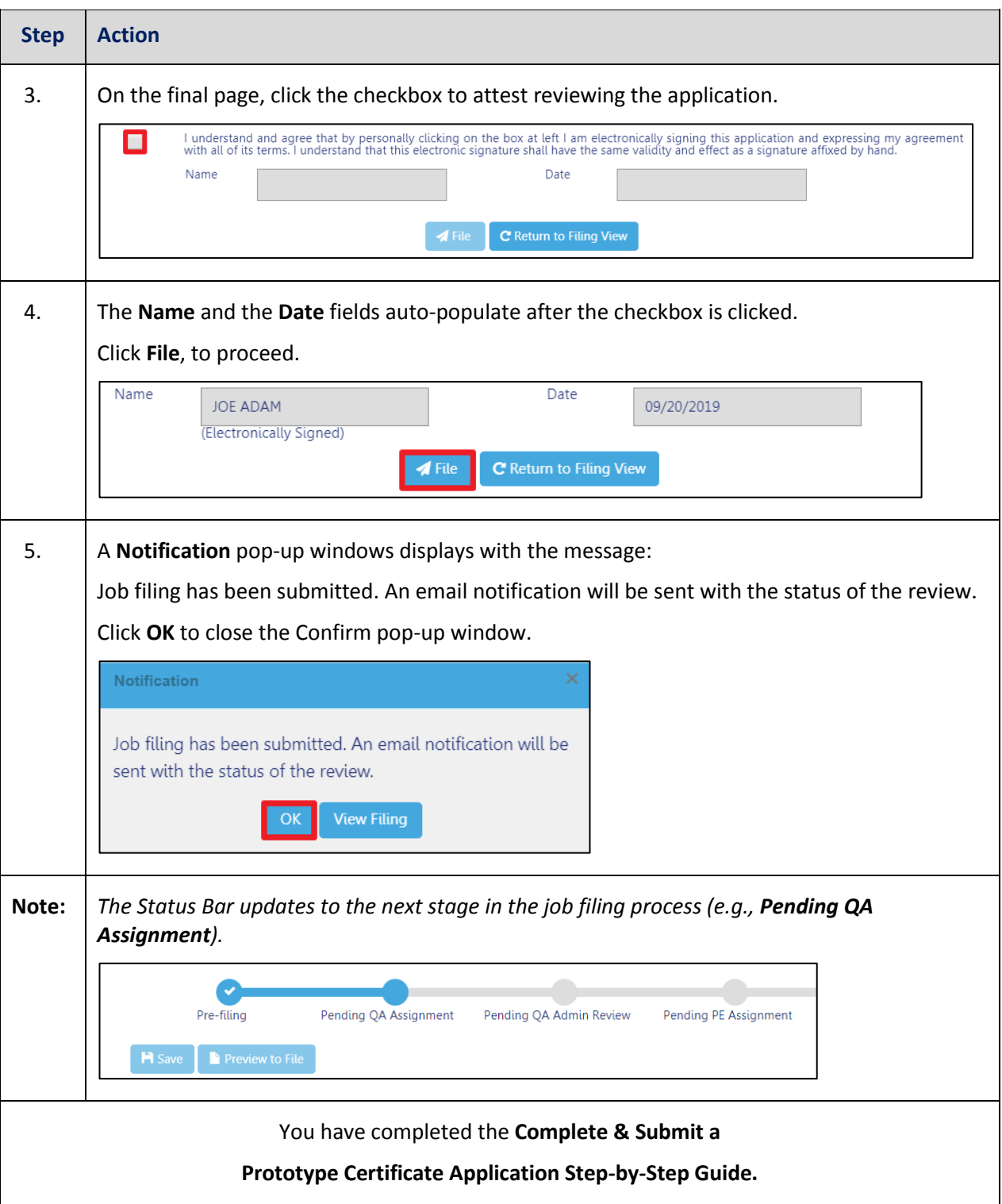

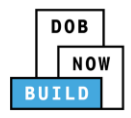

# <span id="page-31-0"></span>**Prototype Certificate of Approval Amendment: Initiate an Owner's Amendment**

Complete the following steps to initiate an Owner's Amendment:

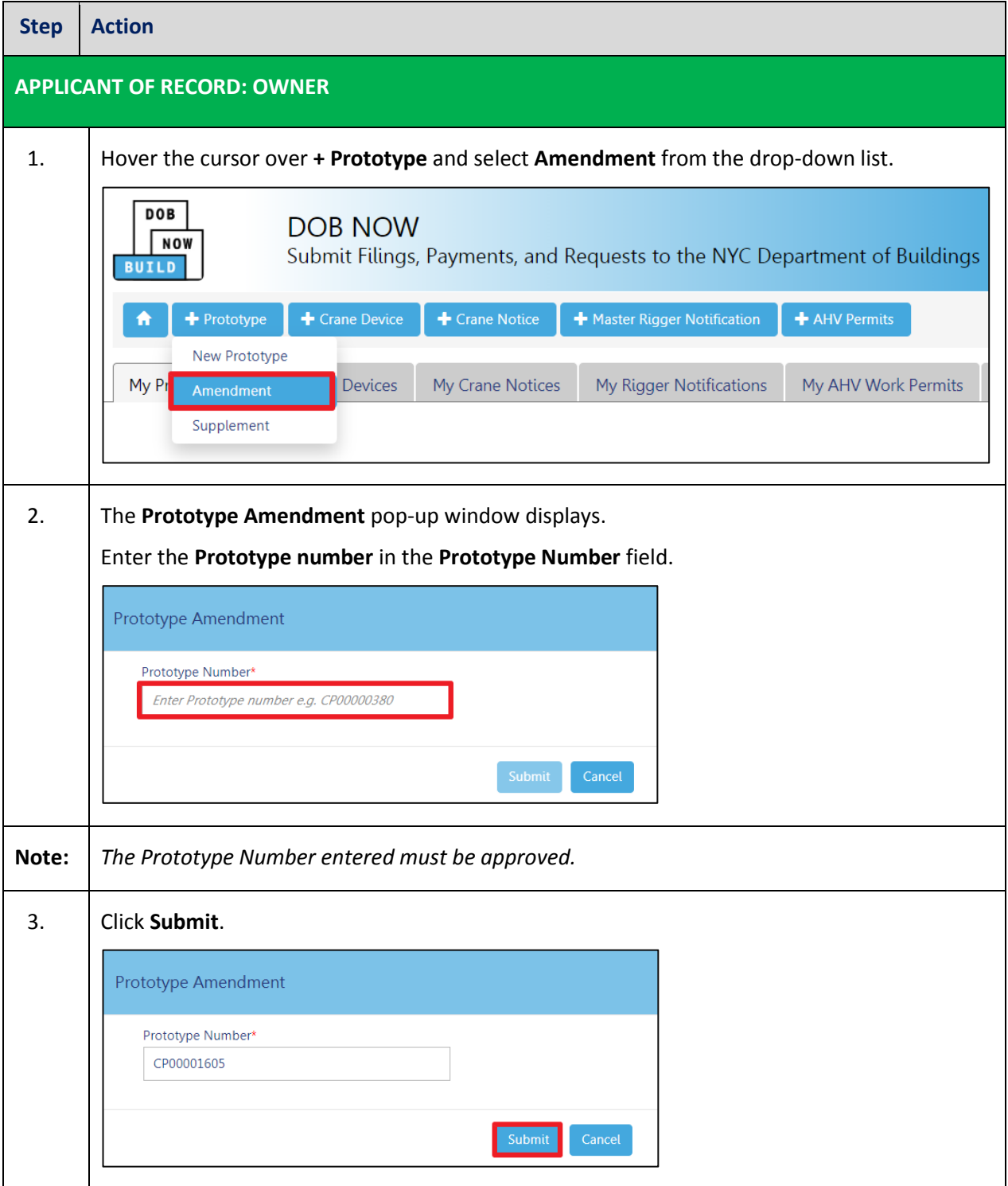

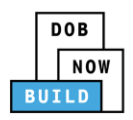

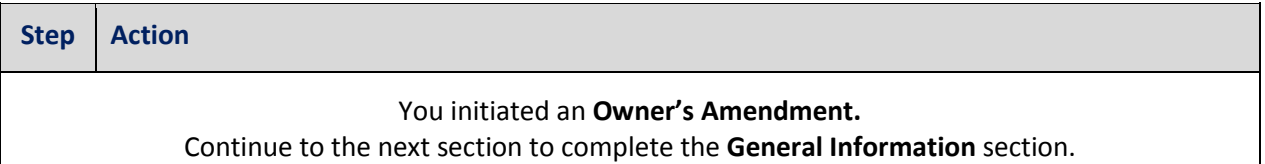

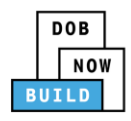

## <span id="page-33-0"></span>**Complete General Information**

Complete the following steps to complete the **General Information** tab to associate the Stakeholders

(*e.g. Filing Representatives, Manufacturers etc.)* to the application:

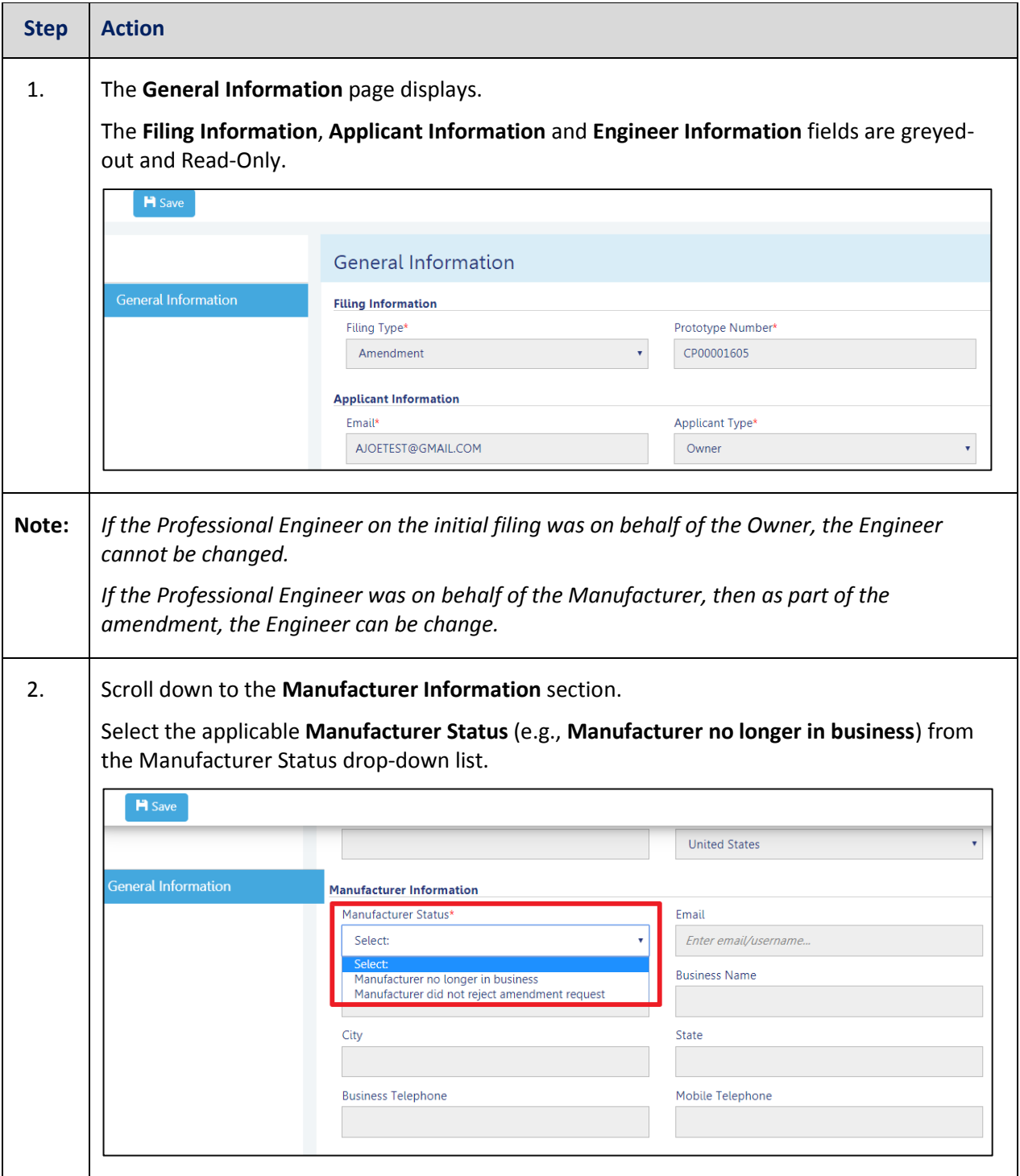

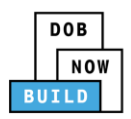

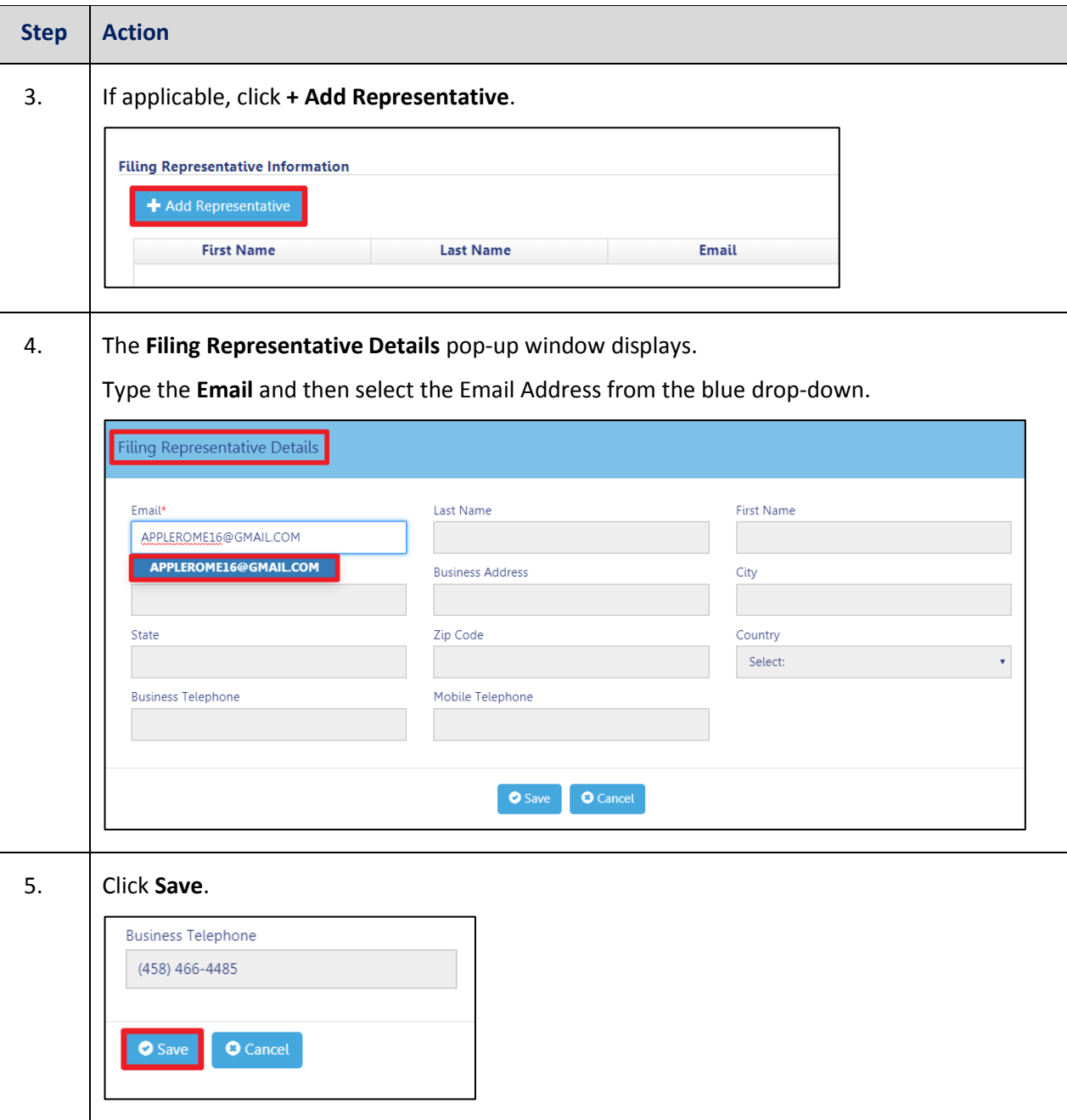

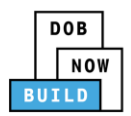

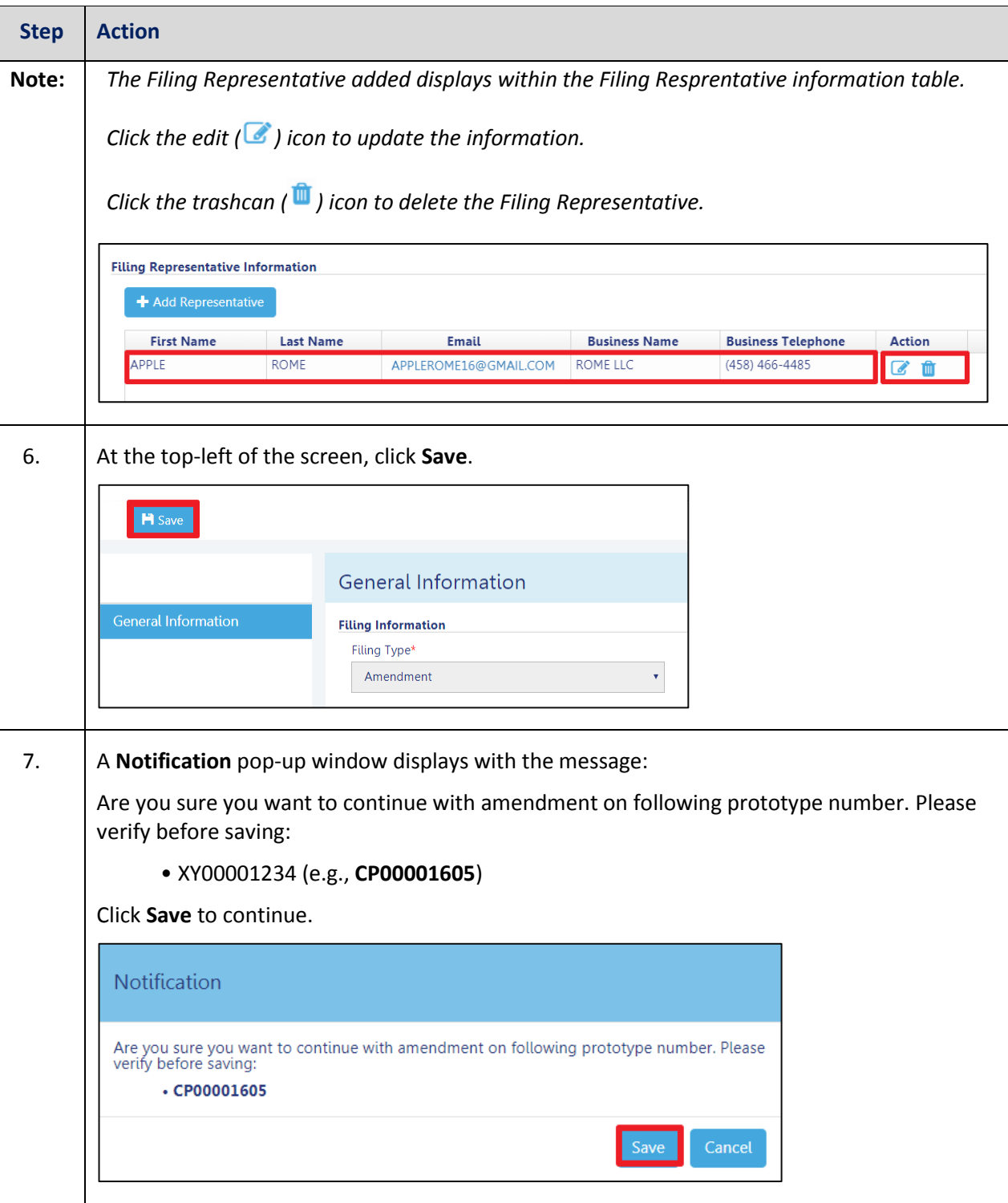
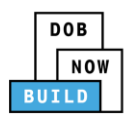

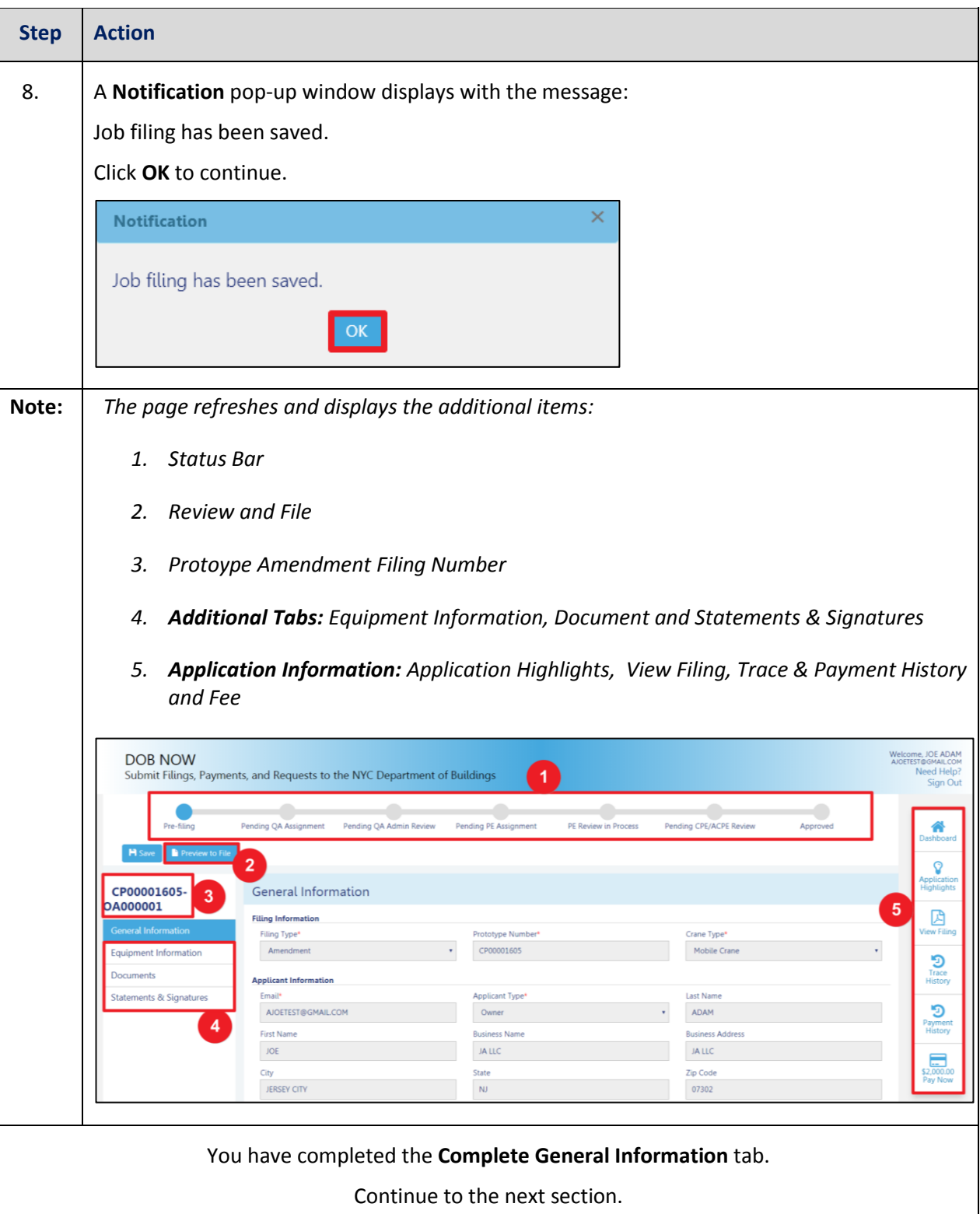

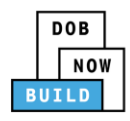

### **Complete Equipment Information Tab**

Complete the following steps to complete the **Equipment Information** tab to associate all Stakeholders

(*e.g. Filing Representatives, Manufacturers etc.)* to the application:

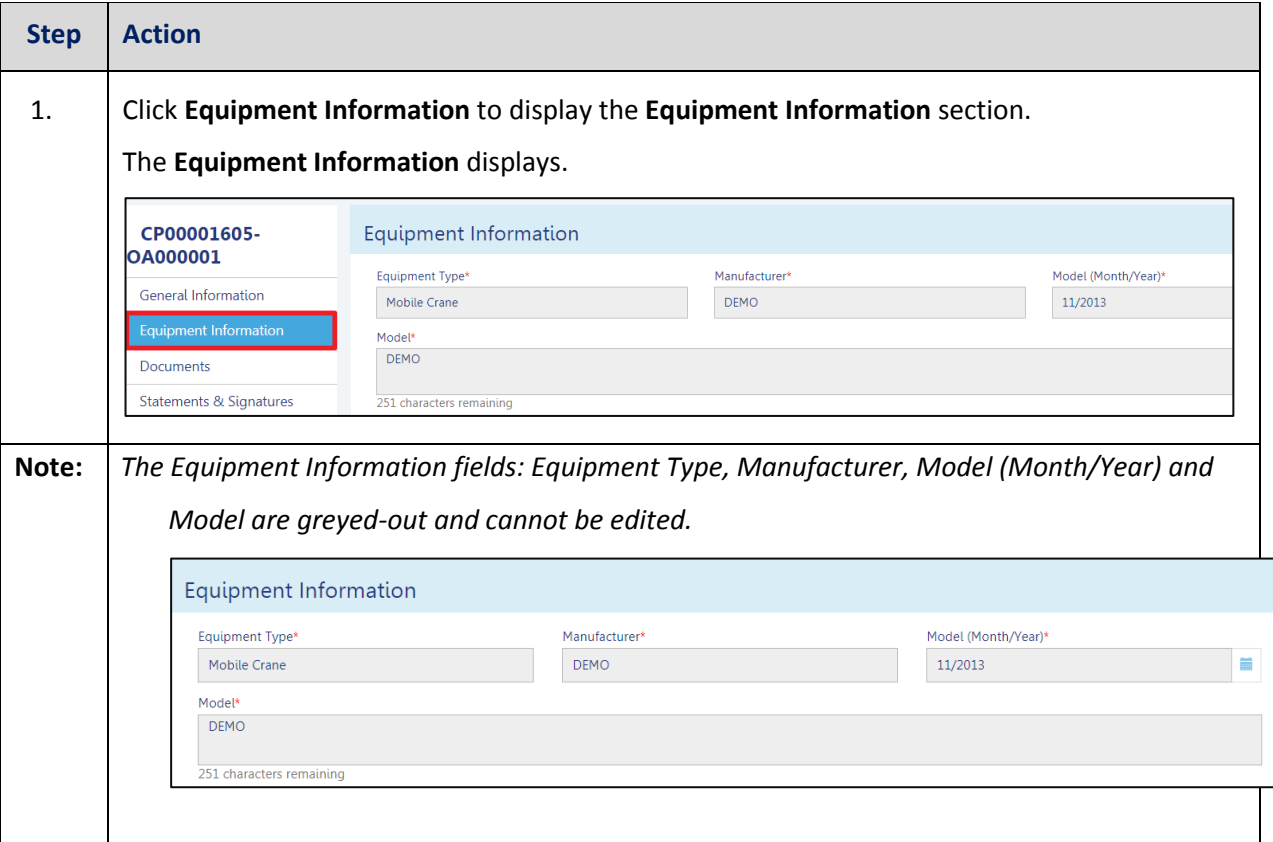

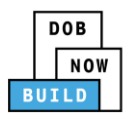

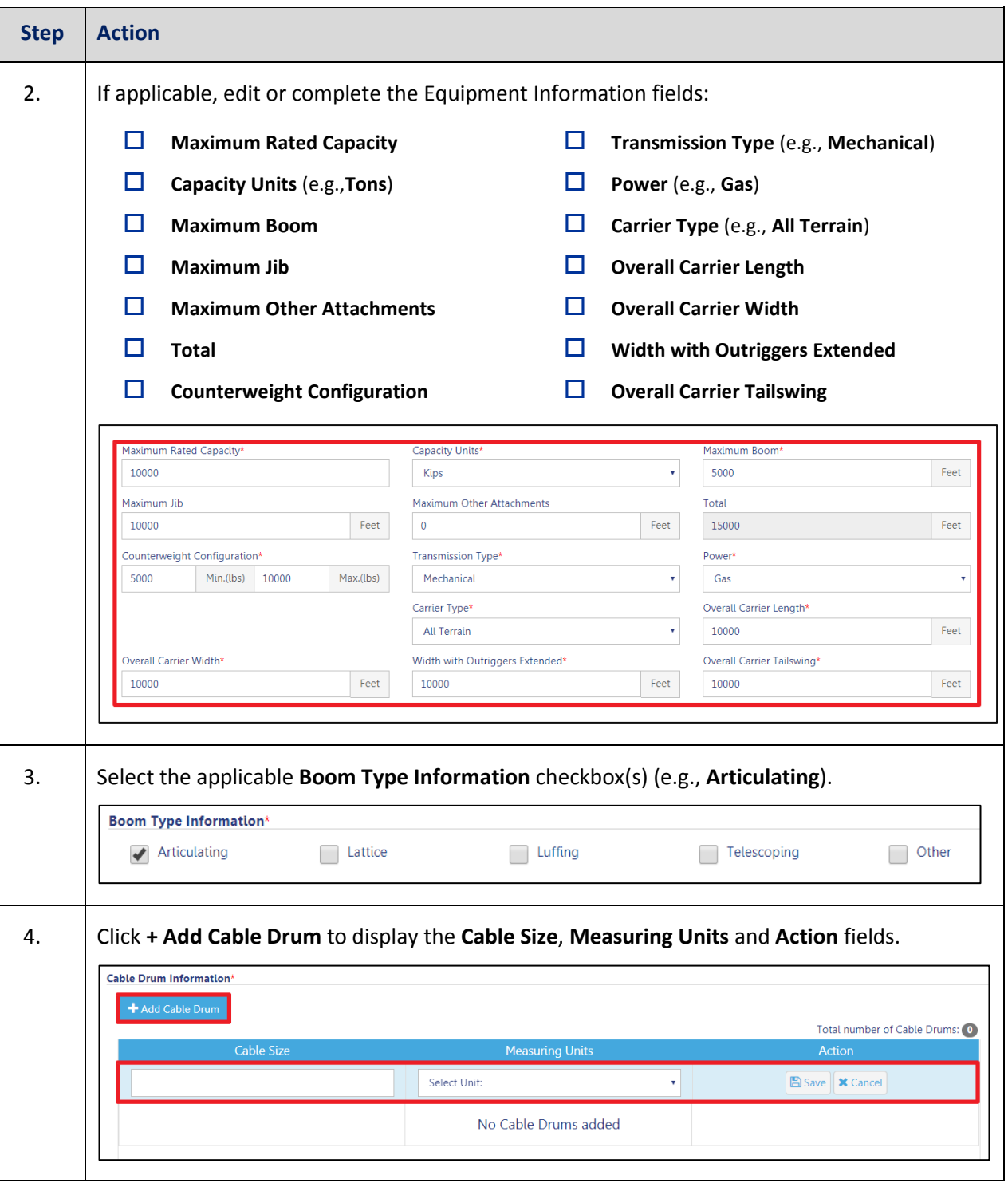

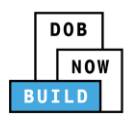

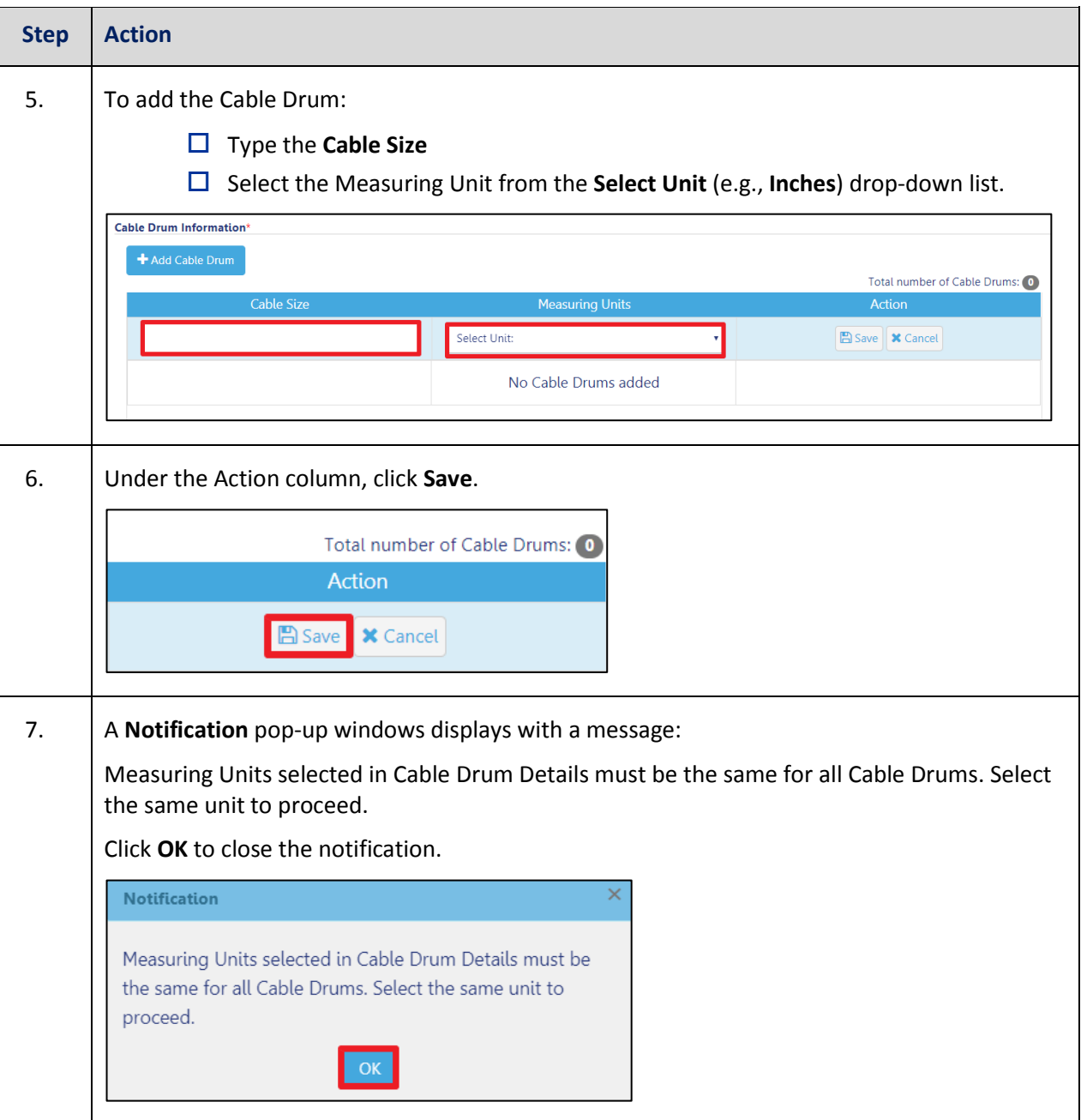

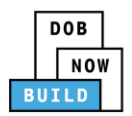

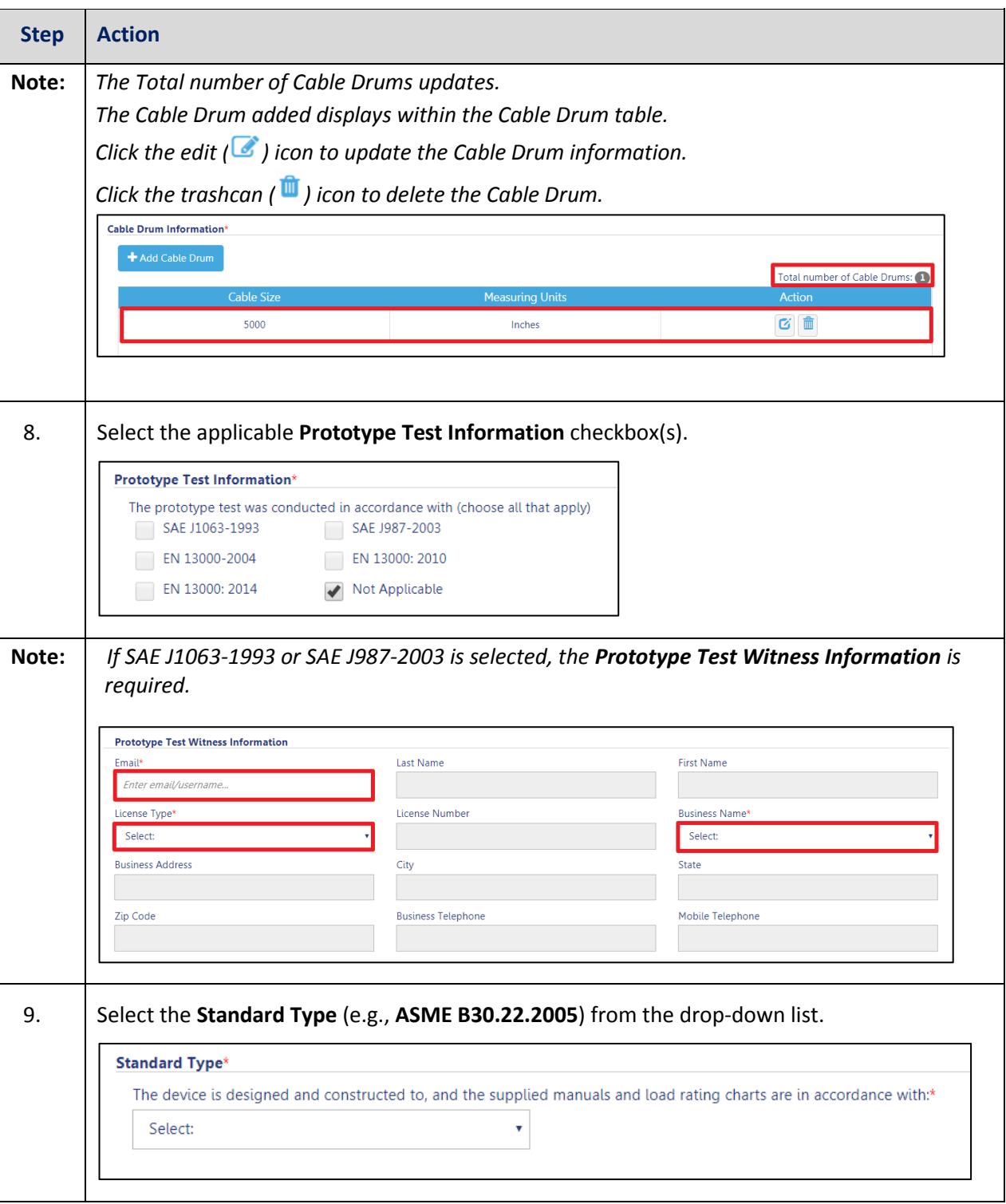

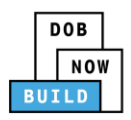

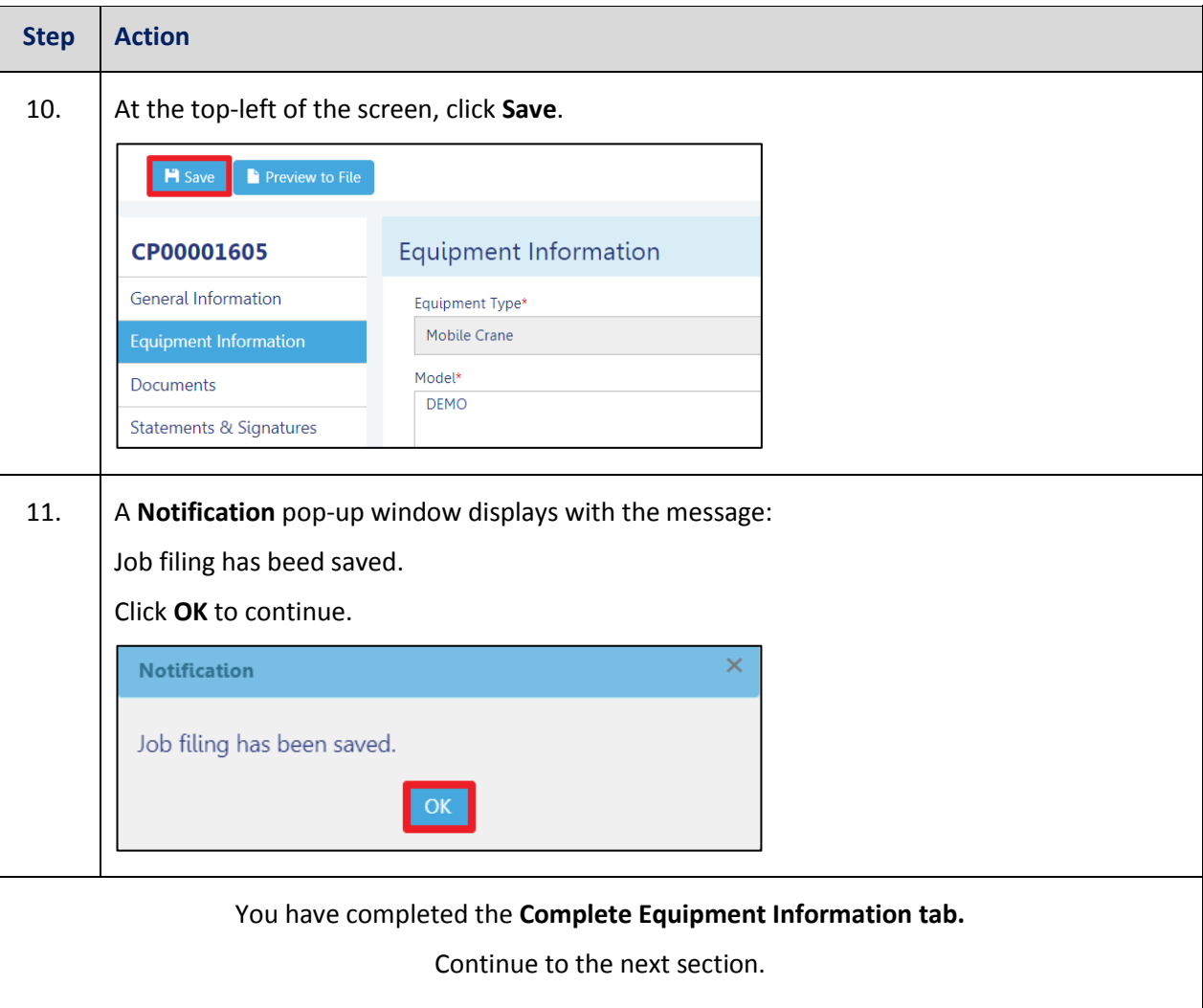

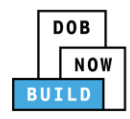

### **Upload Documents**

Complete the following steps to upload documents in the **Documents** tab to support the application:

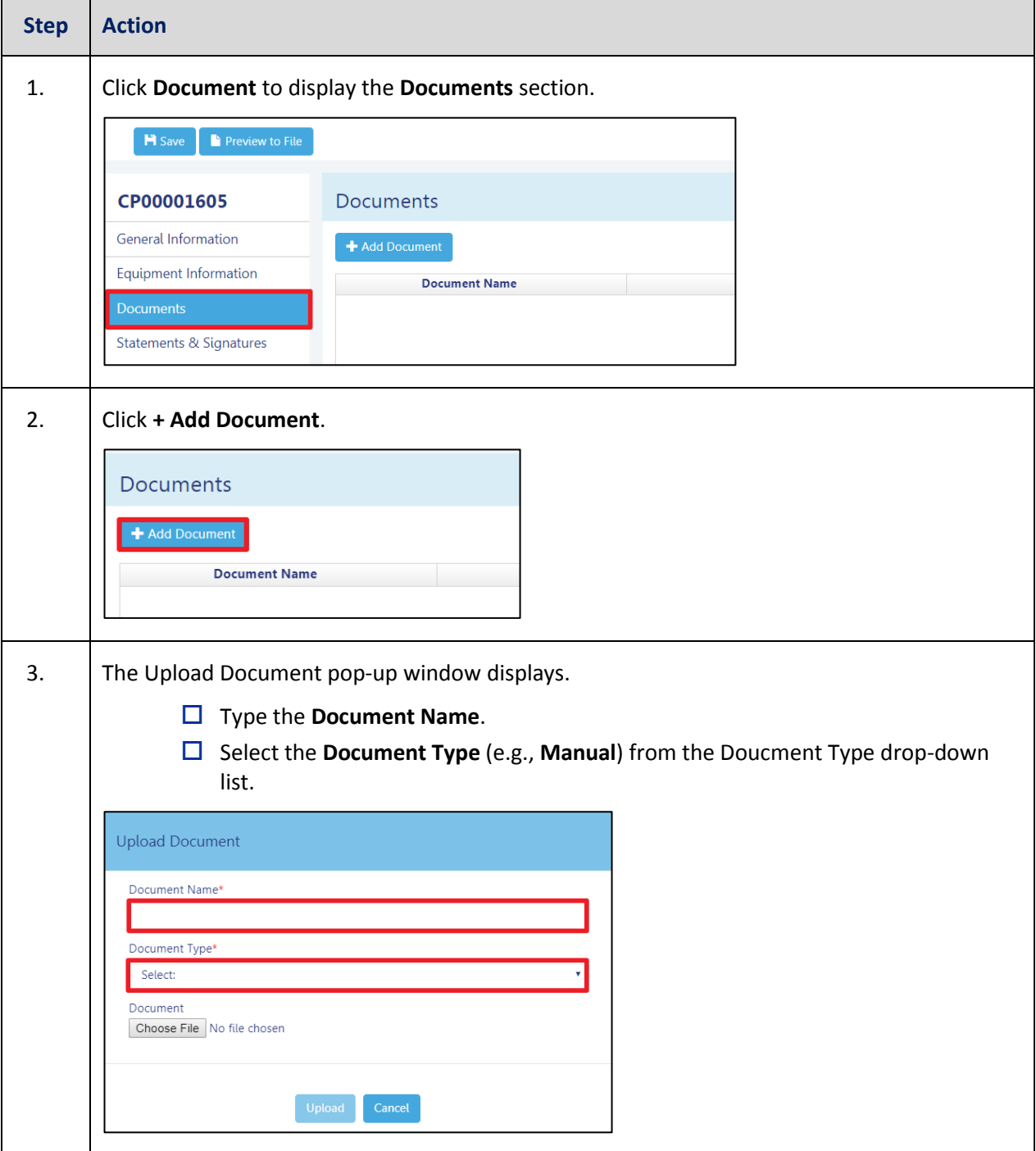

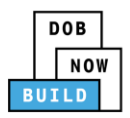

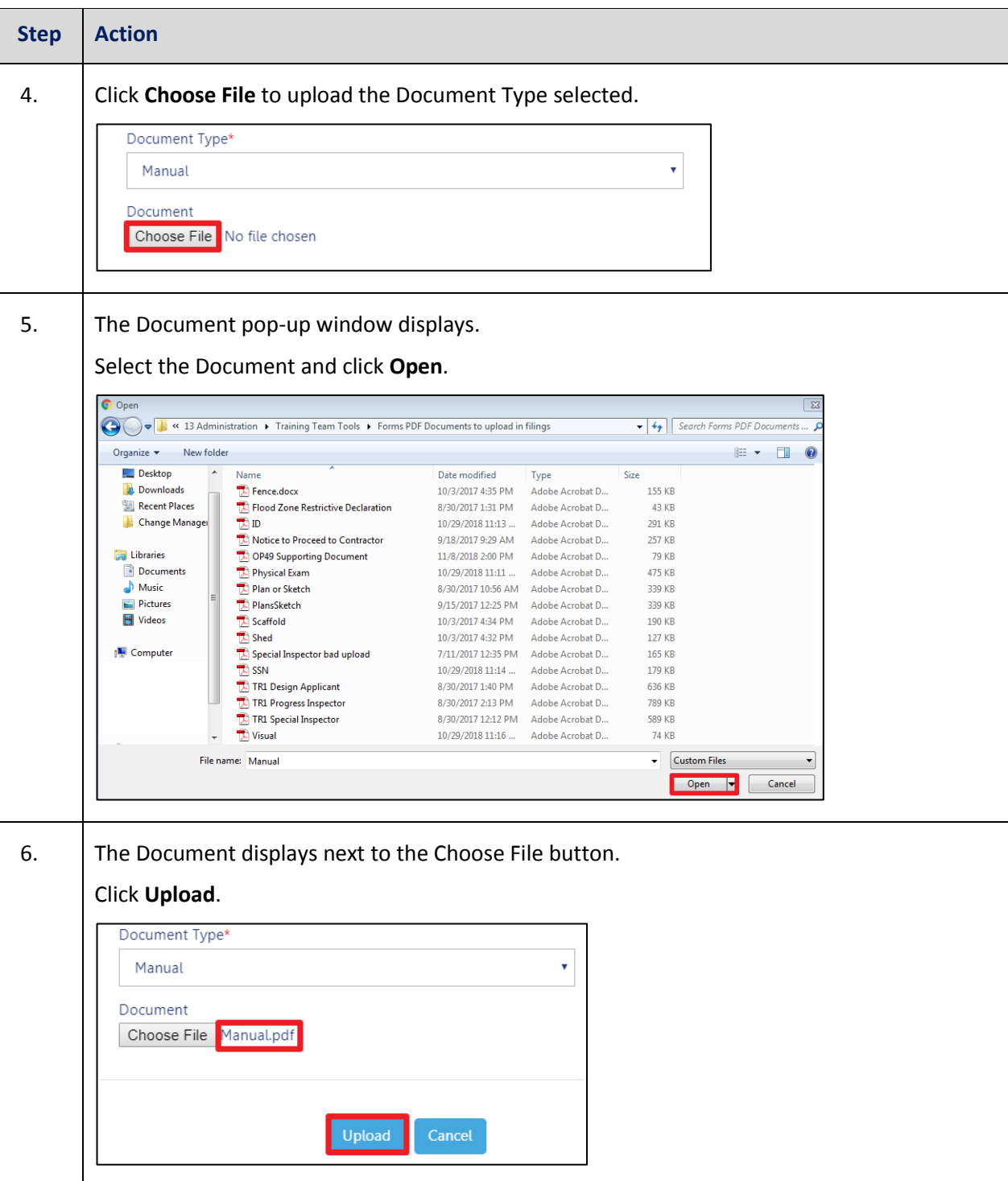

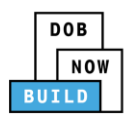

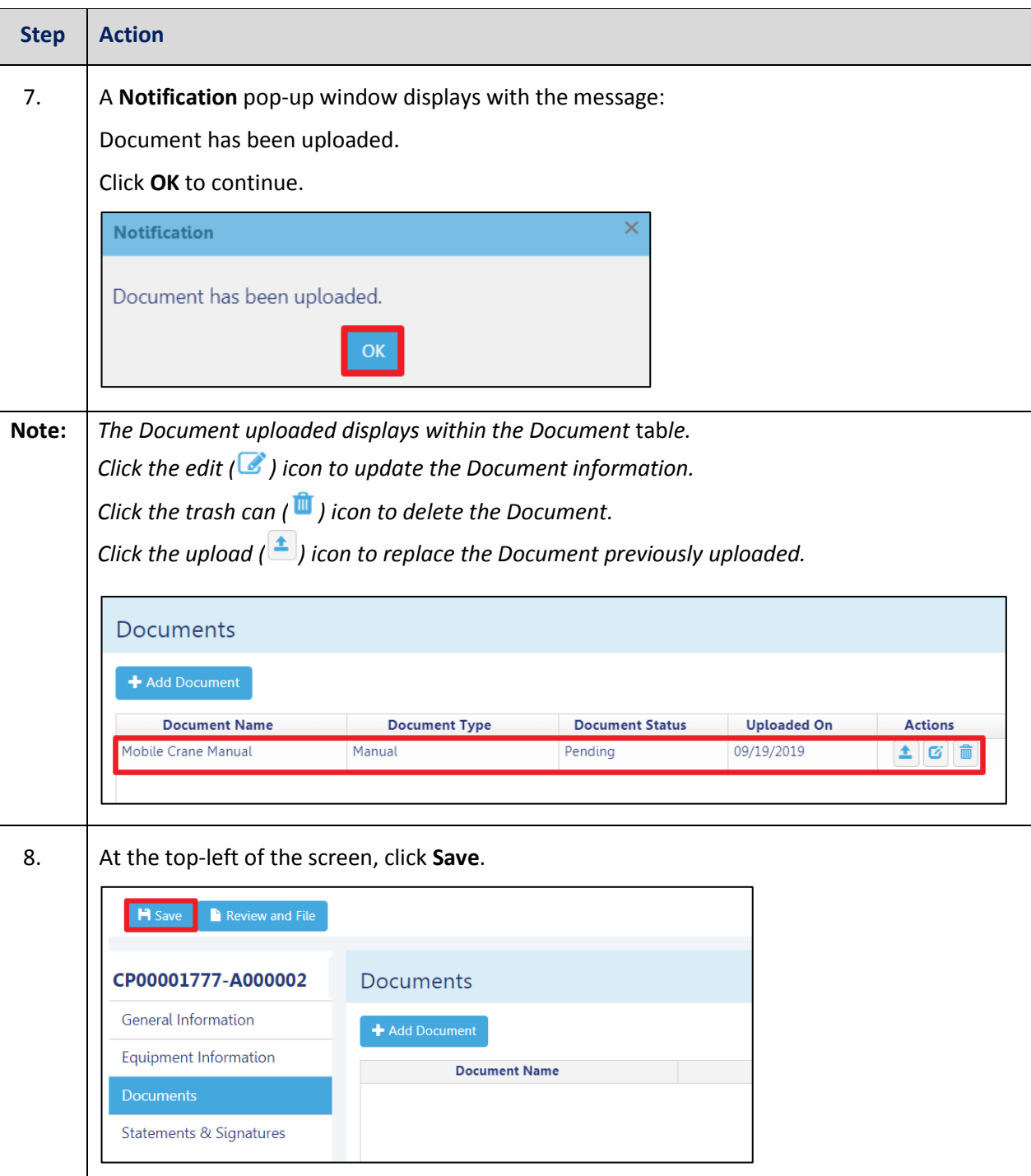

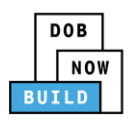

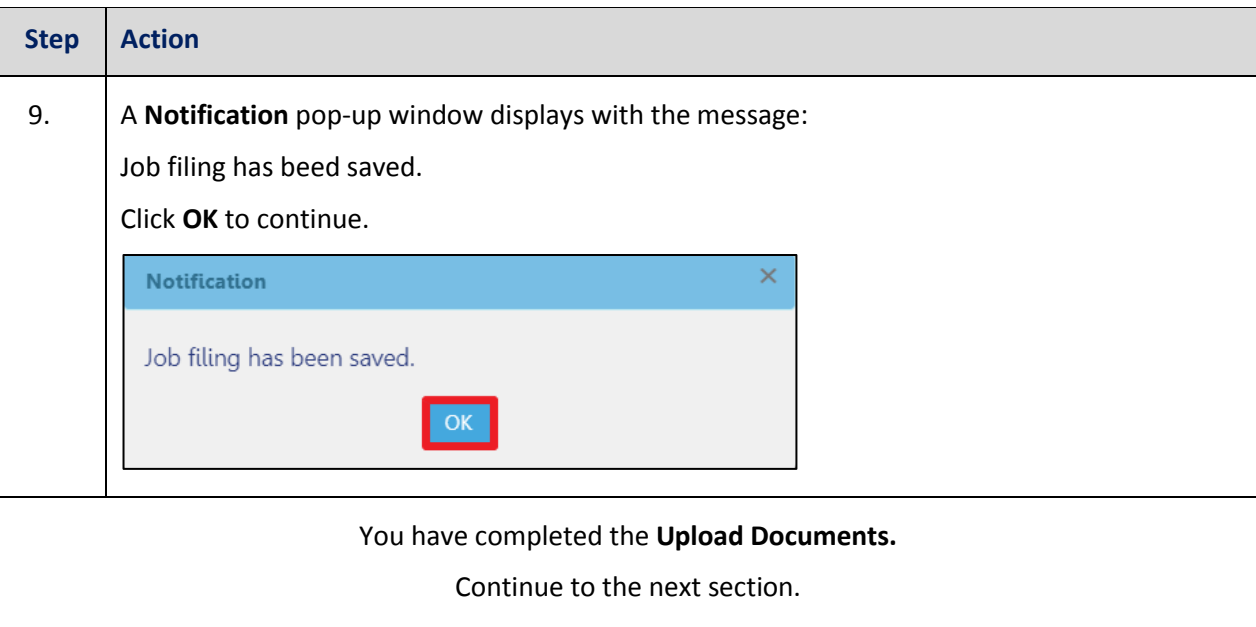

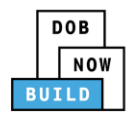

## **Complete Statements & Signatures**

Complete the following steps to complete the attestations in the **Statement & Signatures** tab:

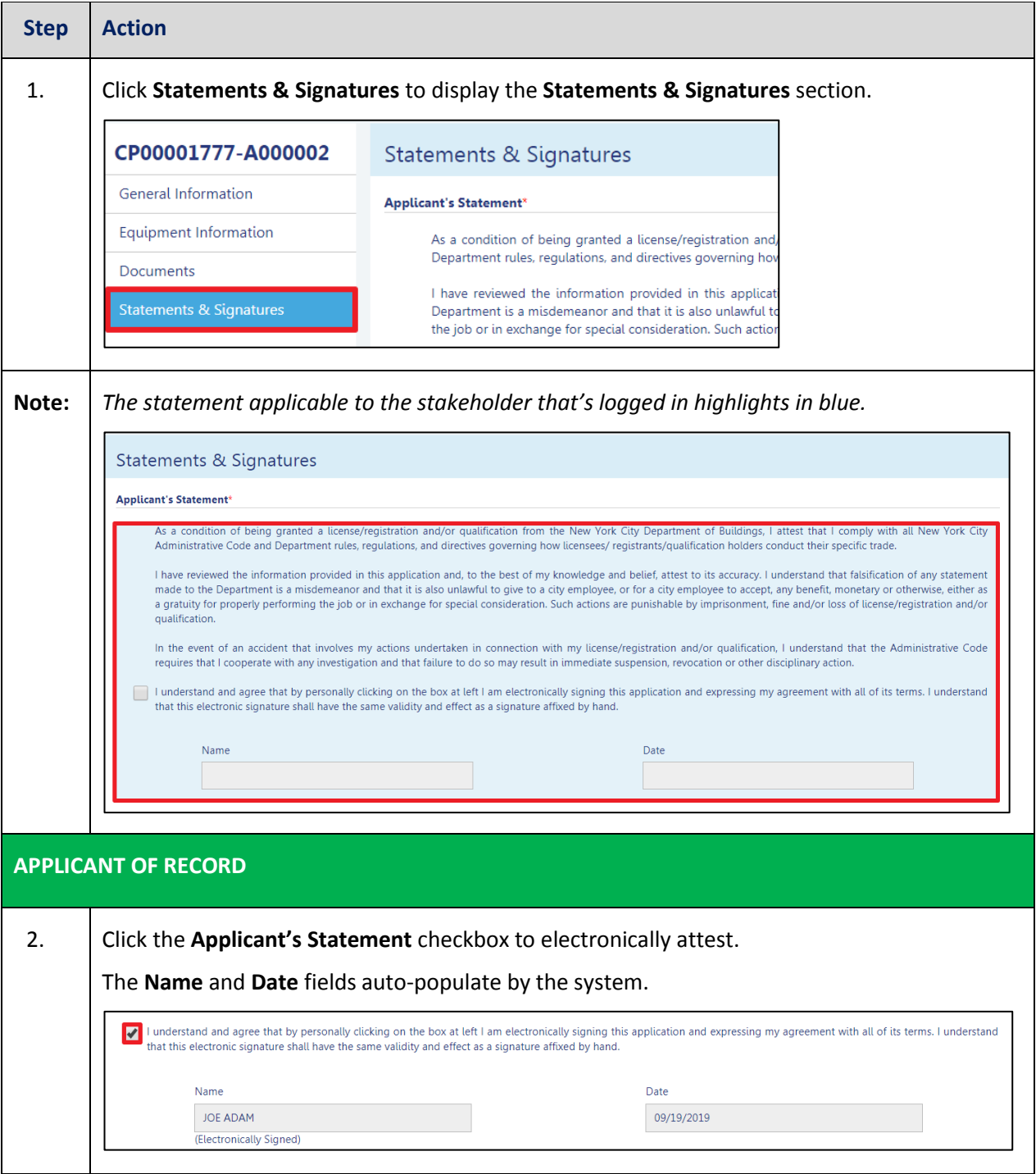

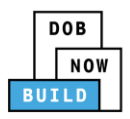

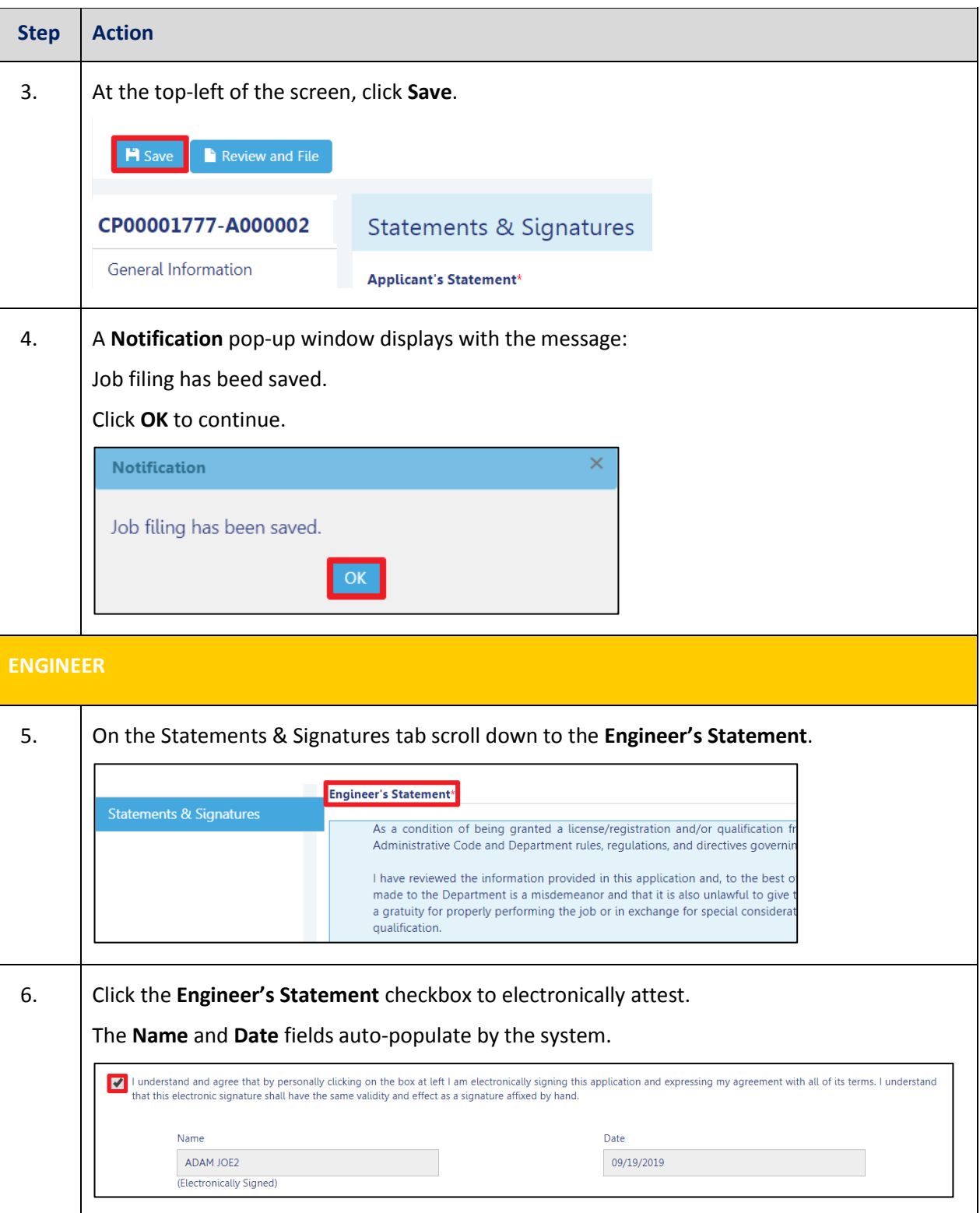

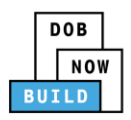

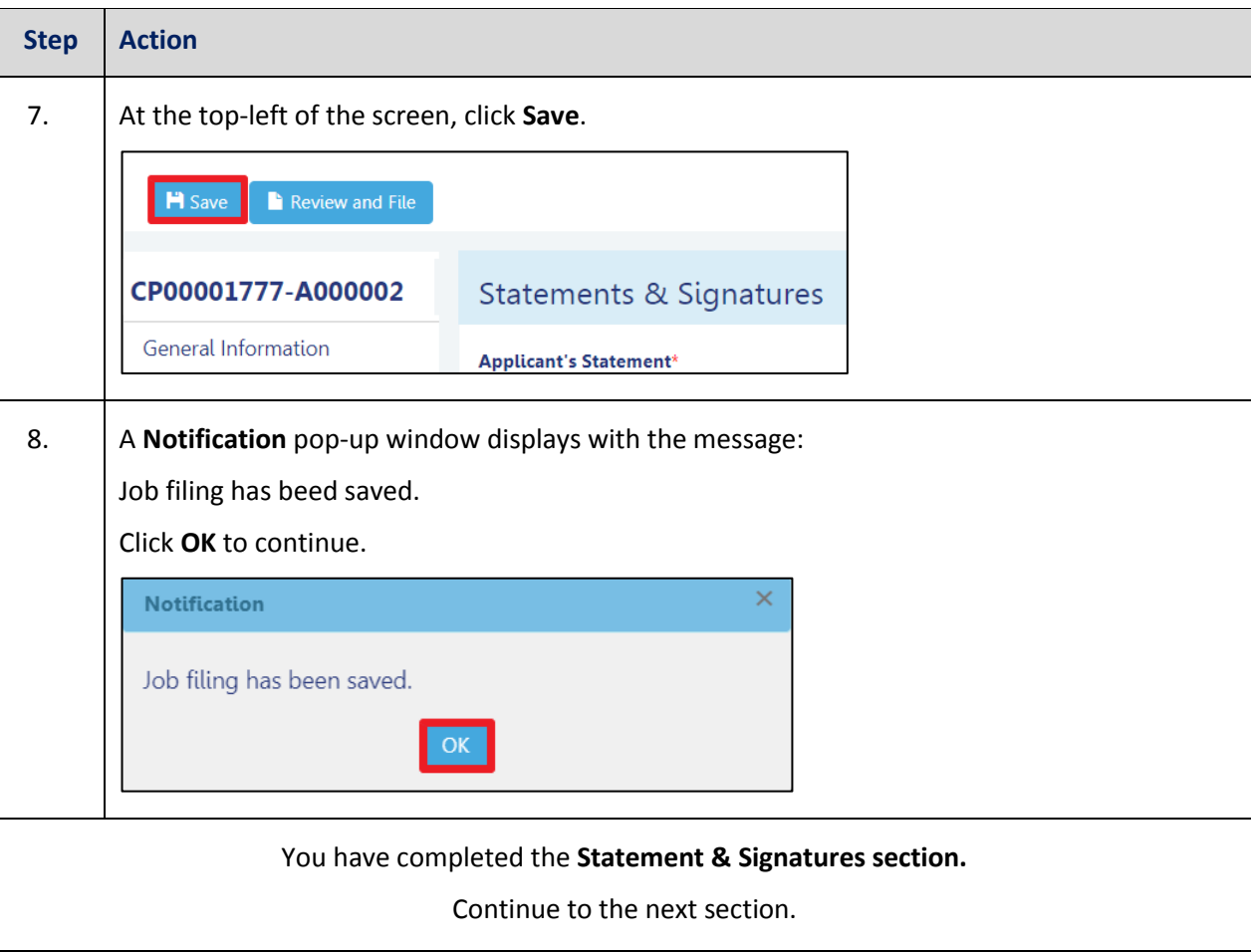

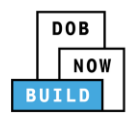

#### **Pay Fees**

Complete the following steps to submit a payment application to the NYC Department of Buildings.

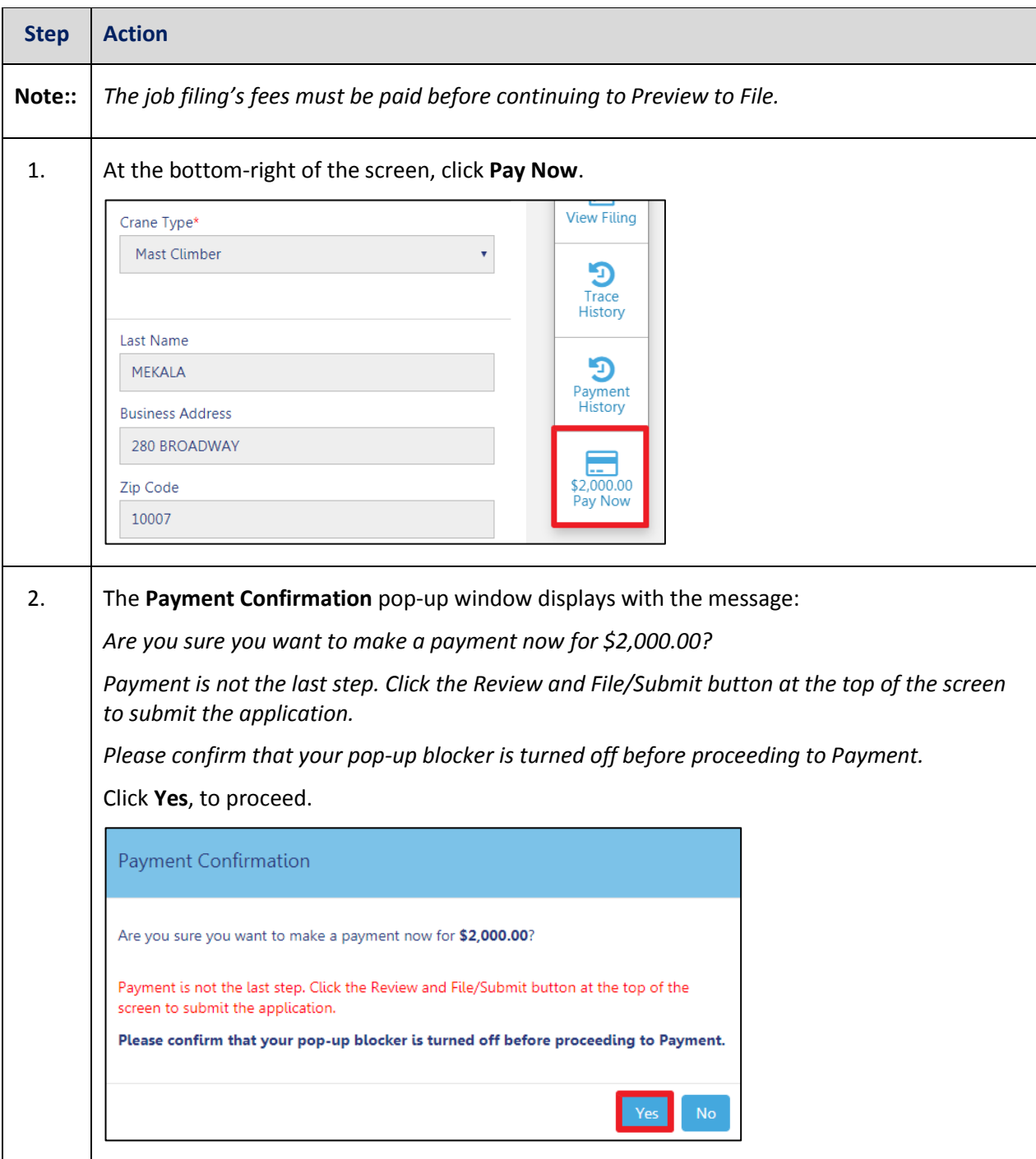

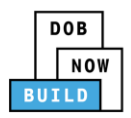

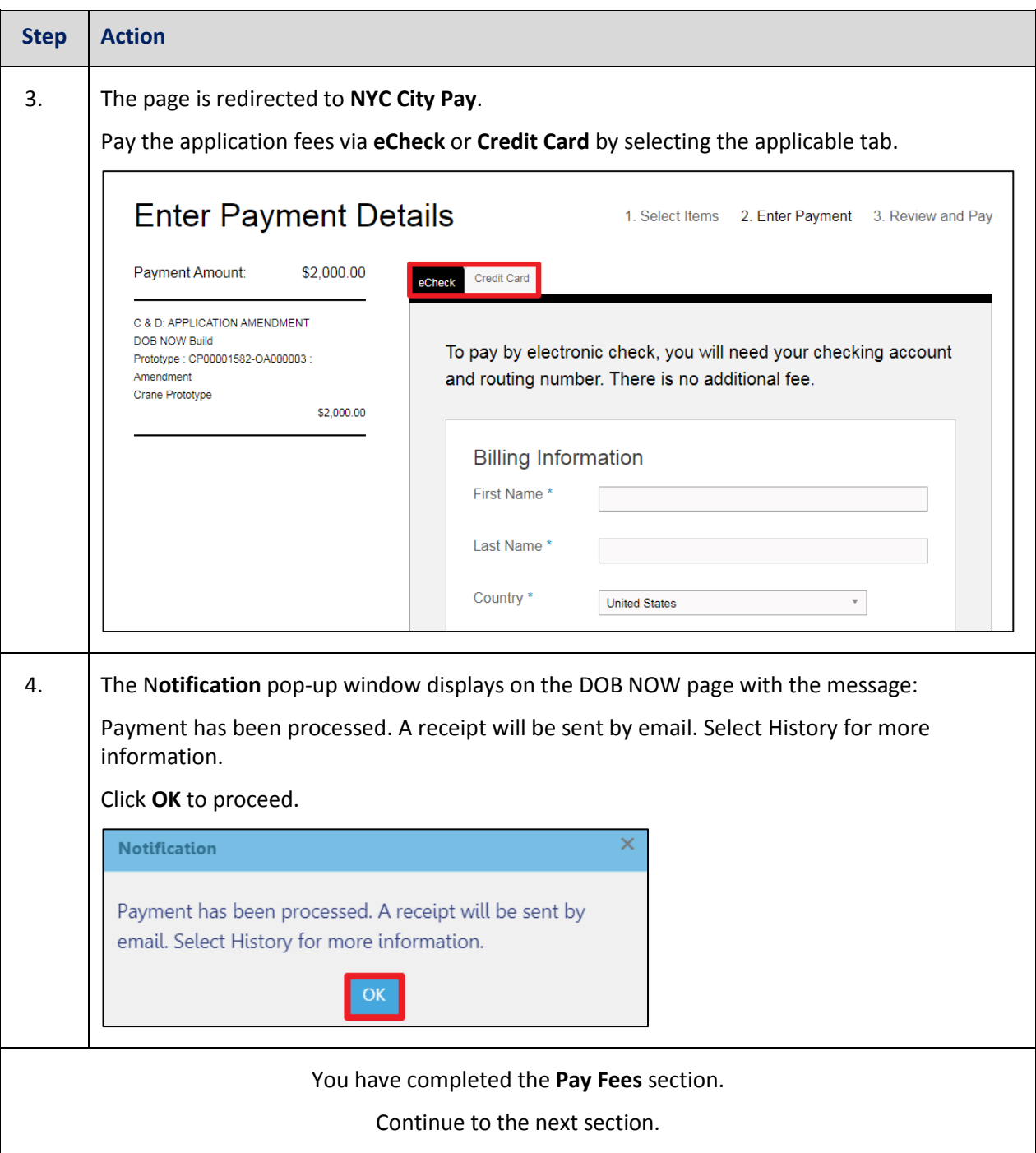

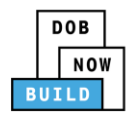

### **Complete Review and File**

Complete the following steps to submit the application to the NYC Department of Buildings.

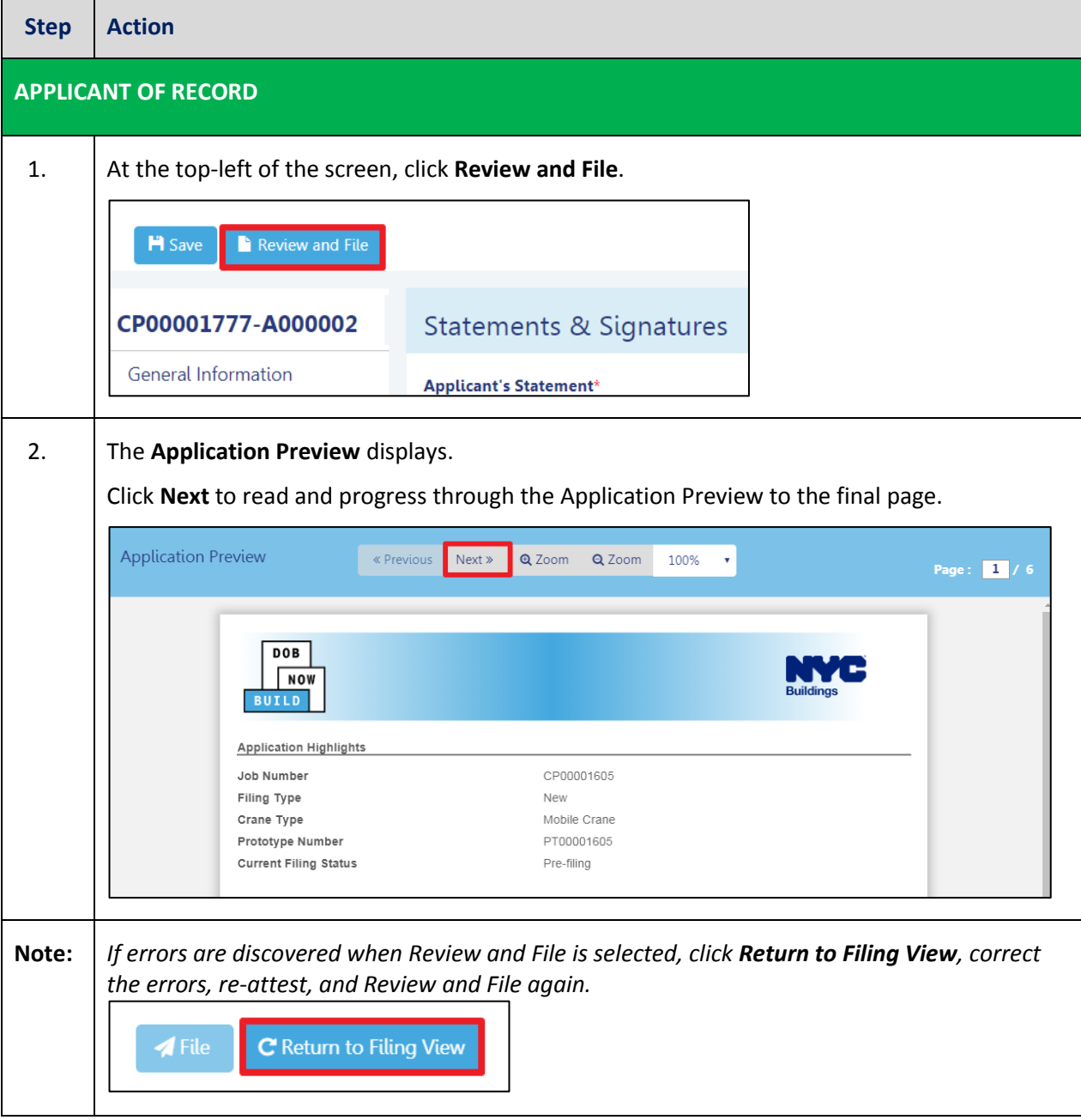

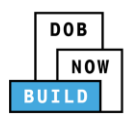

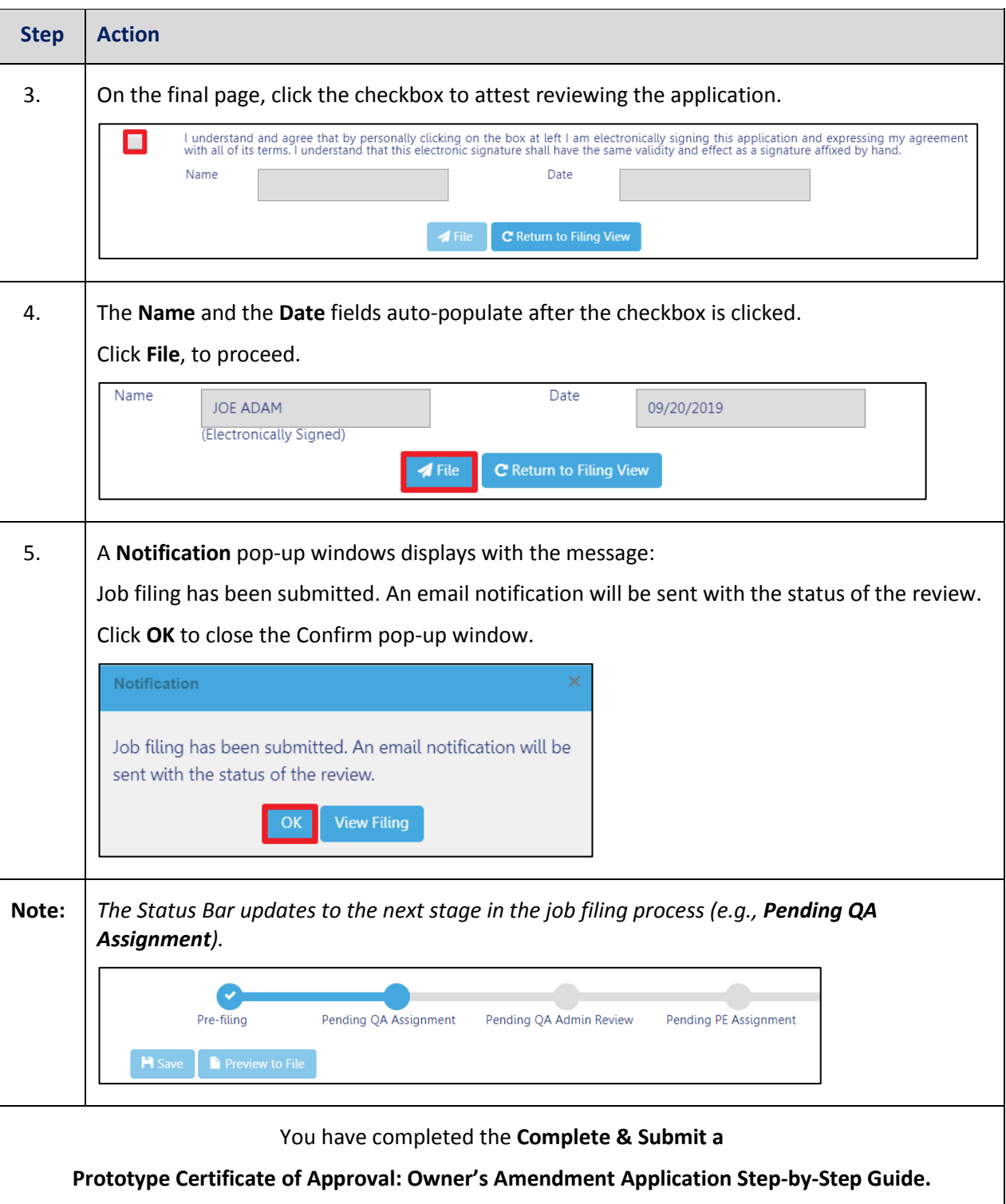

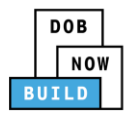

# **Prototype Certificate of Approval Amendment: Initiate a Manufacturer's Amendment**

Complete the following steps to initiate a Manufacturer's Amendment:

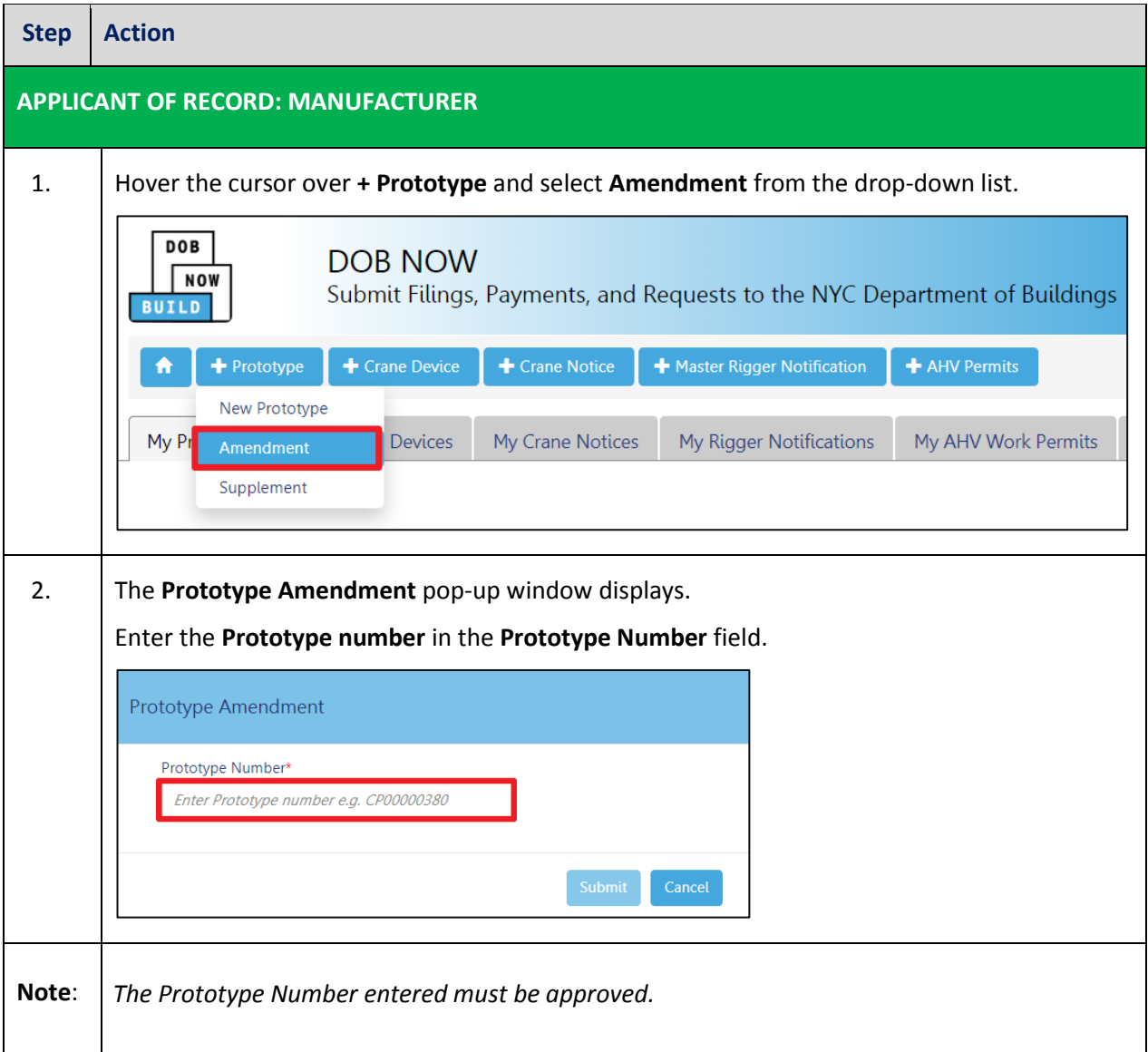

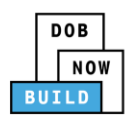

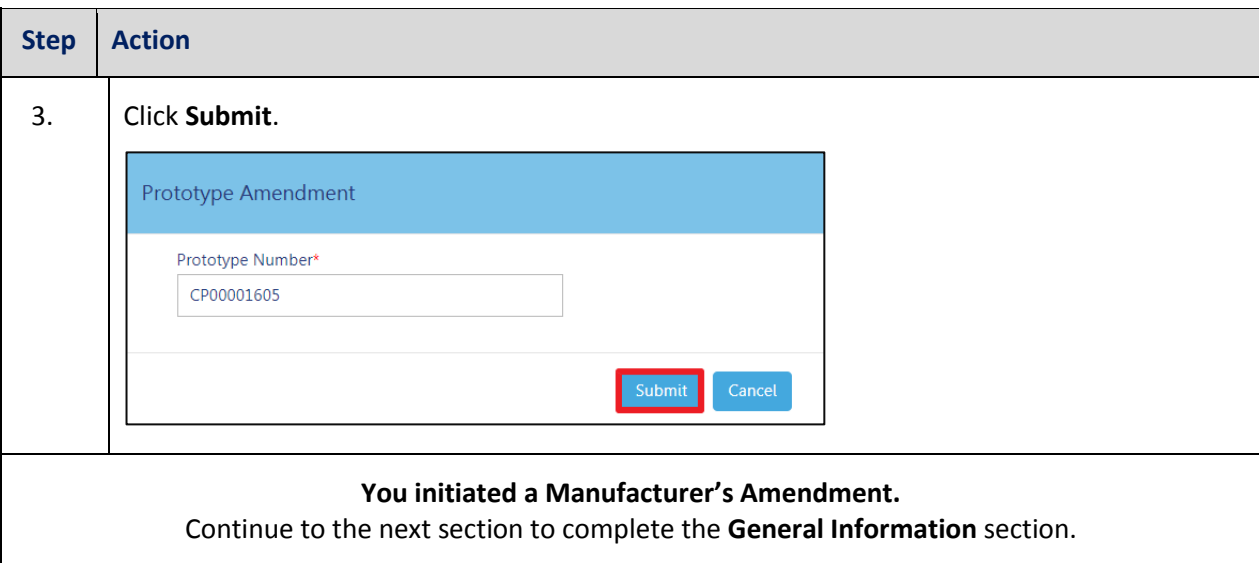

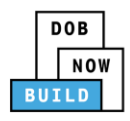

# **Complete General Information**

Complete the following steps to complete the **General Information** tab to associate the Stakeholders

(*e.g. Filing Representatives, Manufacturers etc.)* to the application:

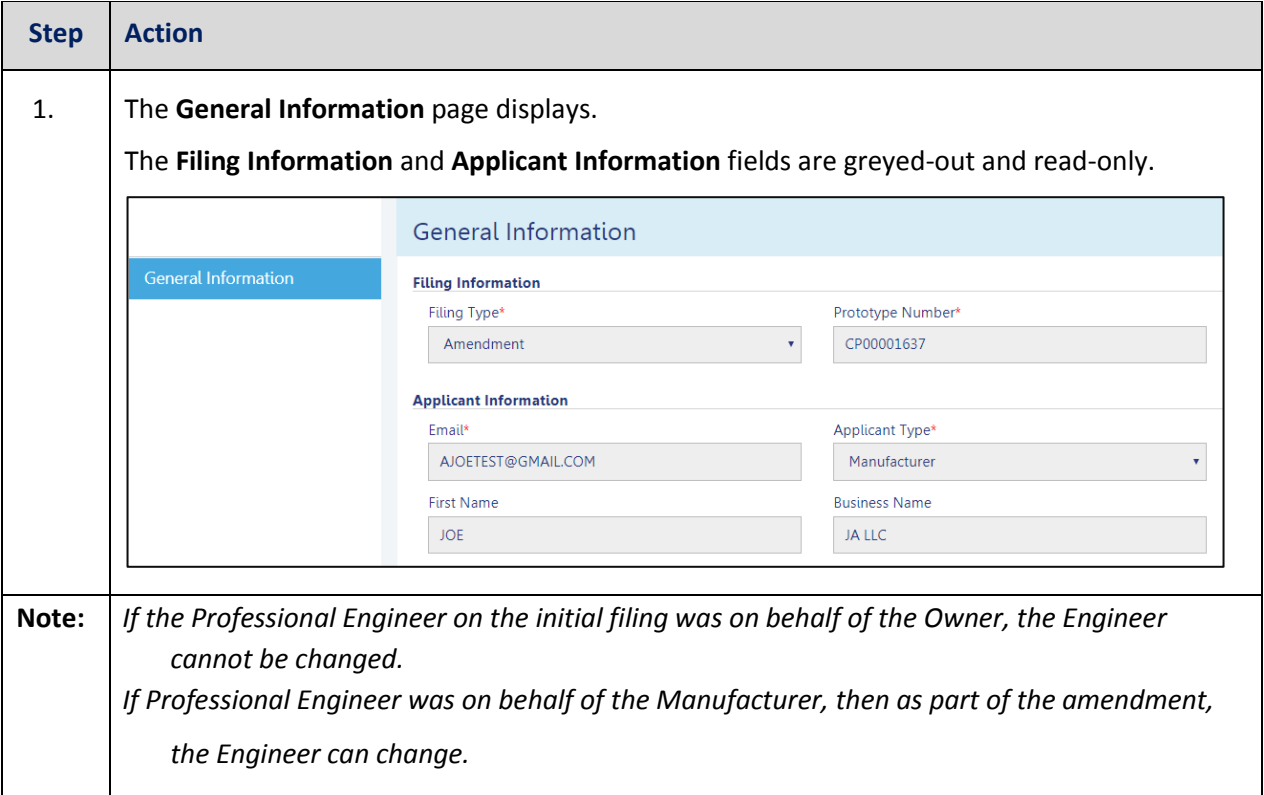

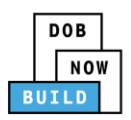

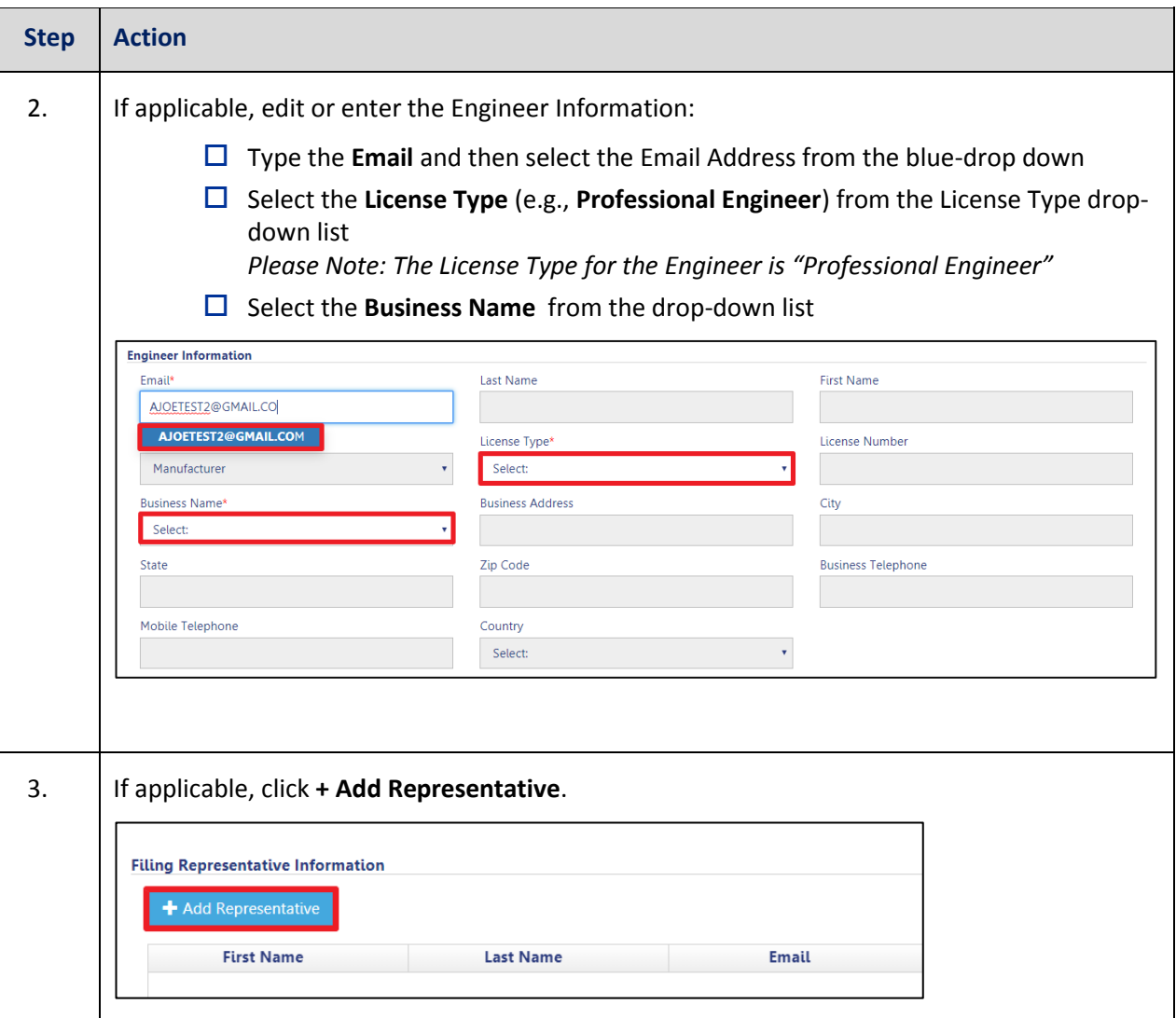

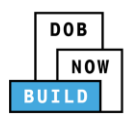

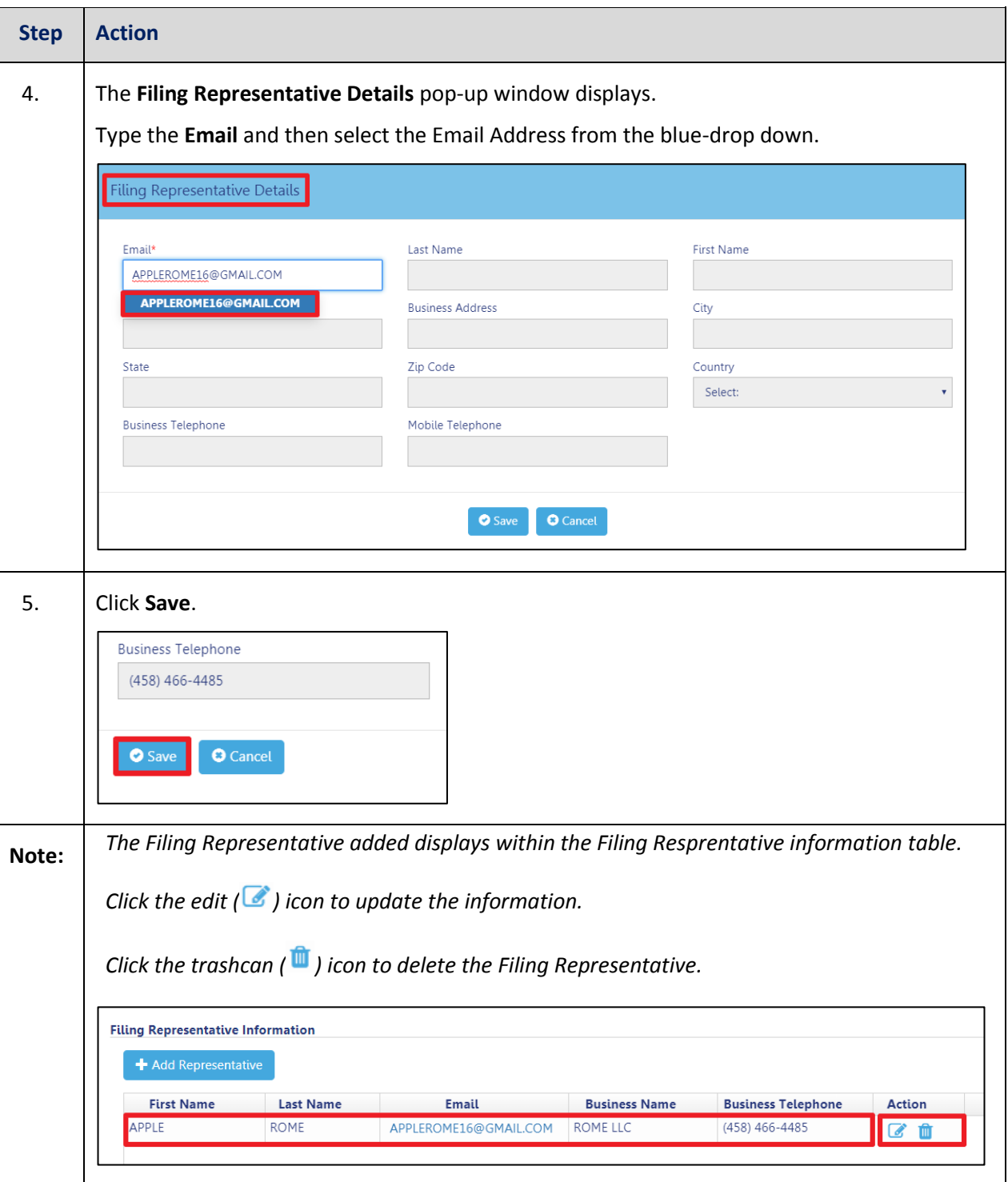

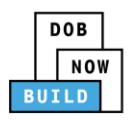

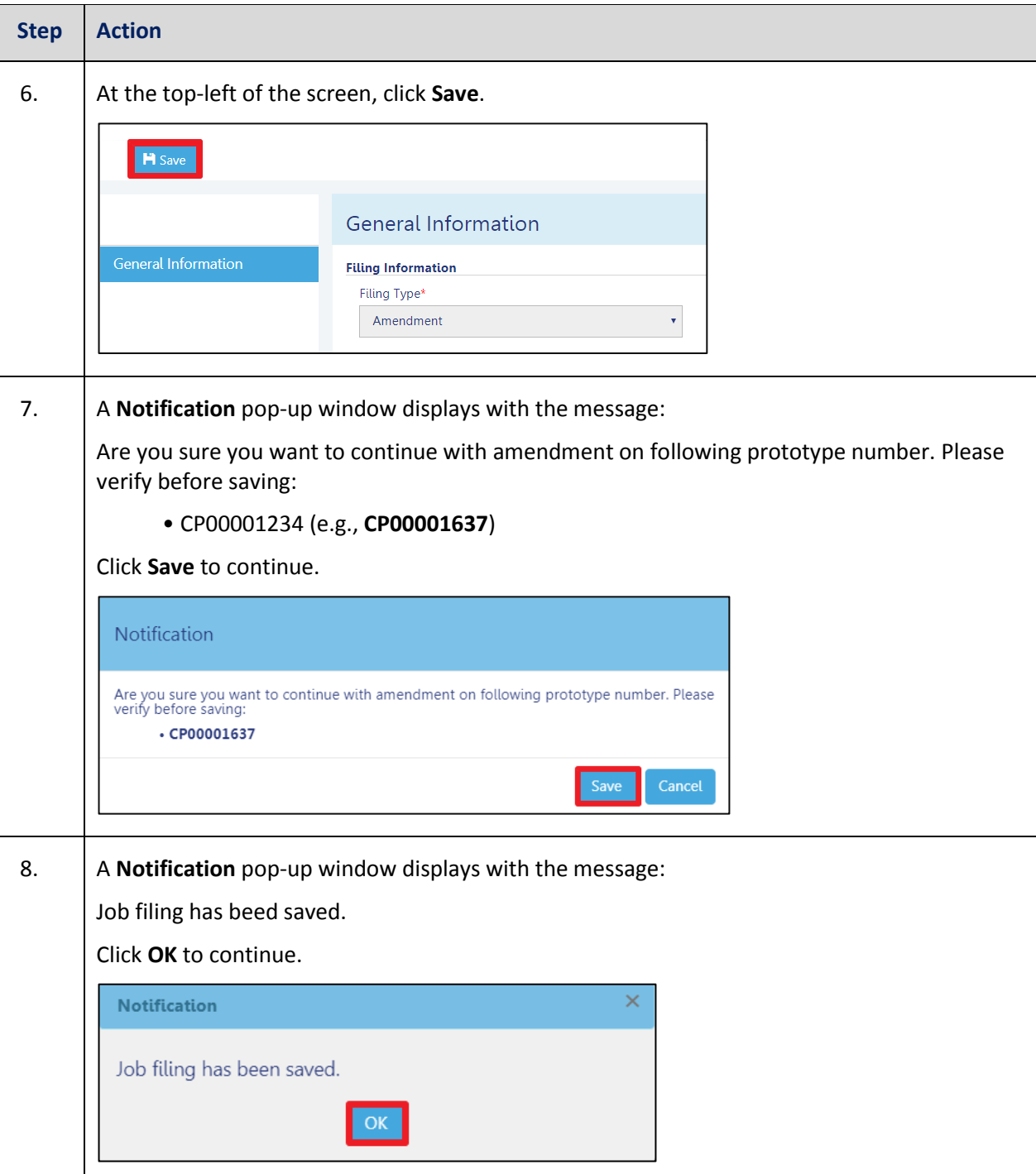

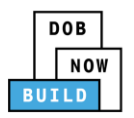

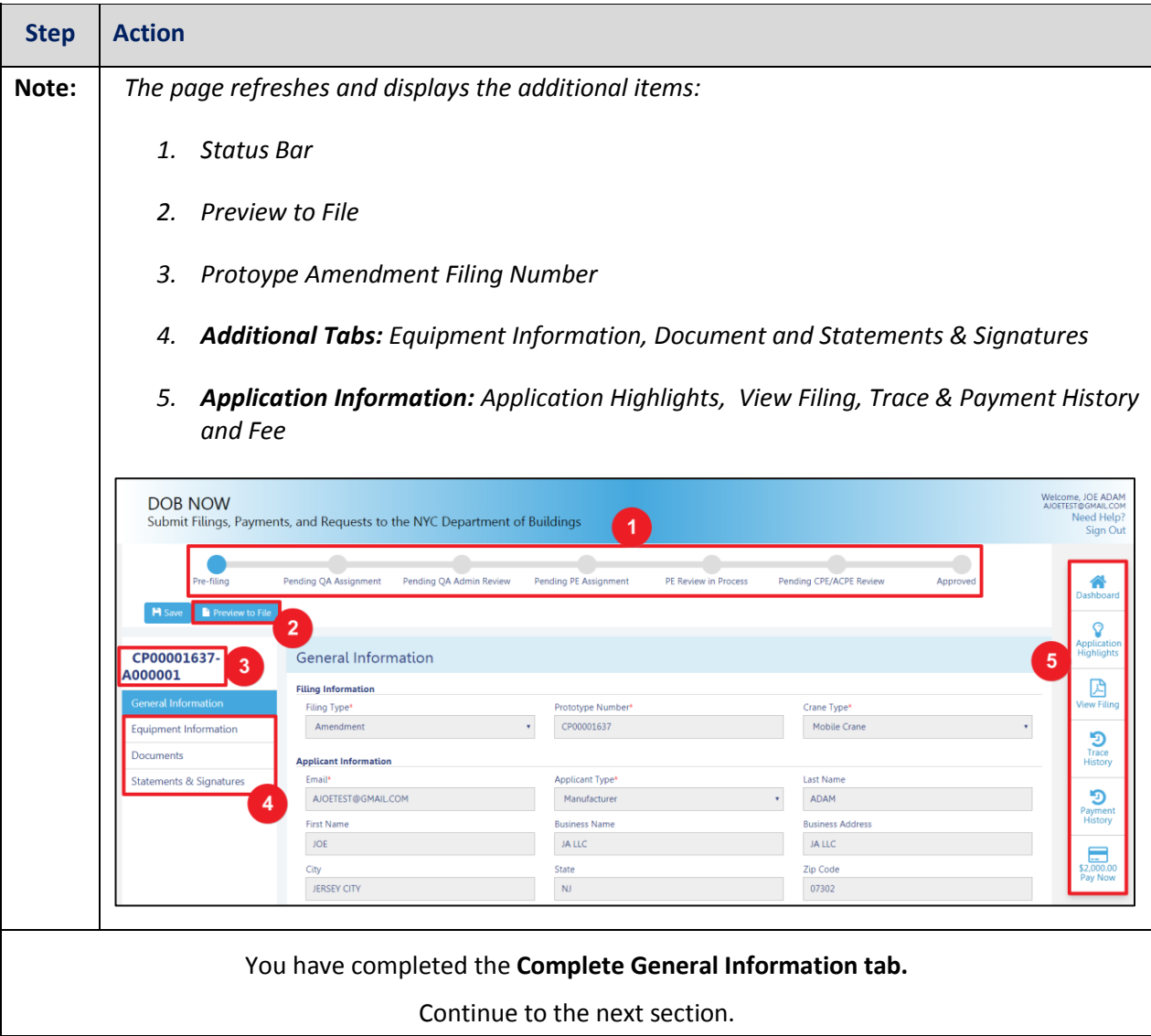

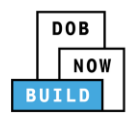

#### **Complete Equipment Information Tab**

Complete the following steps to complete the **Equipment Information** tab to associate all Stakeholders

(*e.g. Filing Representatives, Manufacturers etc.)* to the application:

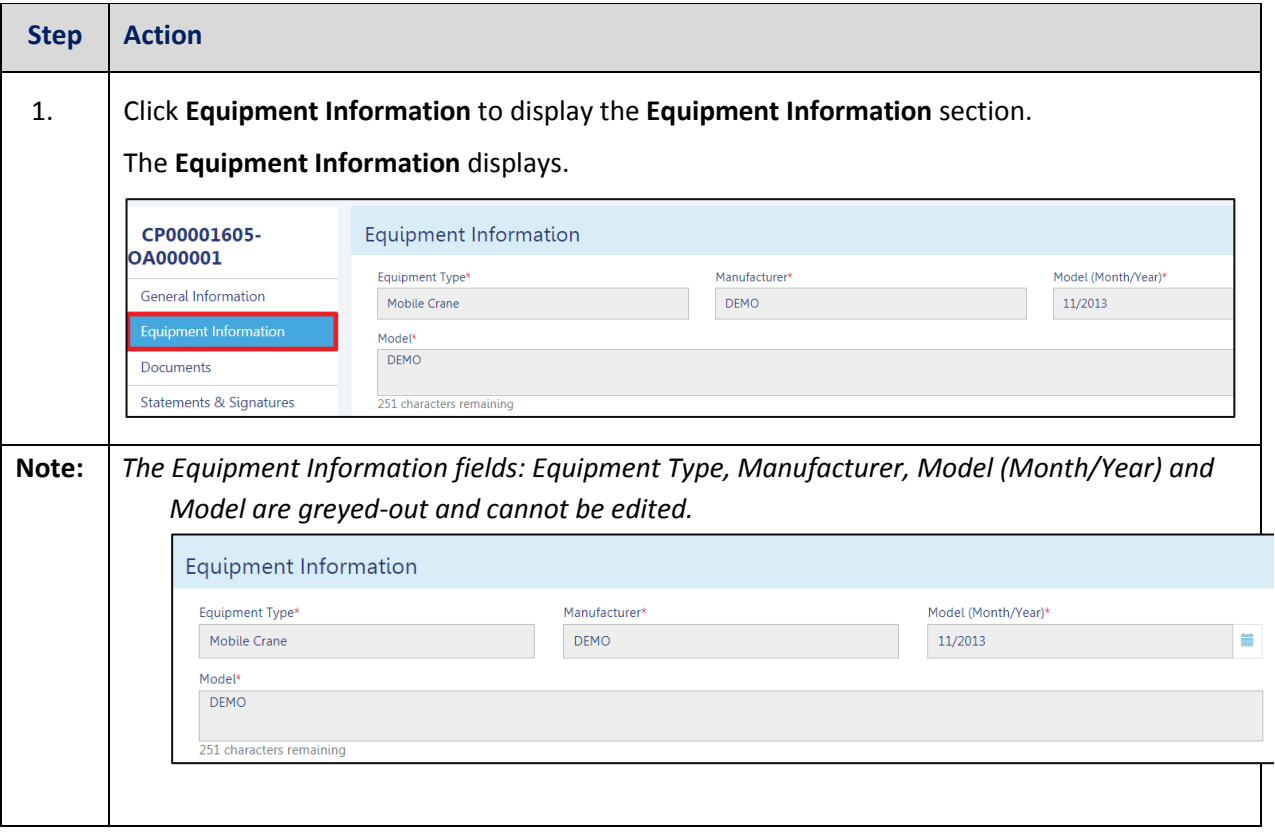

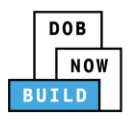

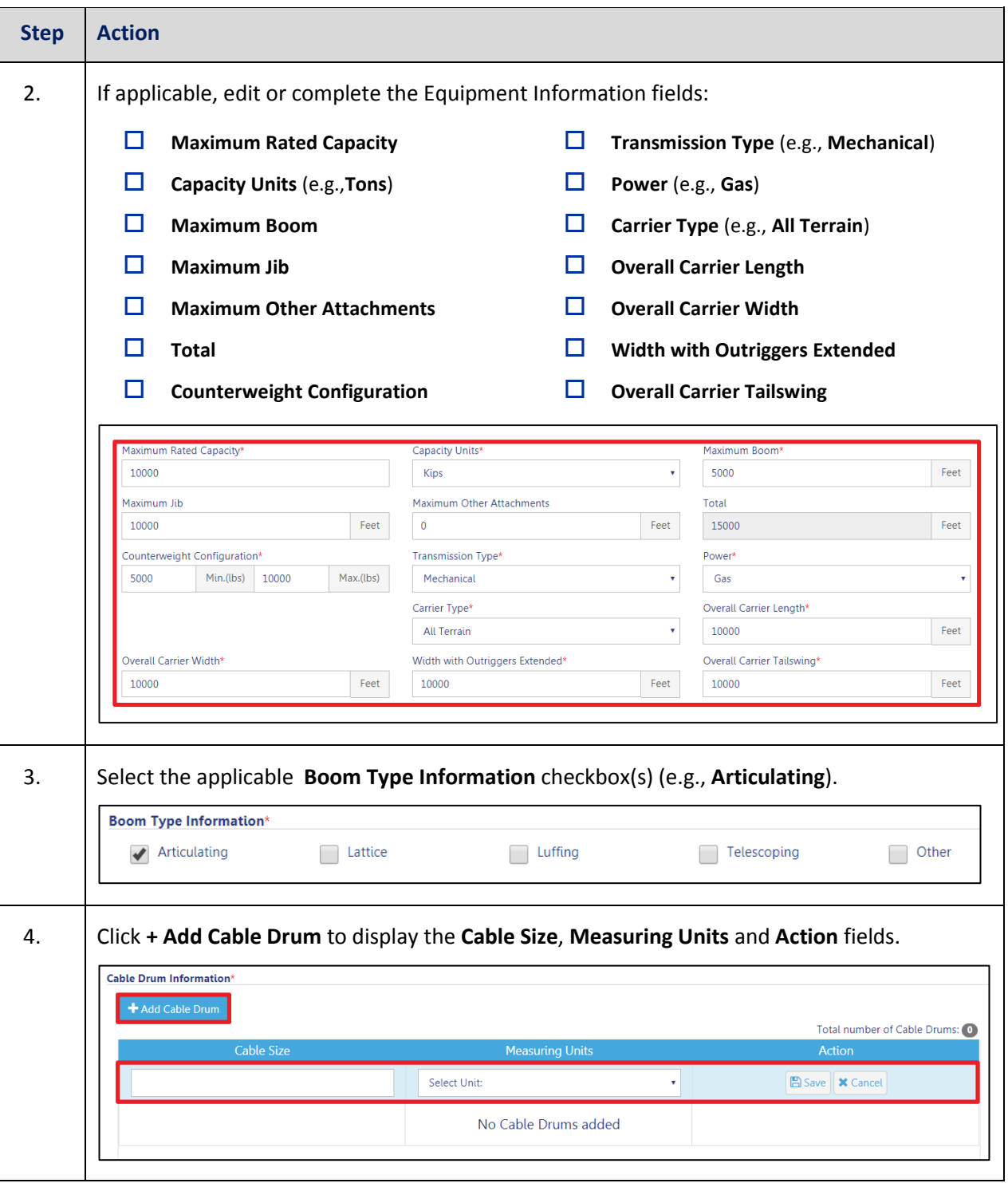

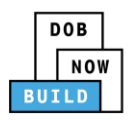

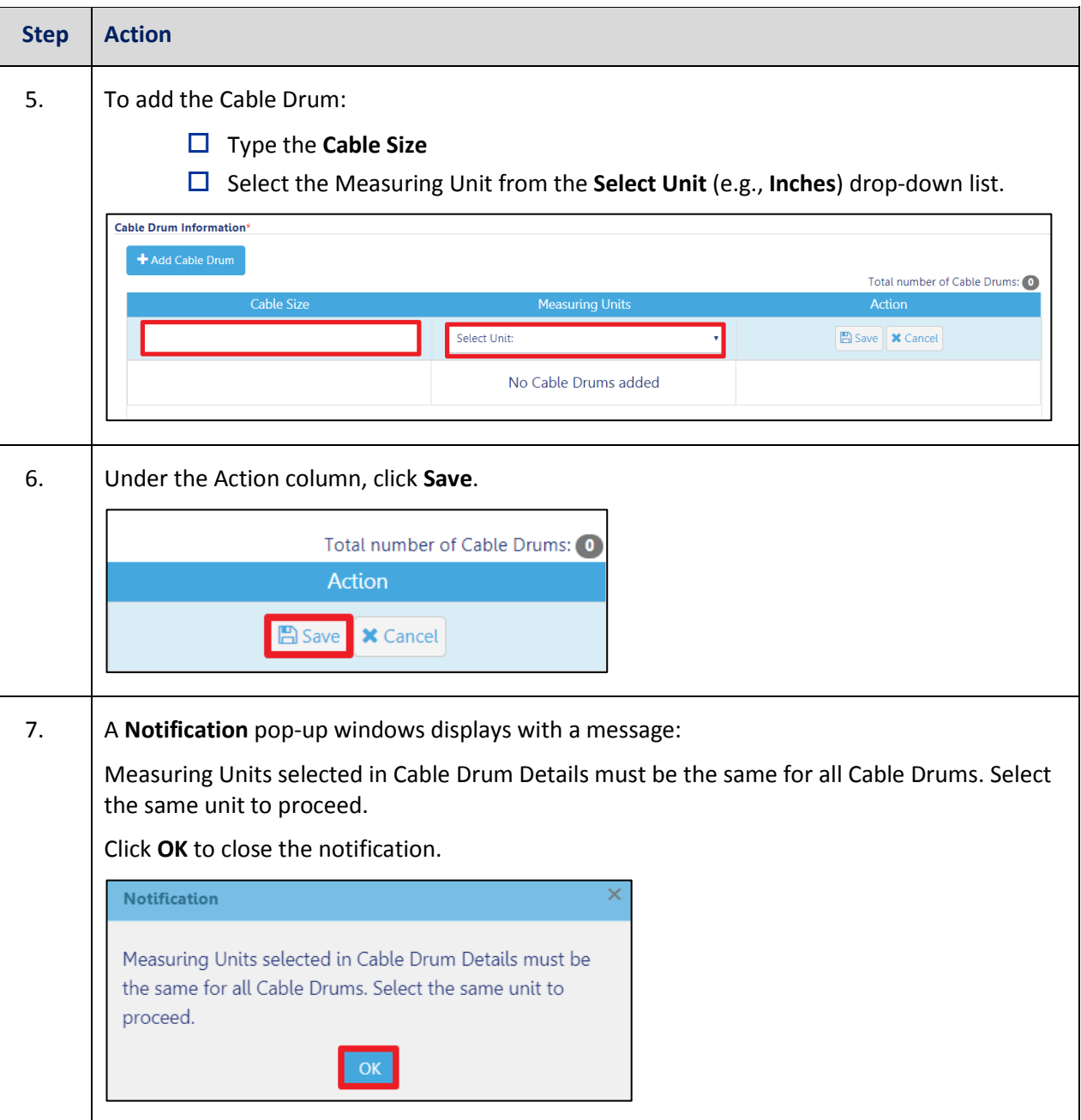

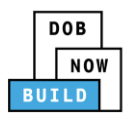

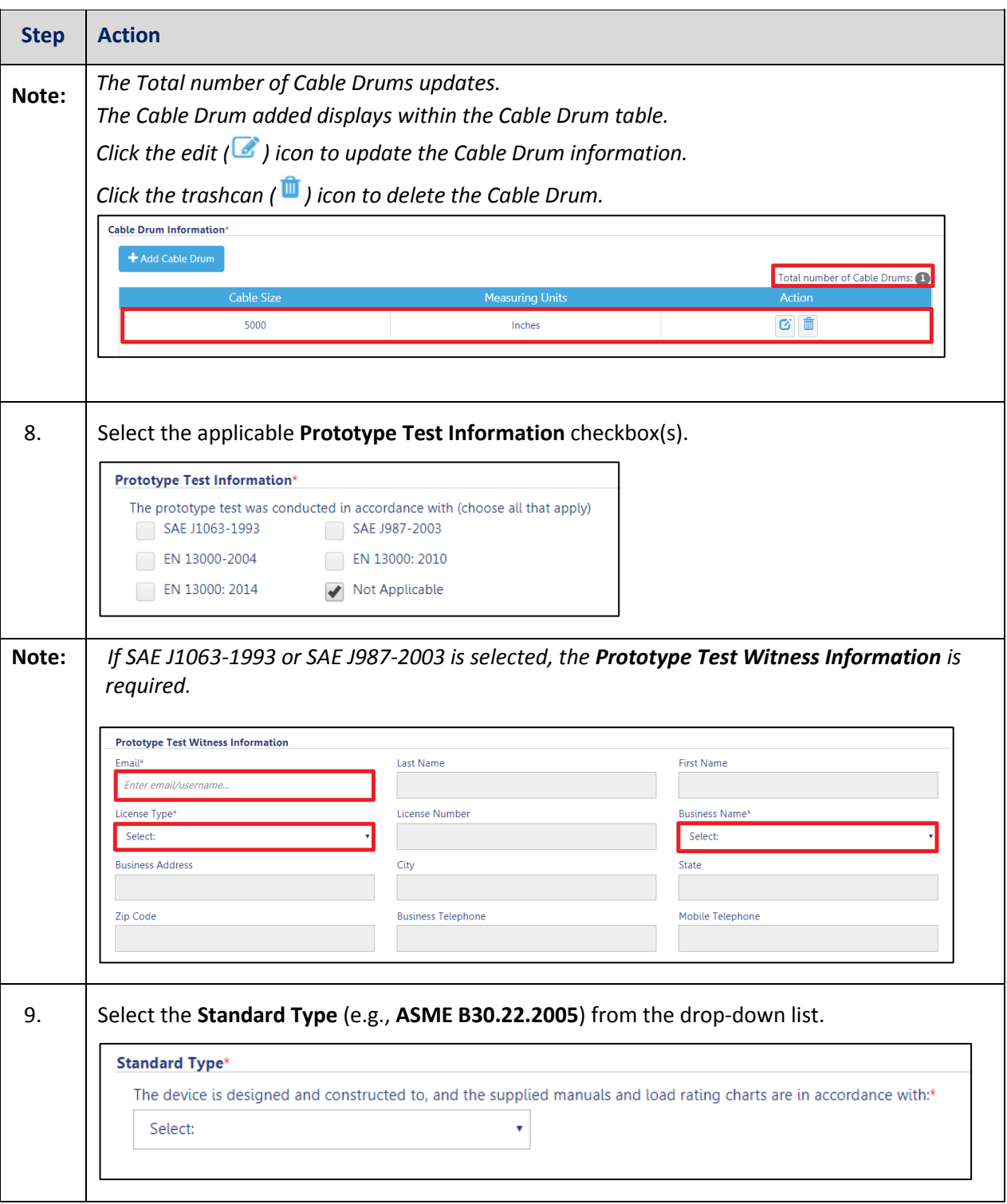

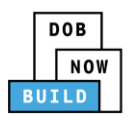

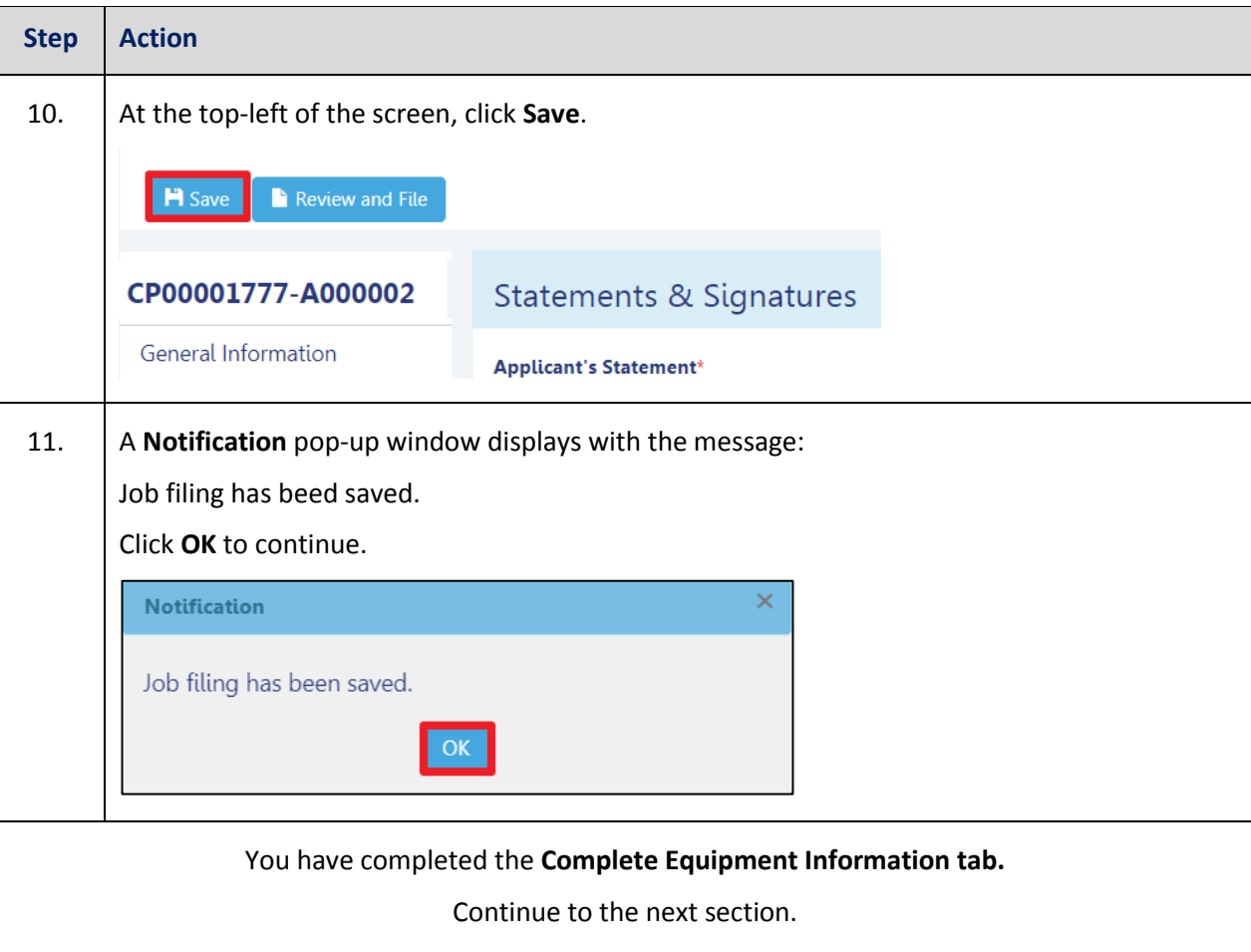

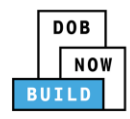

### **Upload Documents**

Complete the following steps to upload documents in the **Documents** tab to support the application:

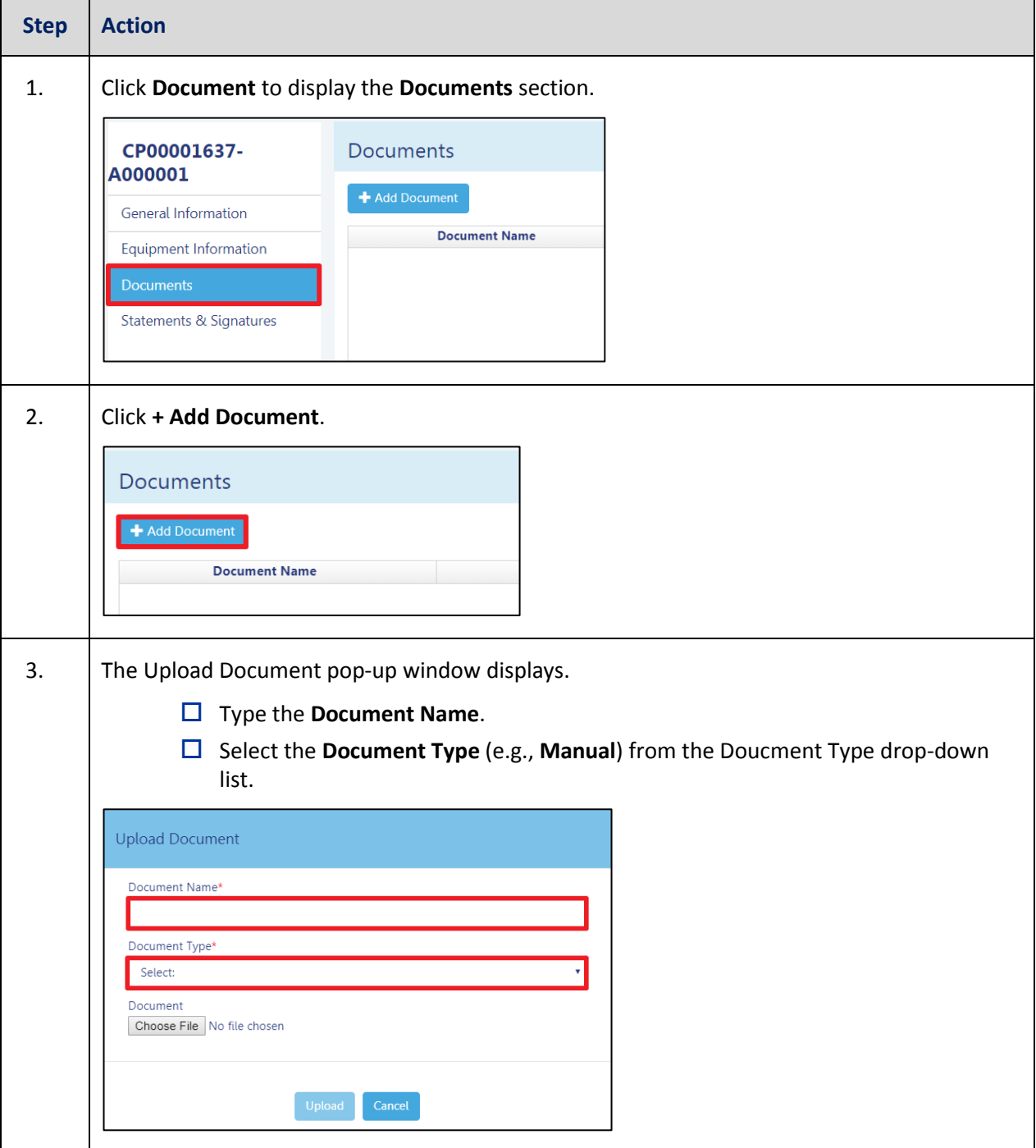

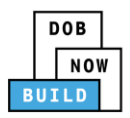

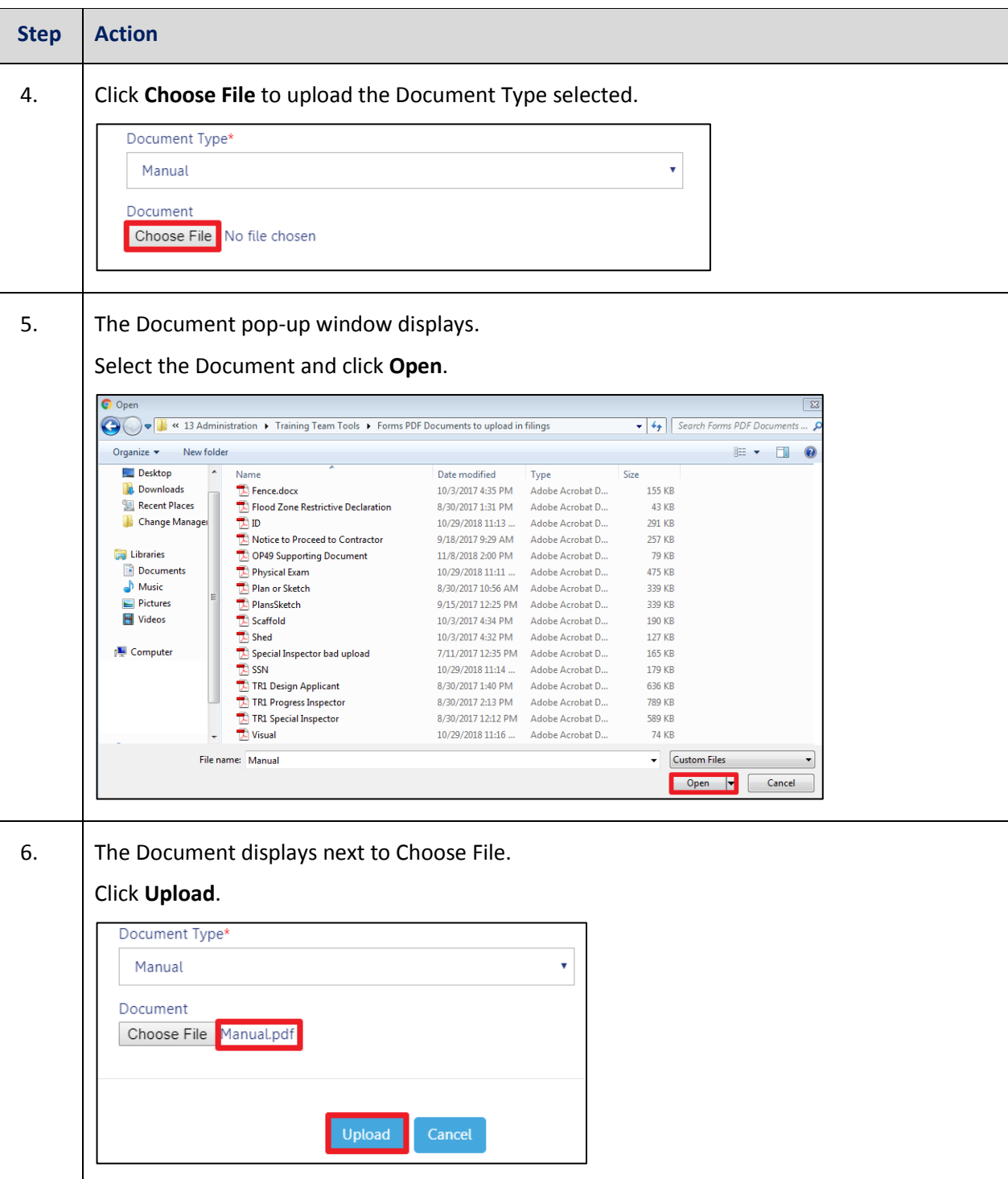

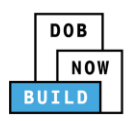

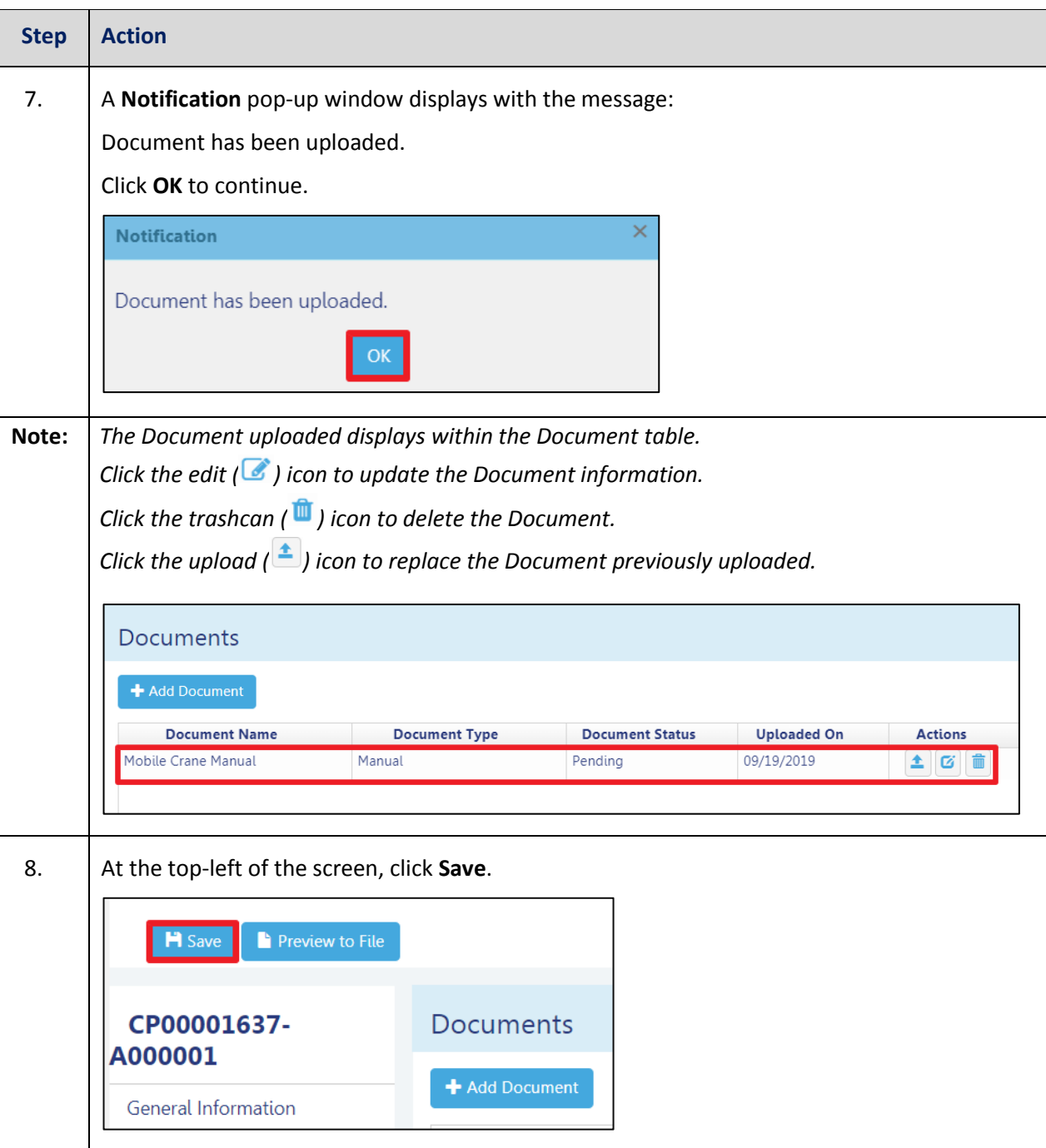

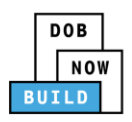

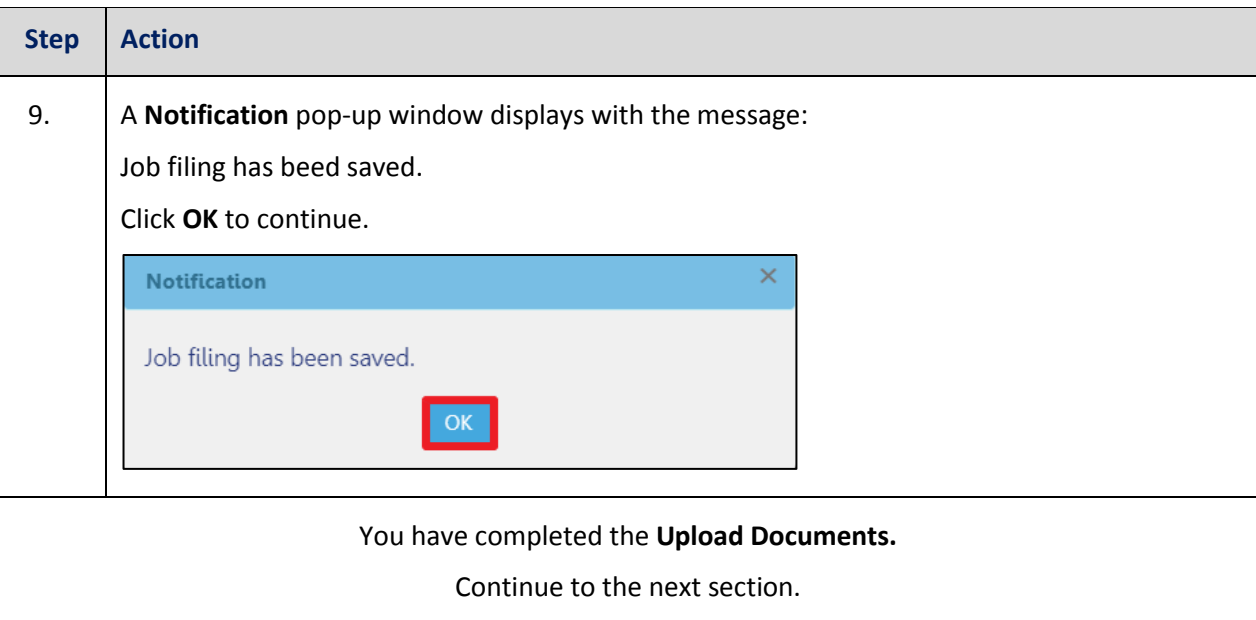

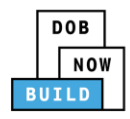

## **Complete Statements & Signatures**

Complete the following steps to complete the attestations in the **Statement & Signatures** tab:

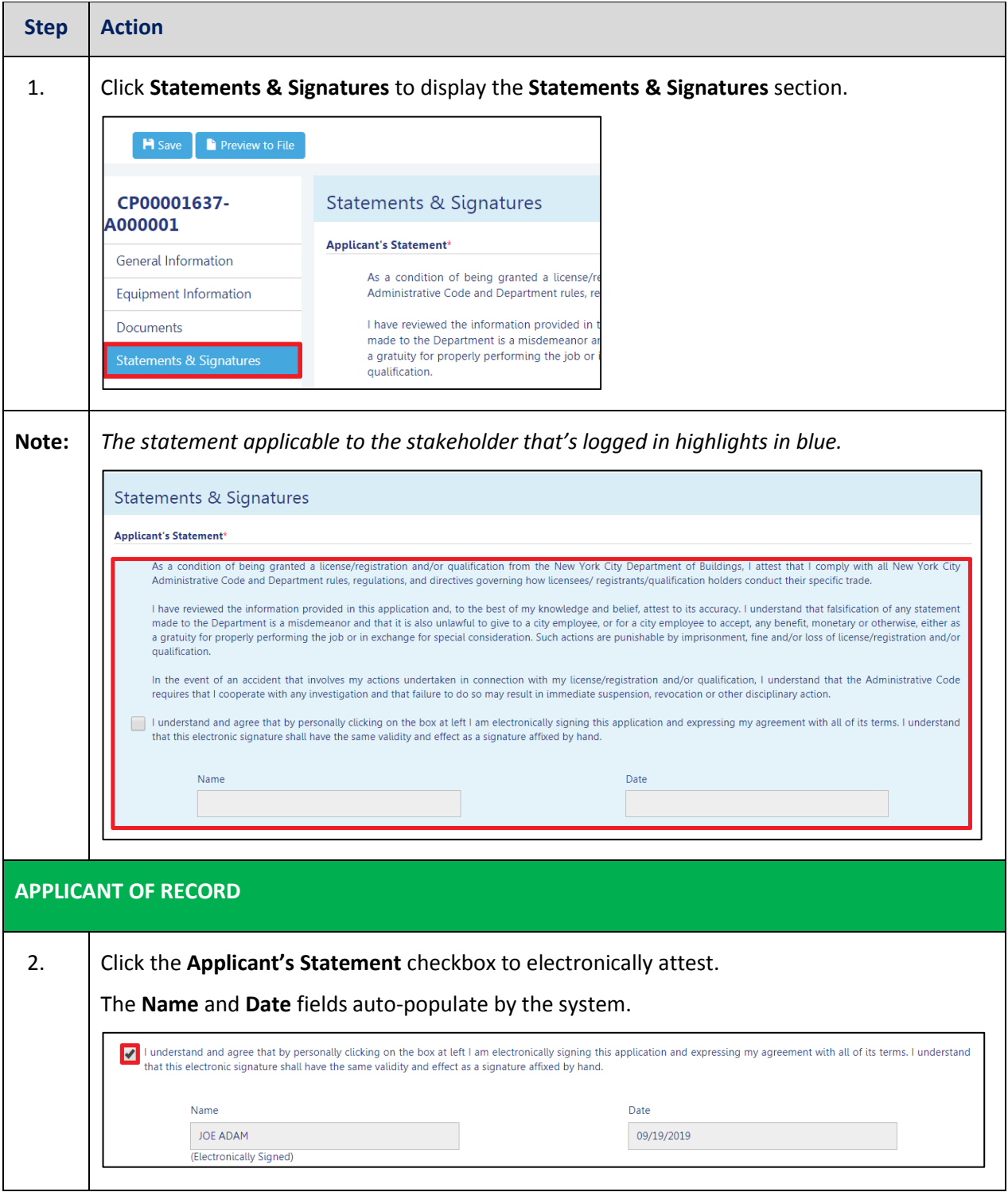

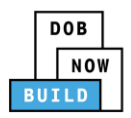

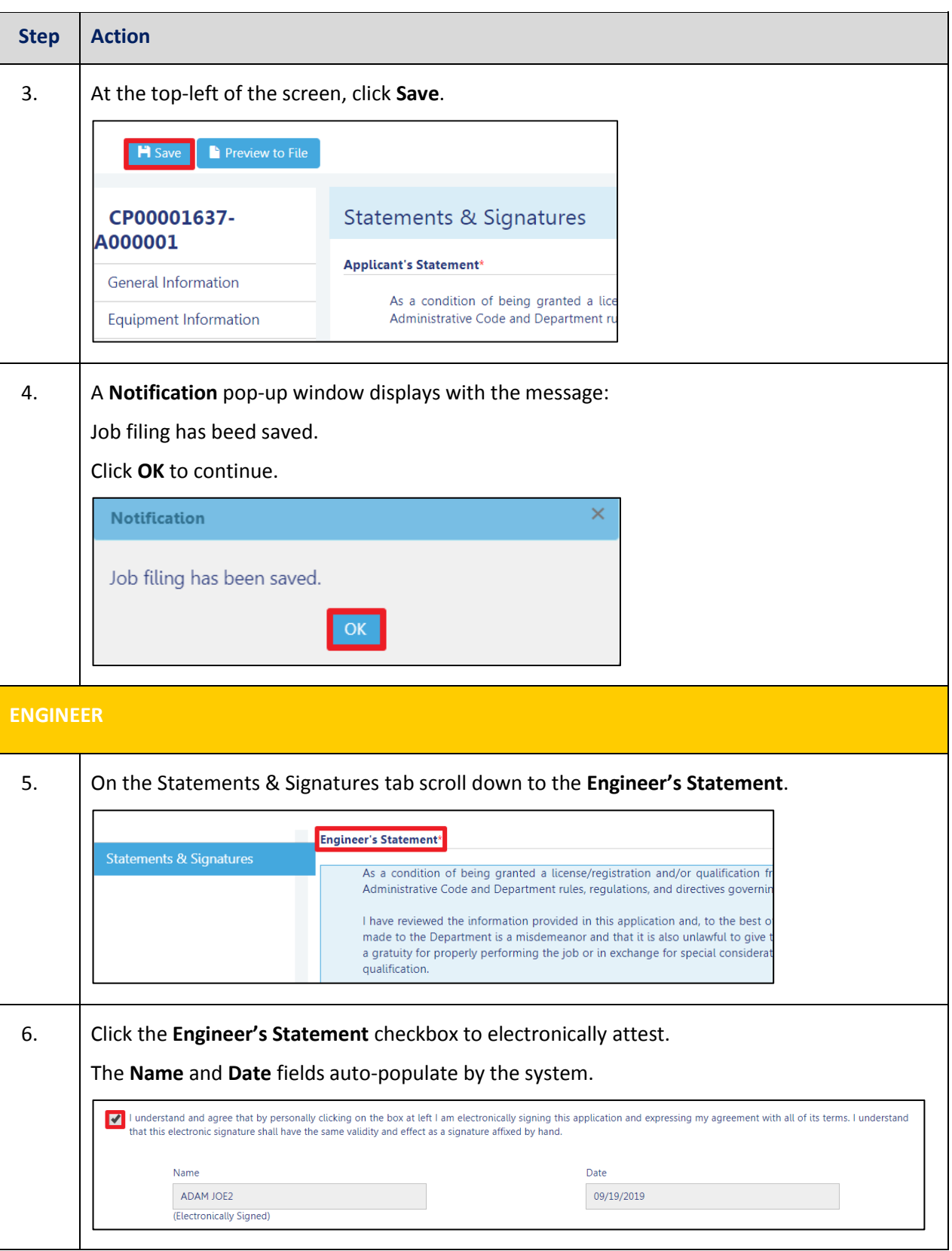

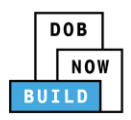

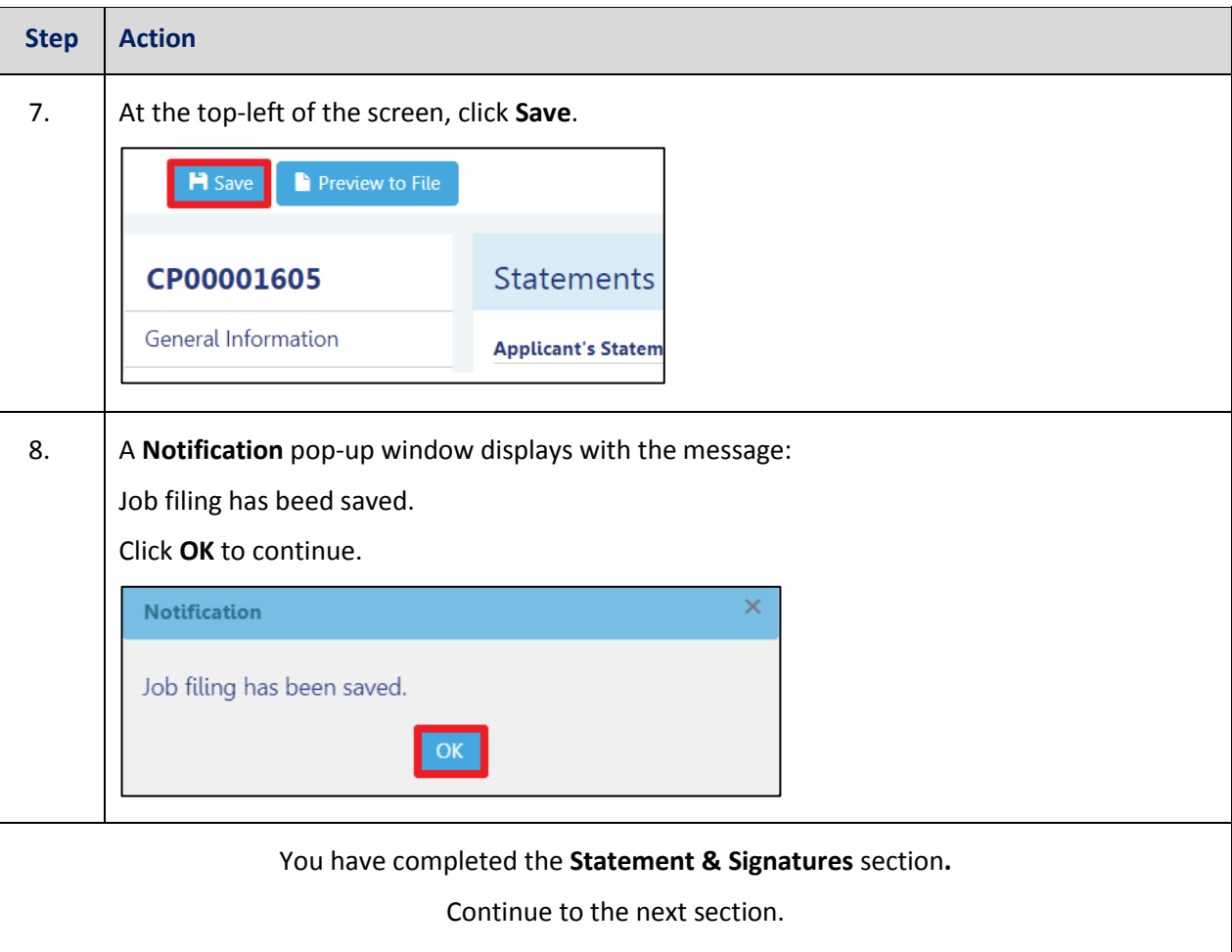
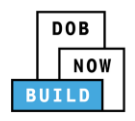

#### **Pay Fees**

Complete the following steps to submit a payment application to the NYC Department of Buildings.

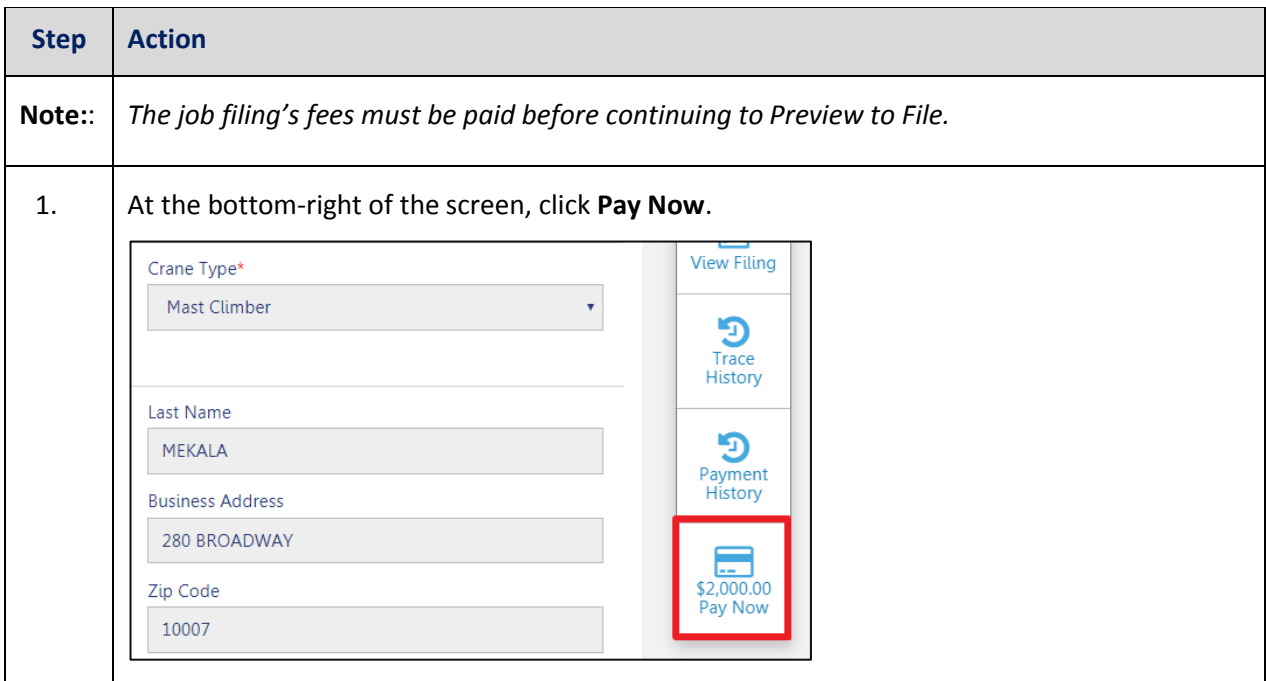

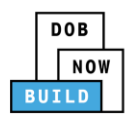

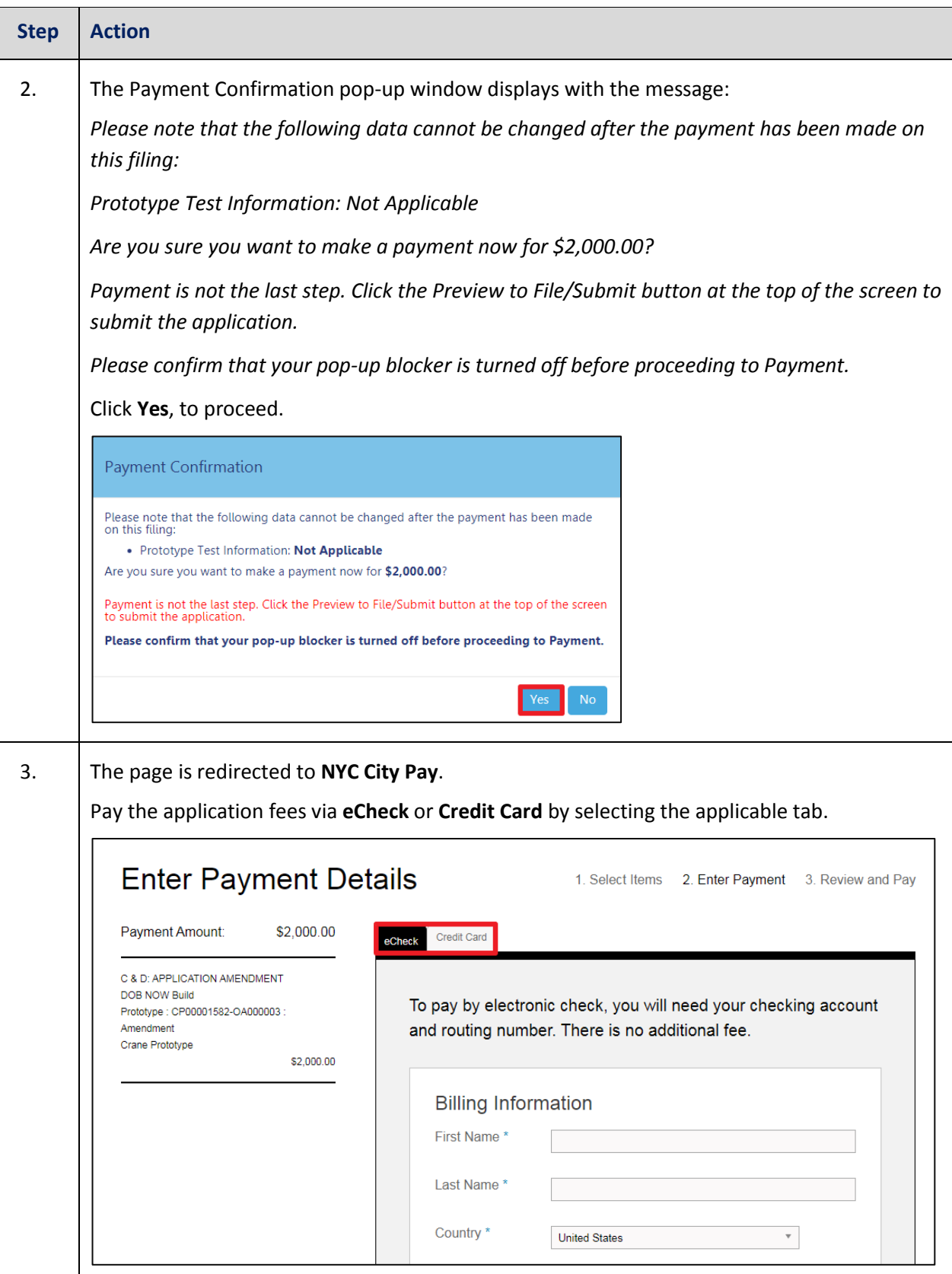

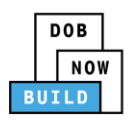

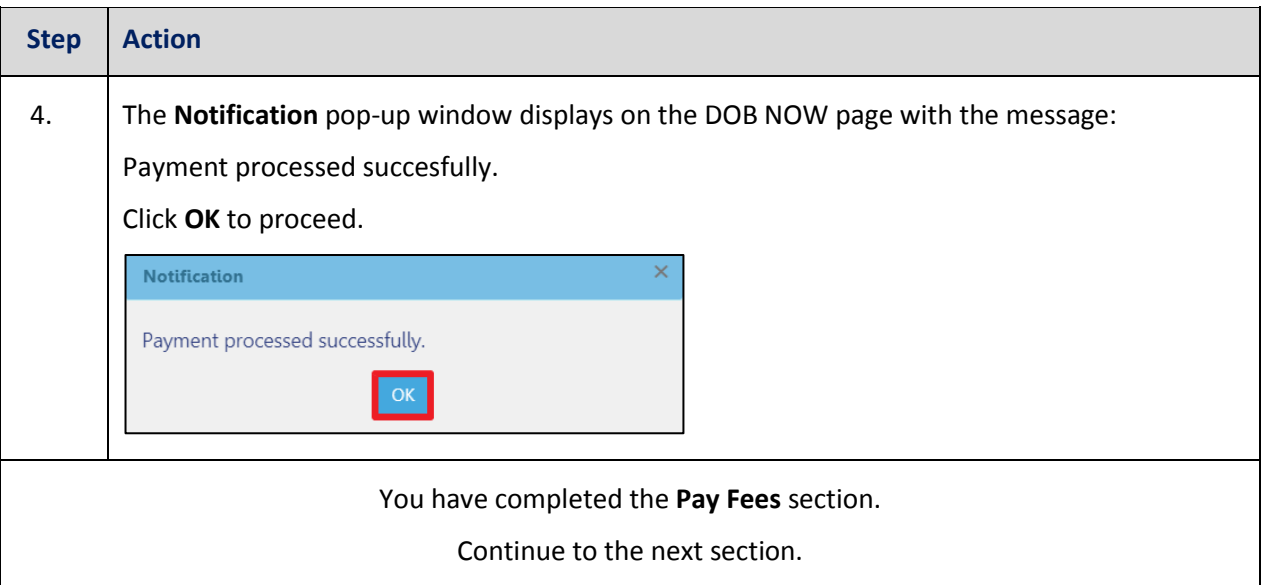

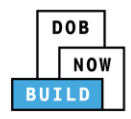

### **Complete Review and File**

Complete the following steps to submit the application to the NYC Department of Buildings.

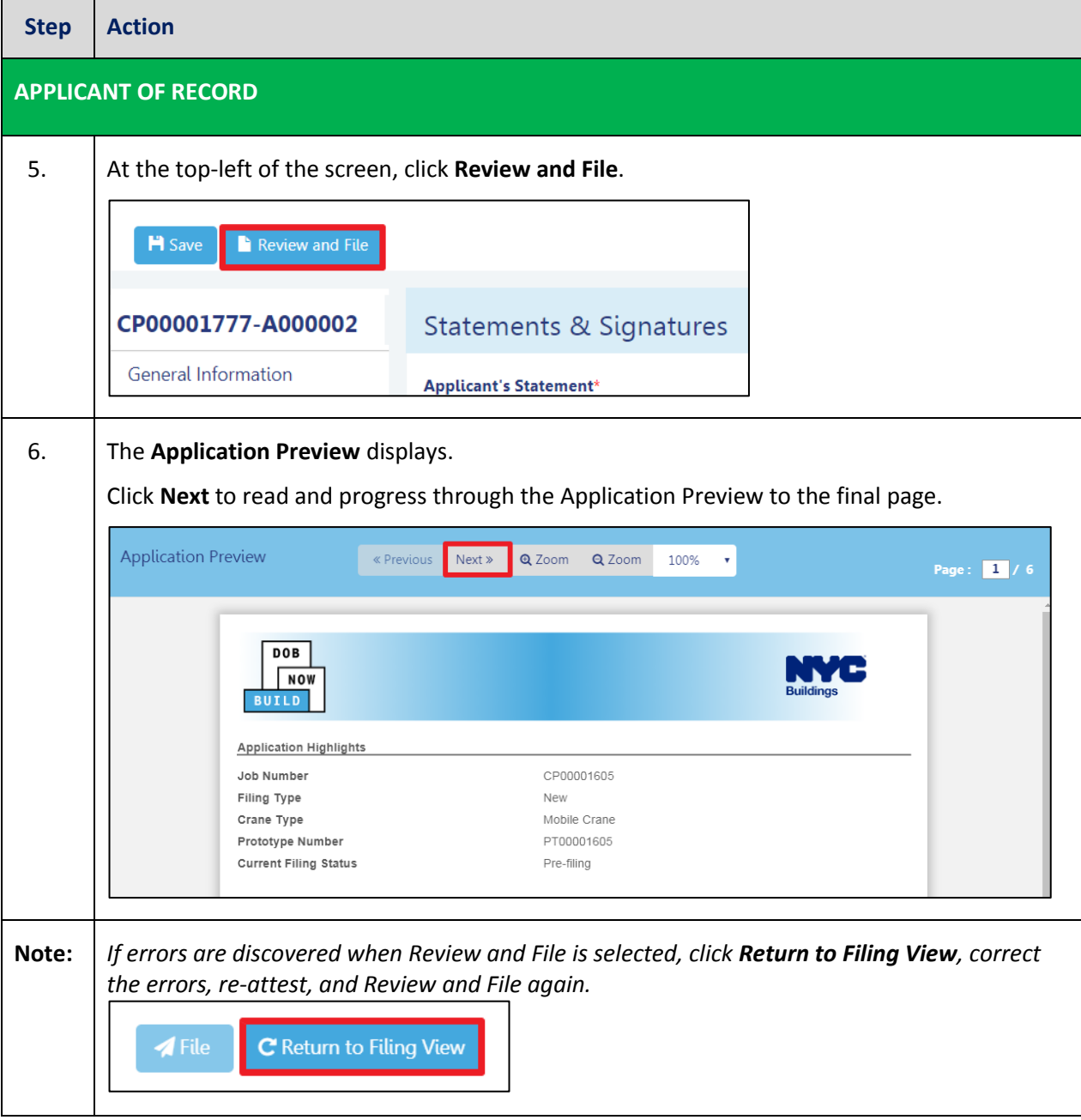

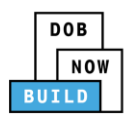

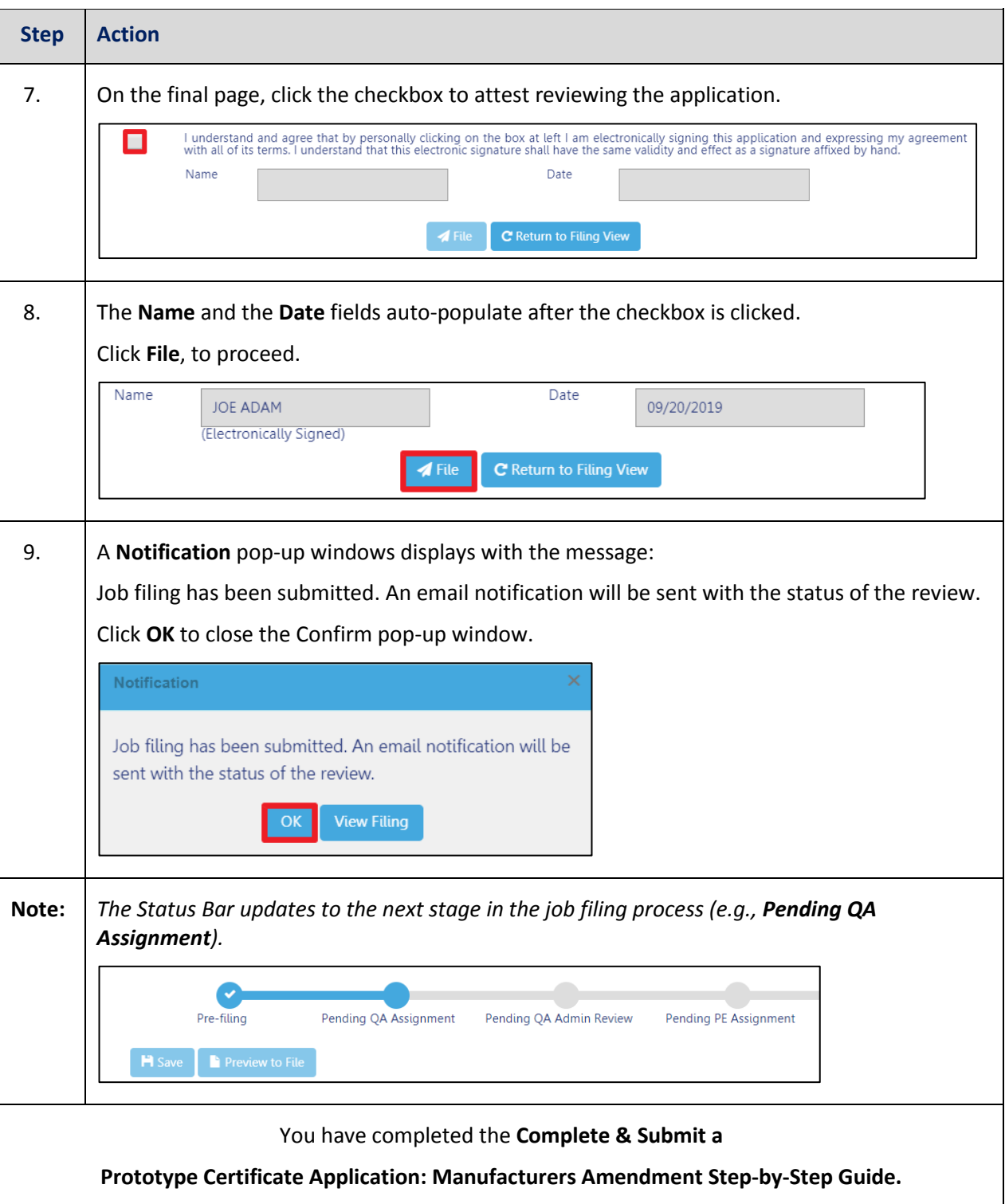

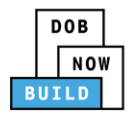

# **Prototype Certificate of Approval Supplement: Initiate a Supplement**

Complete the following steps to initiate a Supplement Application:

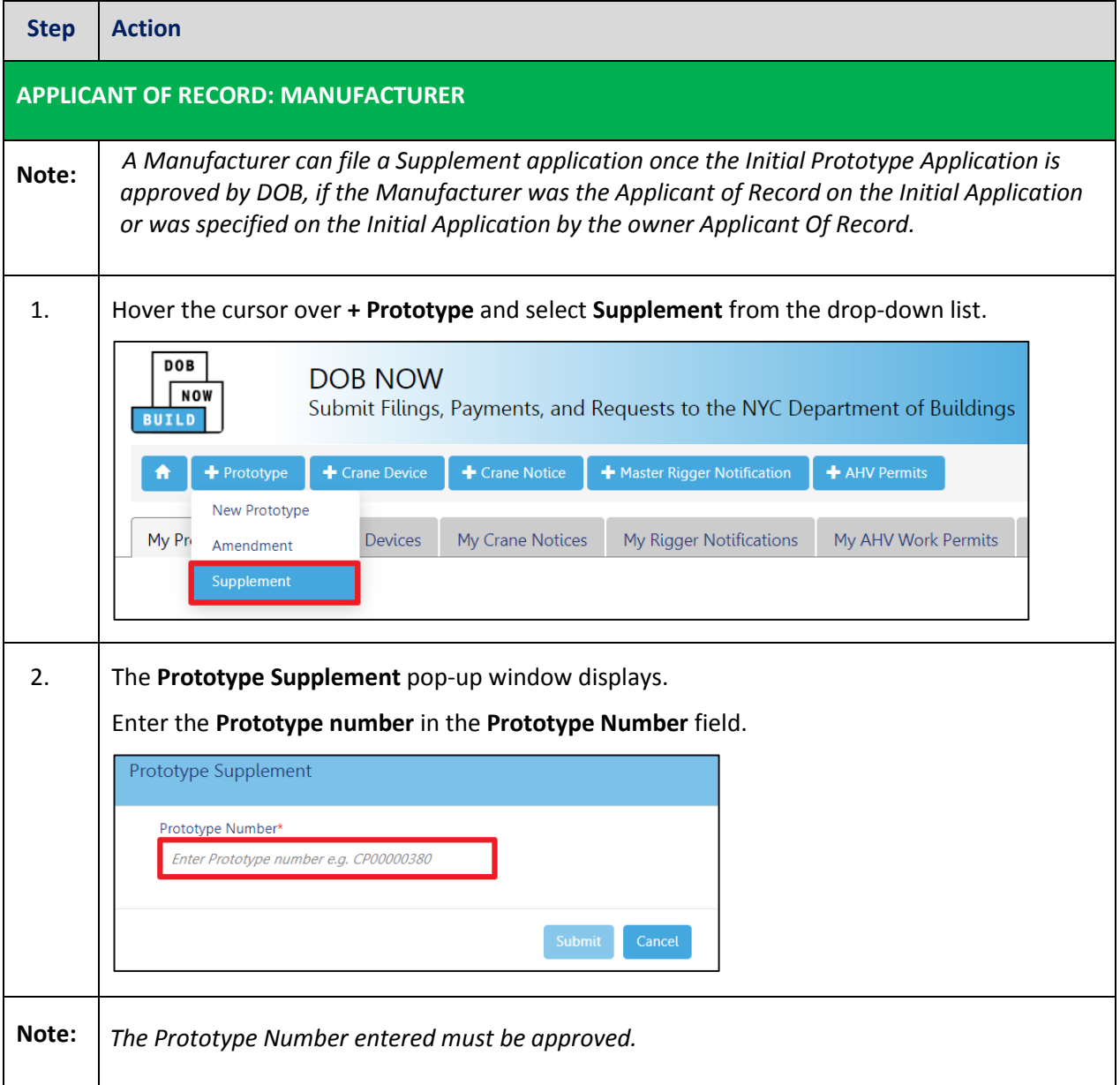

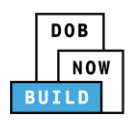

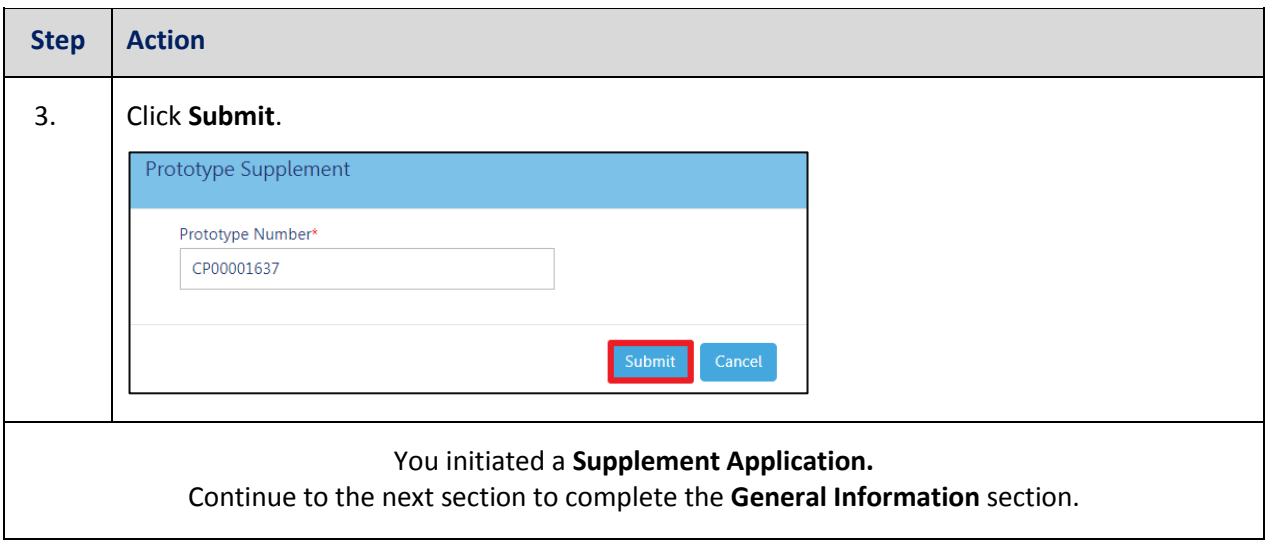

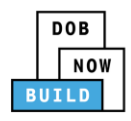

#### **Complete General Information**

Complete the following steps to complete the **General Information** tab to associate the Stakeholders

(*e.g. Filing Representatives, Manufacturers etc.)* to the application:

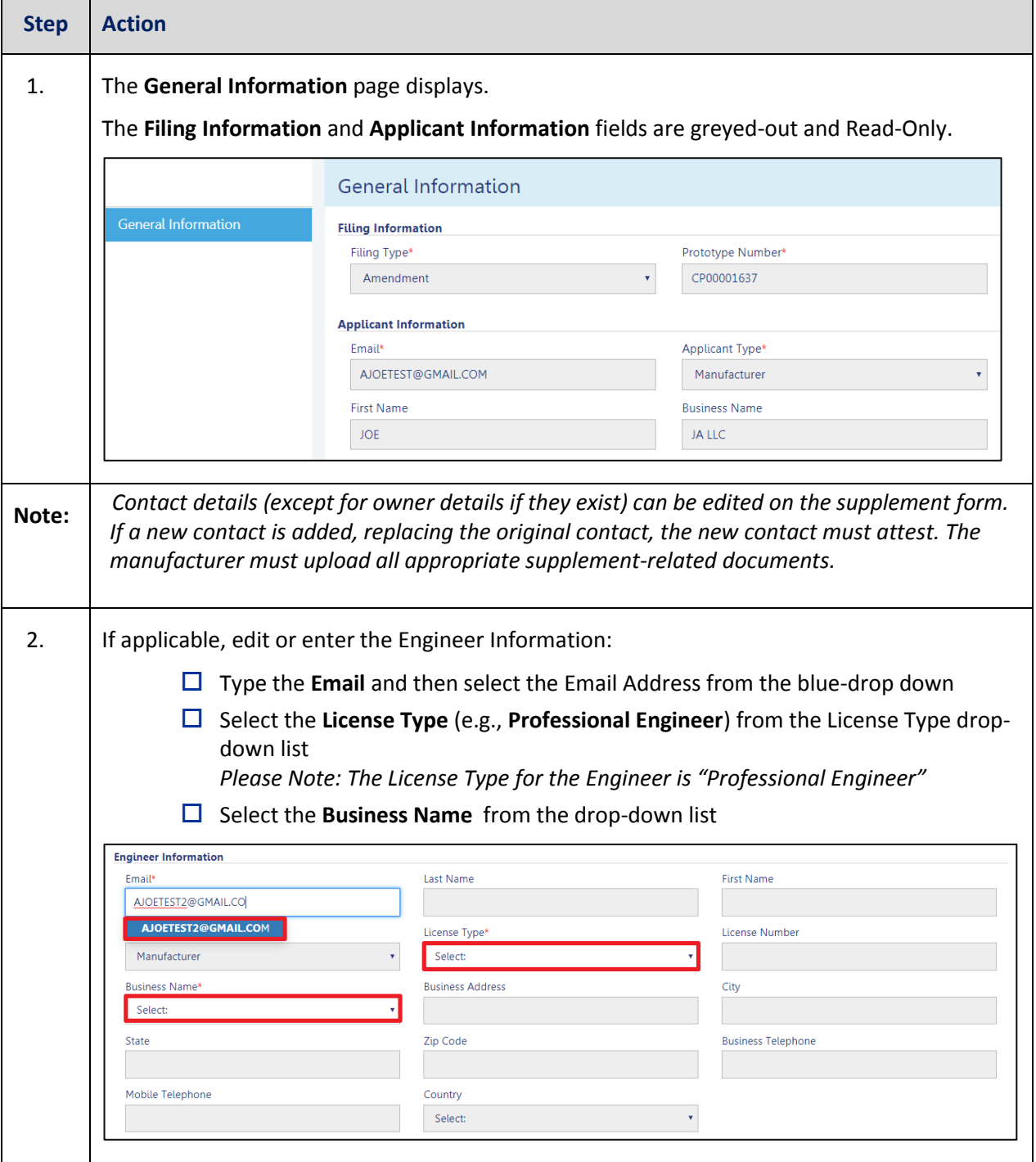

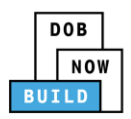

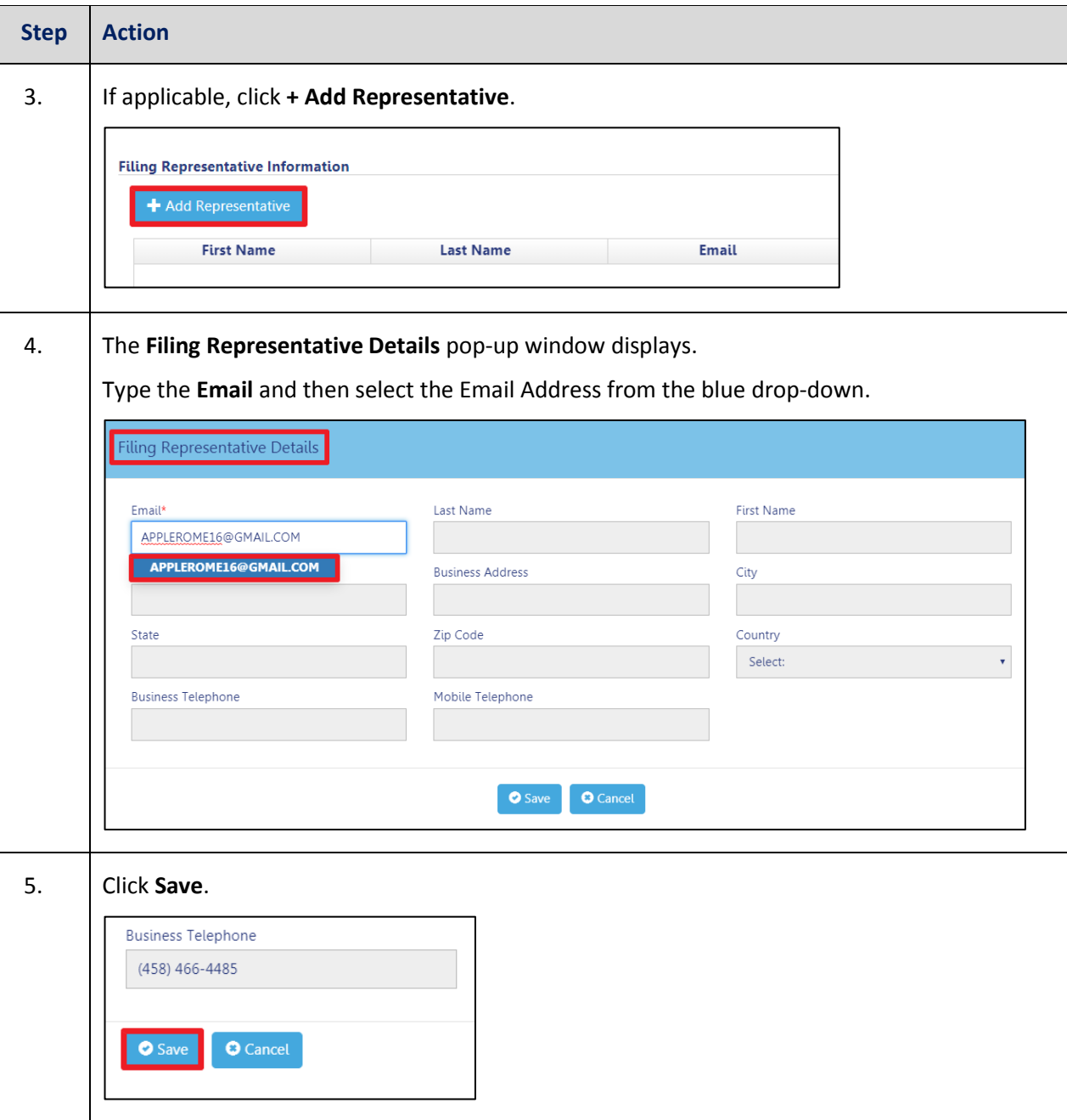

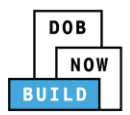

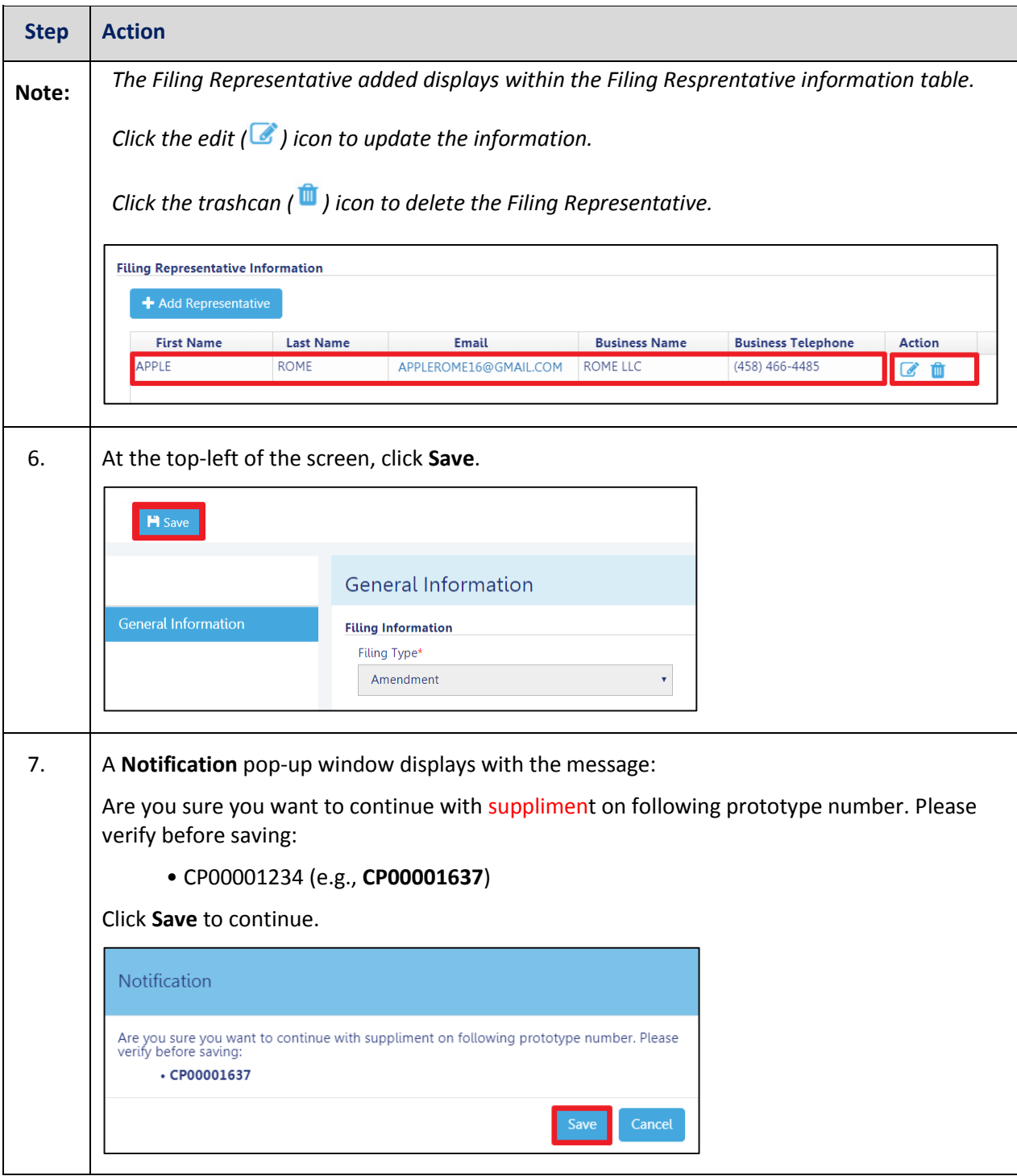

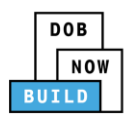

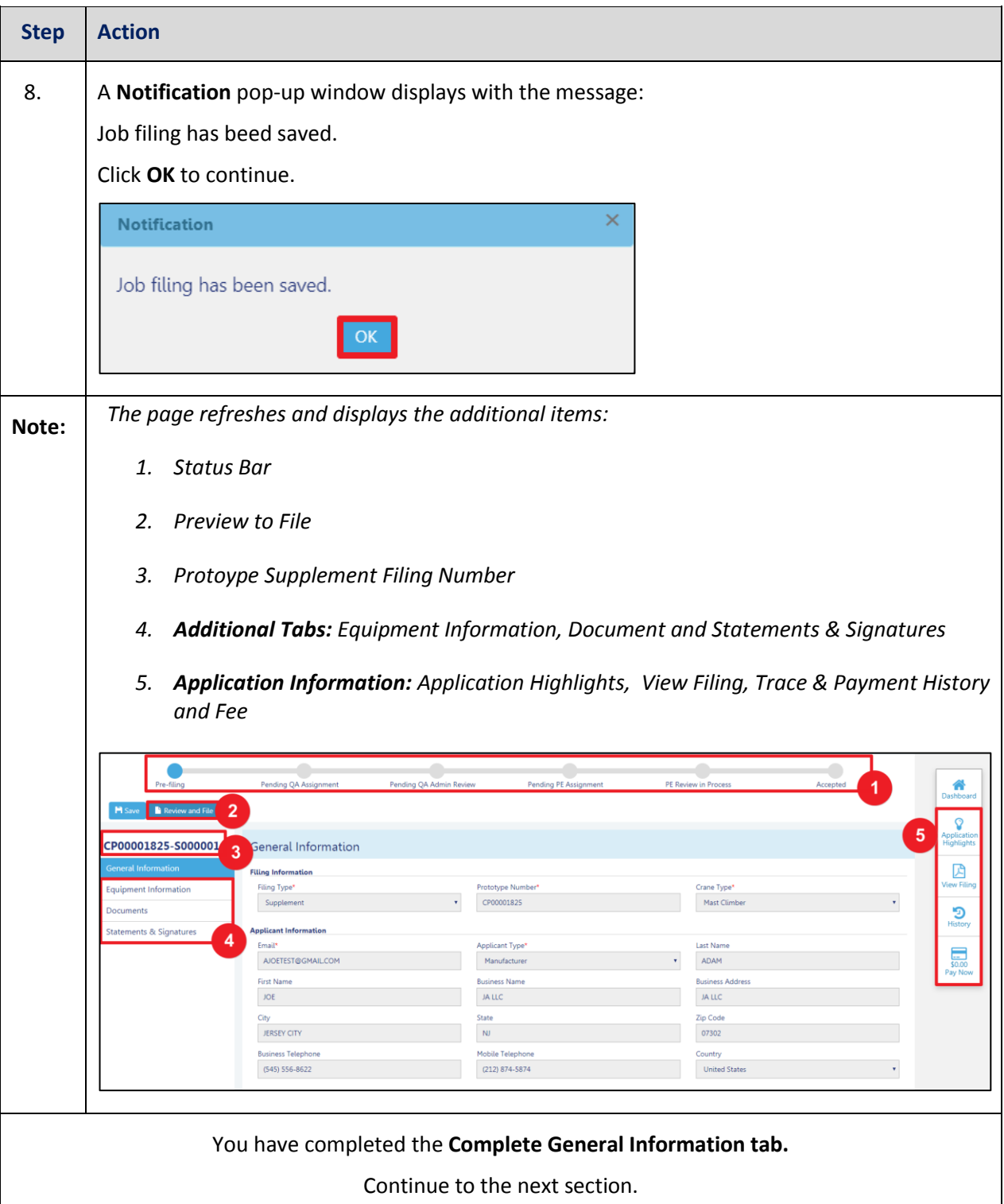

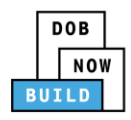

#### **Complete Equipment Information Tab**

Complete the following steps to complete the **Equipment Information** tab:

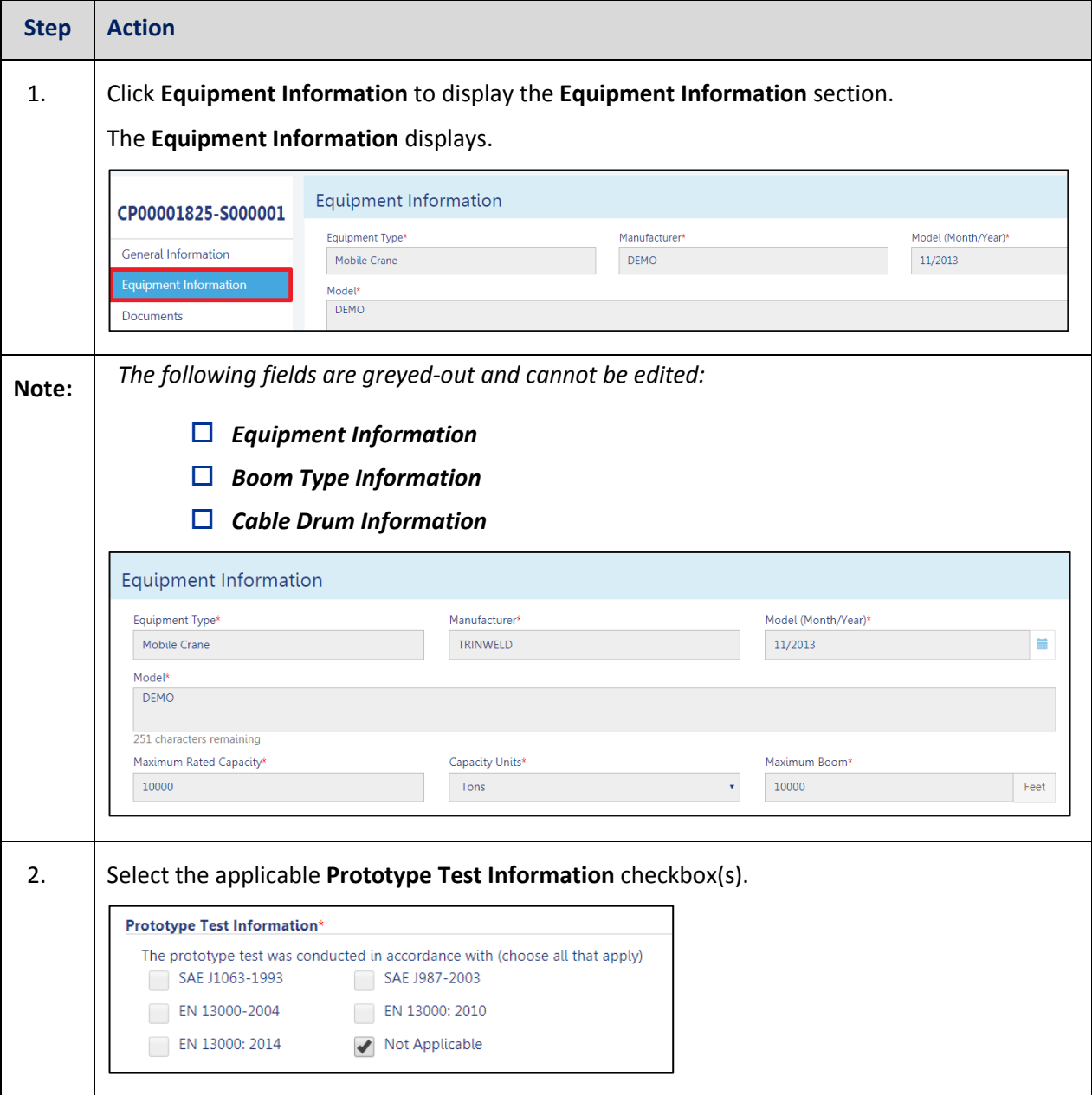

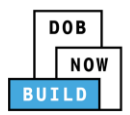

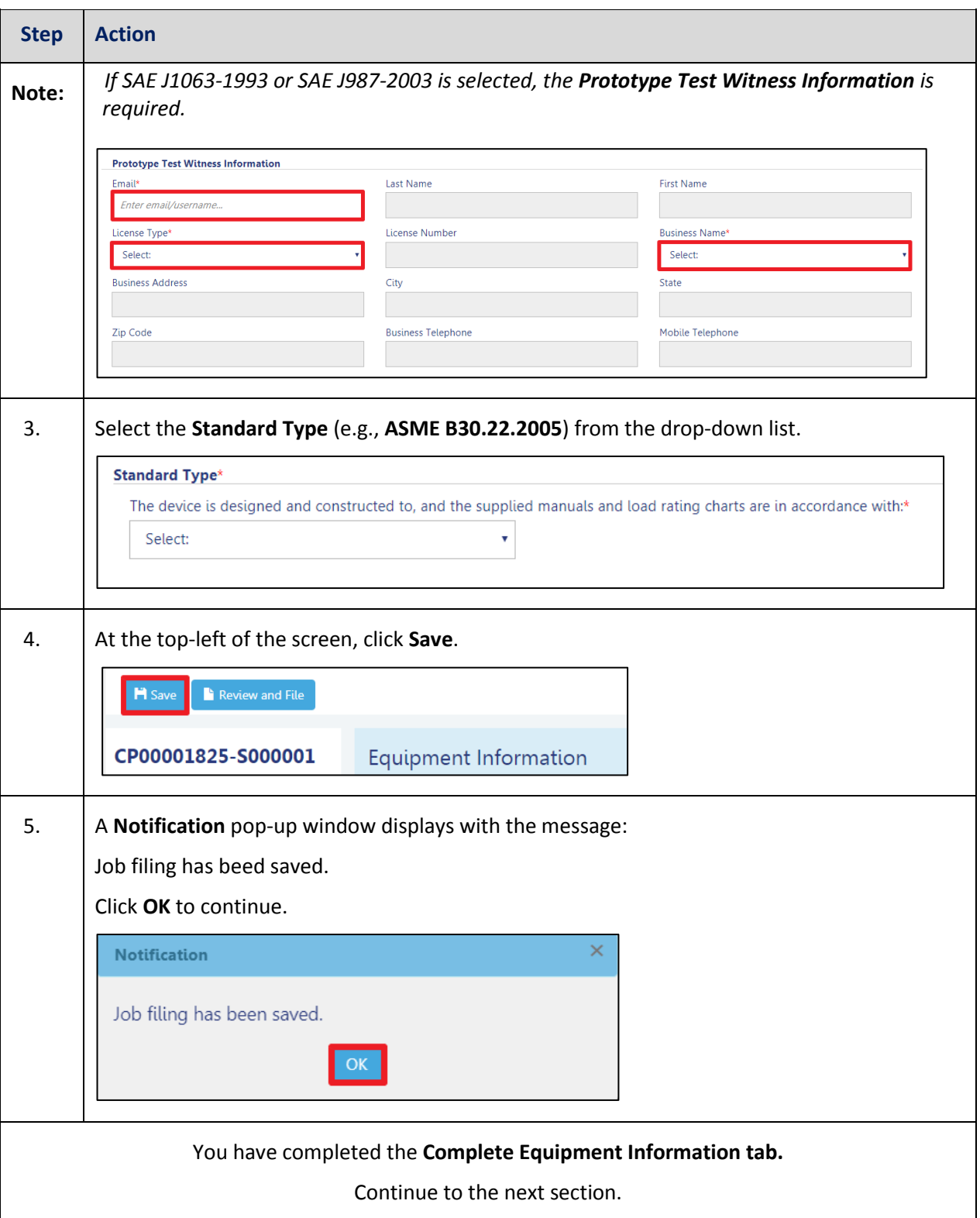

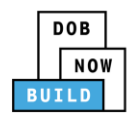

#### **Upload Documents**

Complete the following steps to upload documents in the **Documents** tab to support the application:

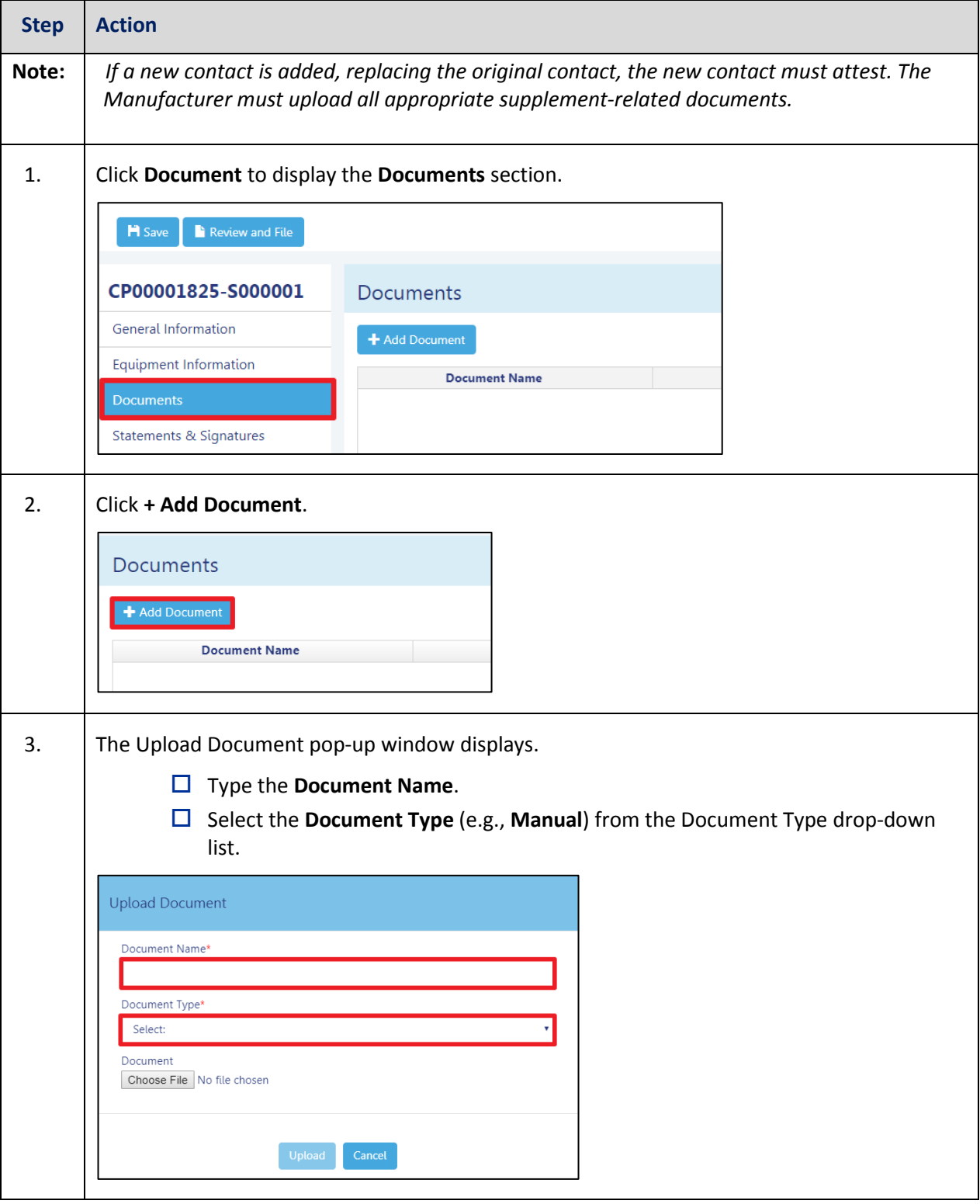

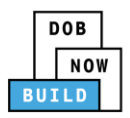

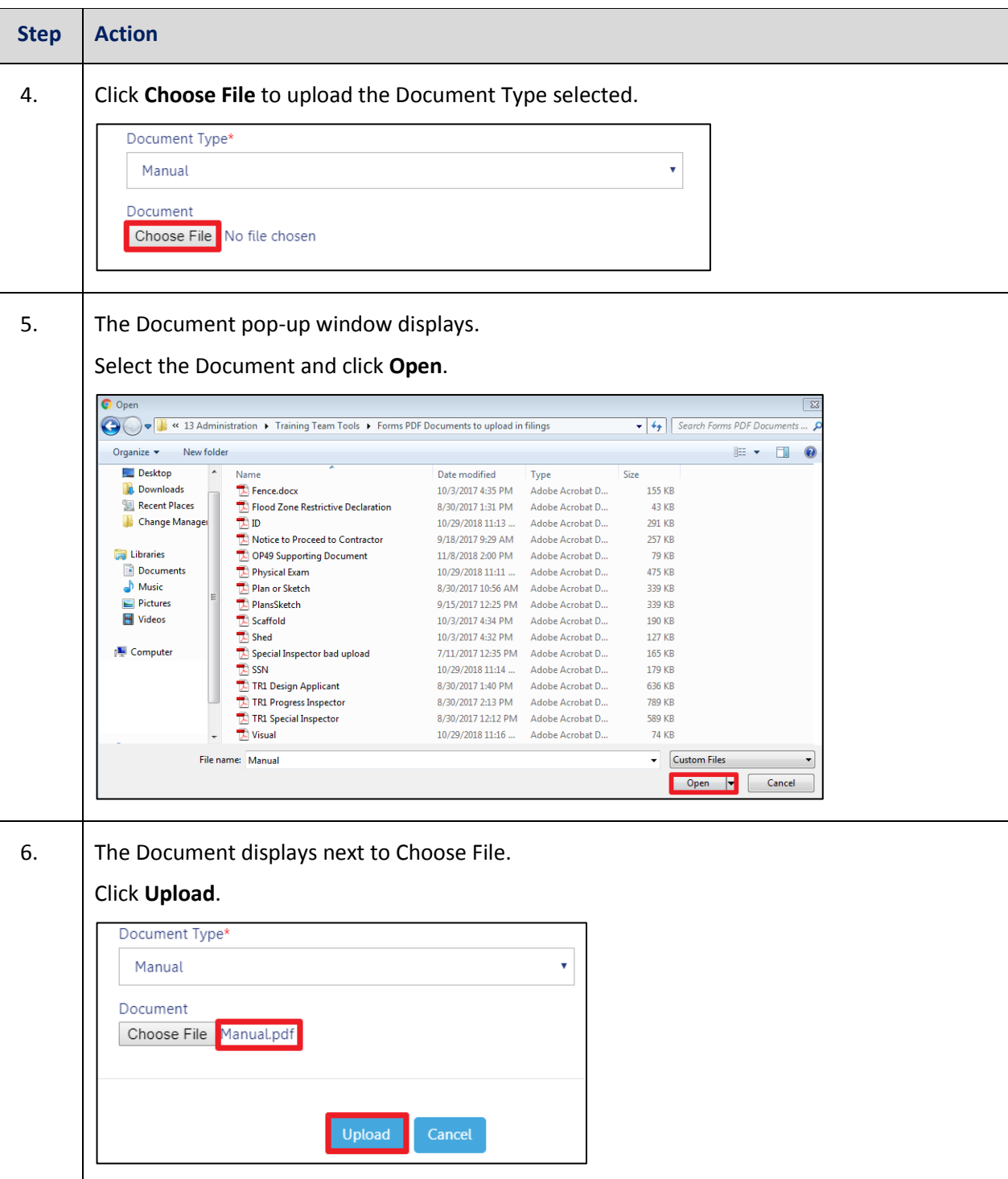

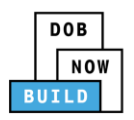

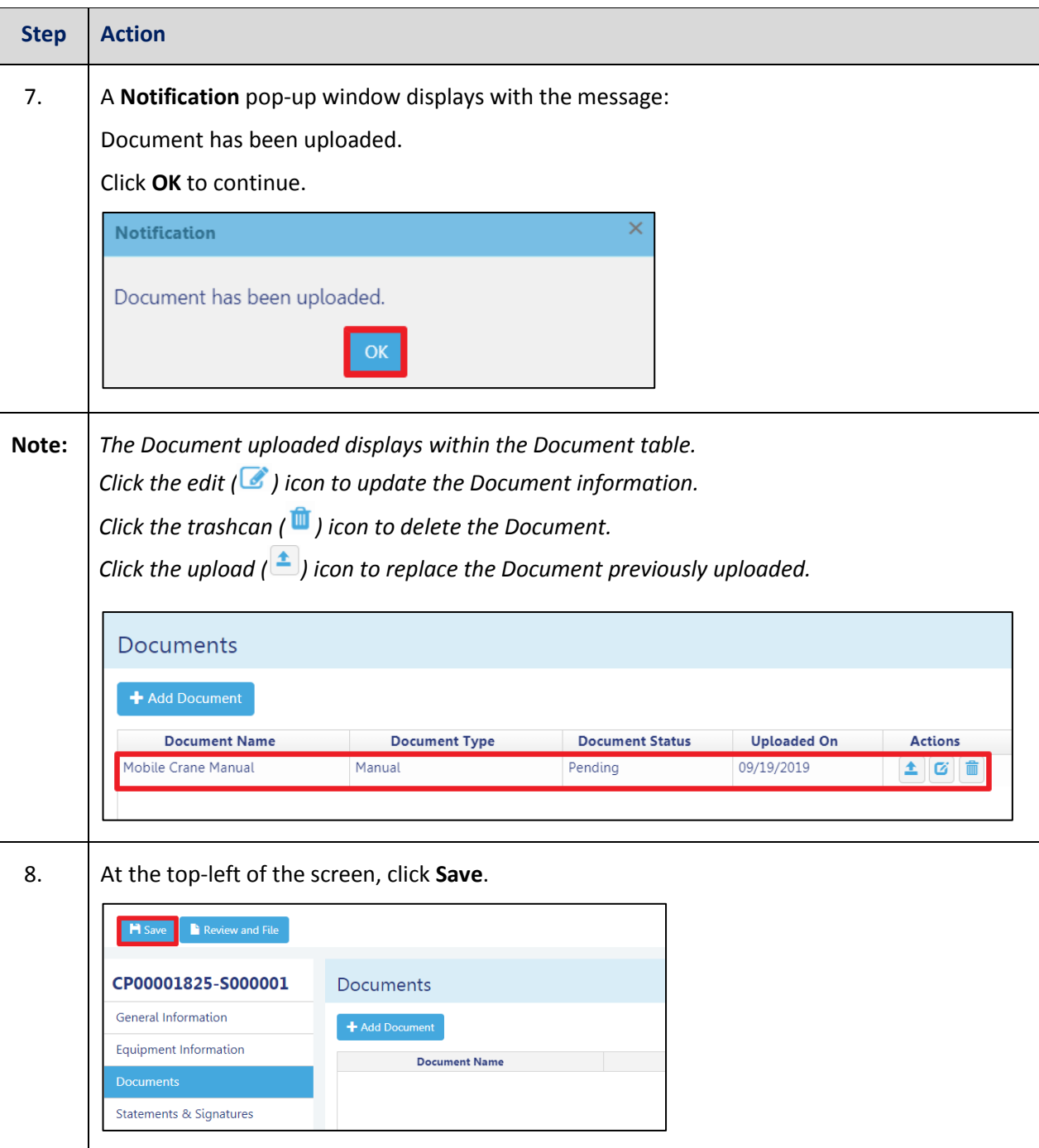

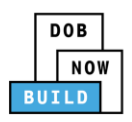

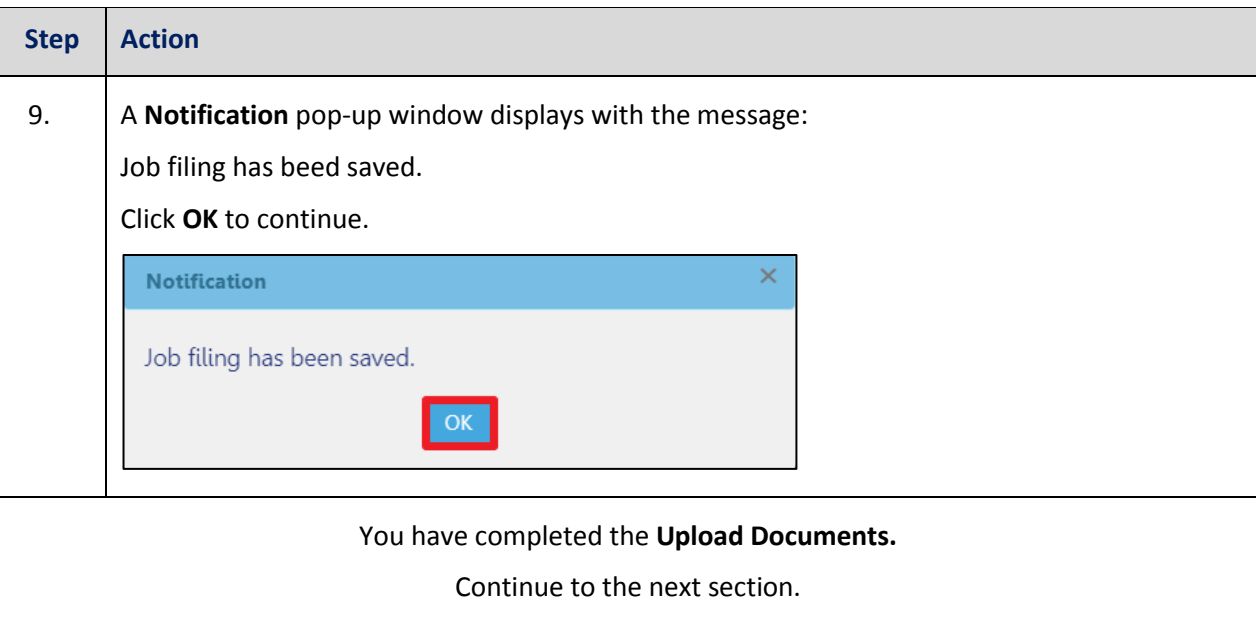

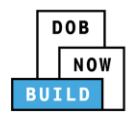

## **Complete Statements & Signatures**

Complete the following steps to complete the attestations in the **Statement & Signatures** tab:

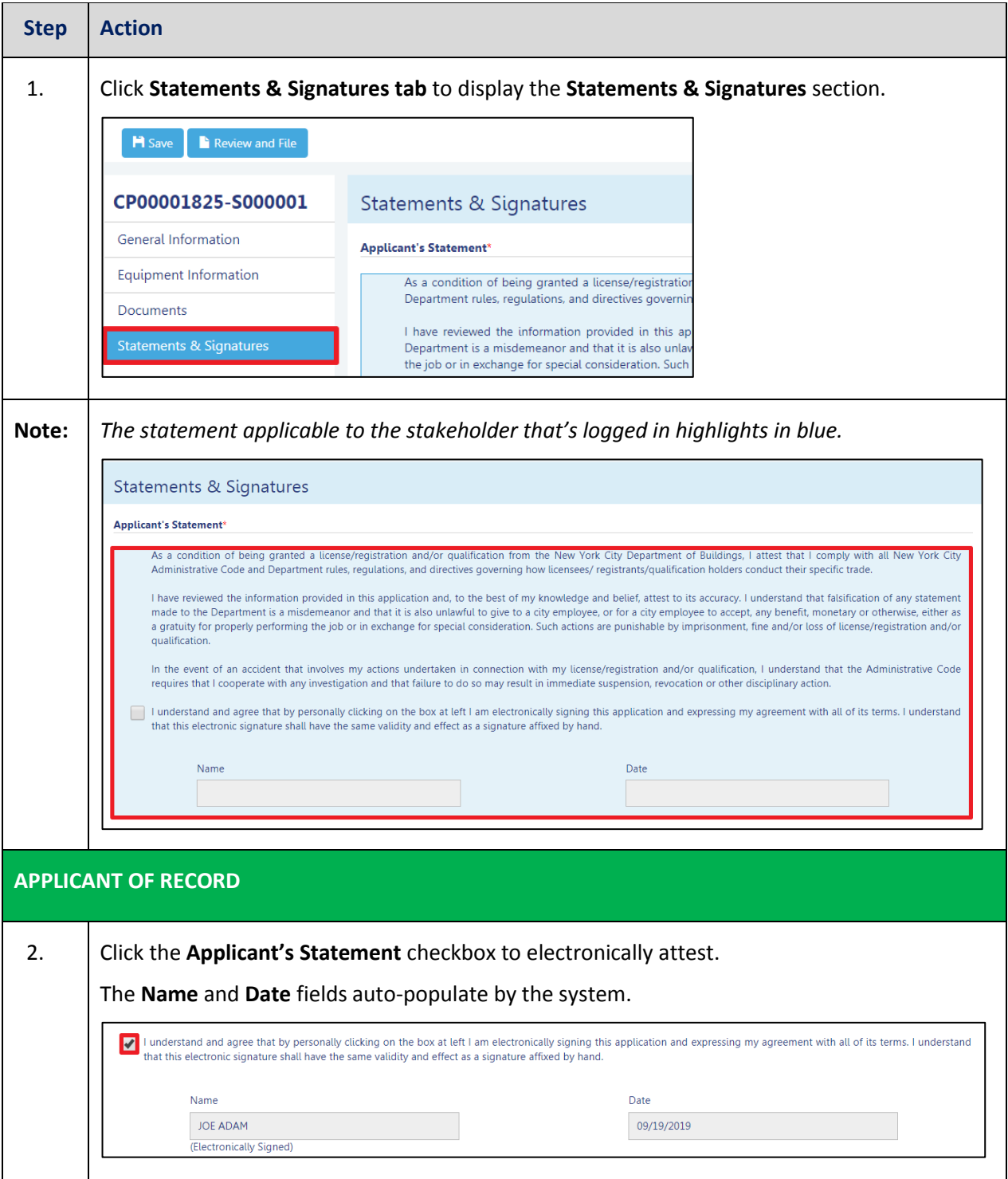

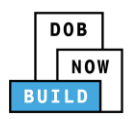

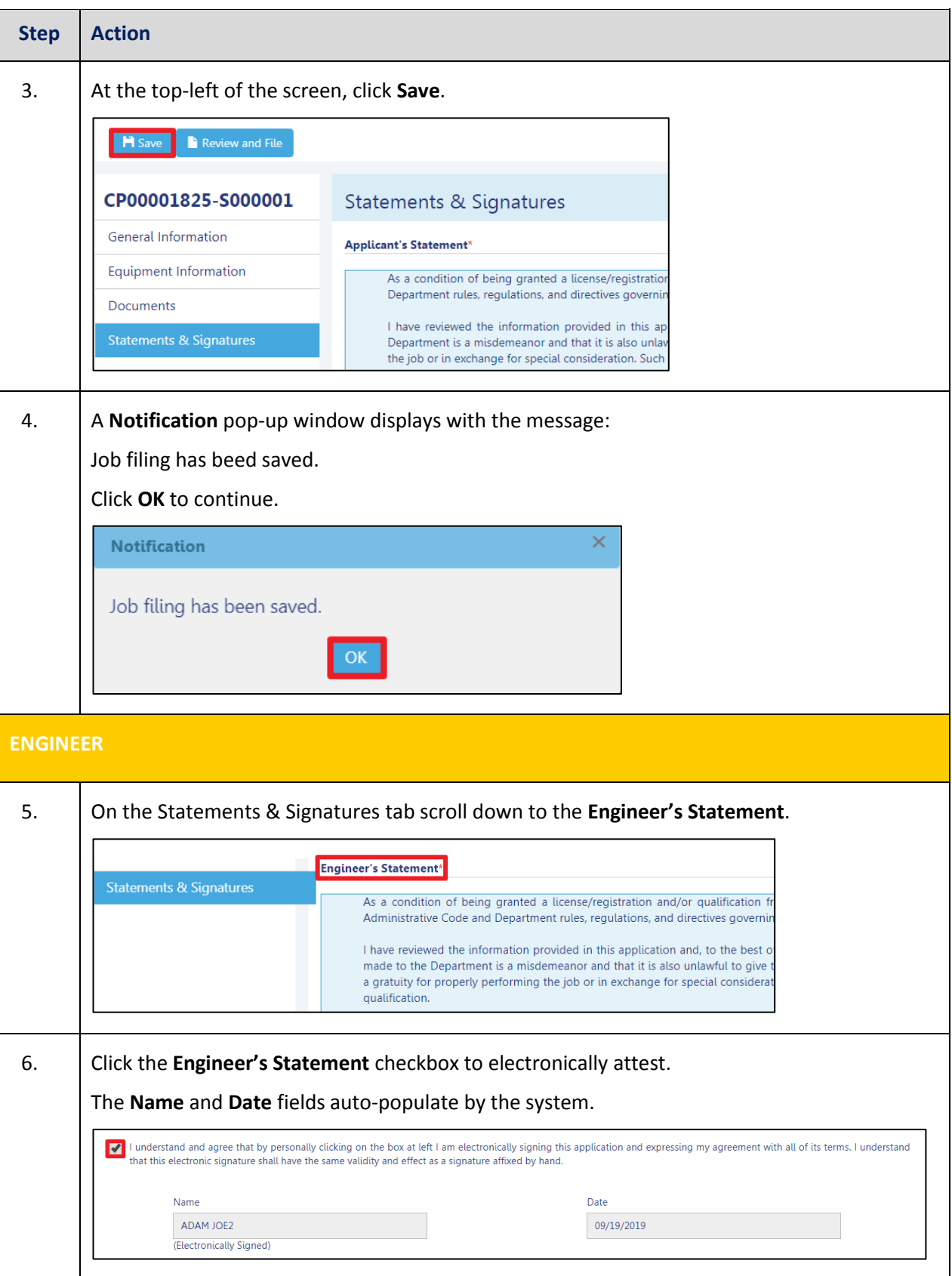

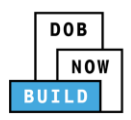

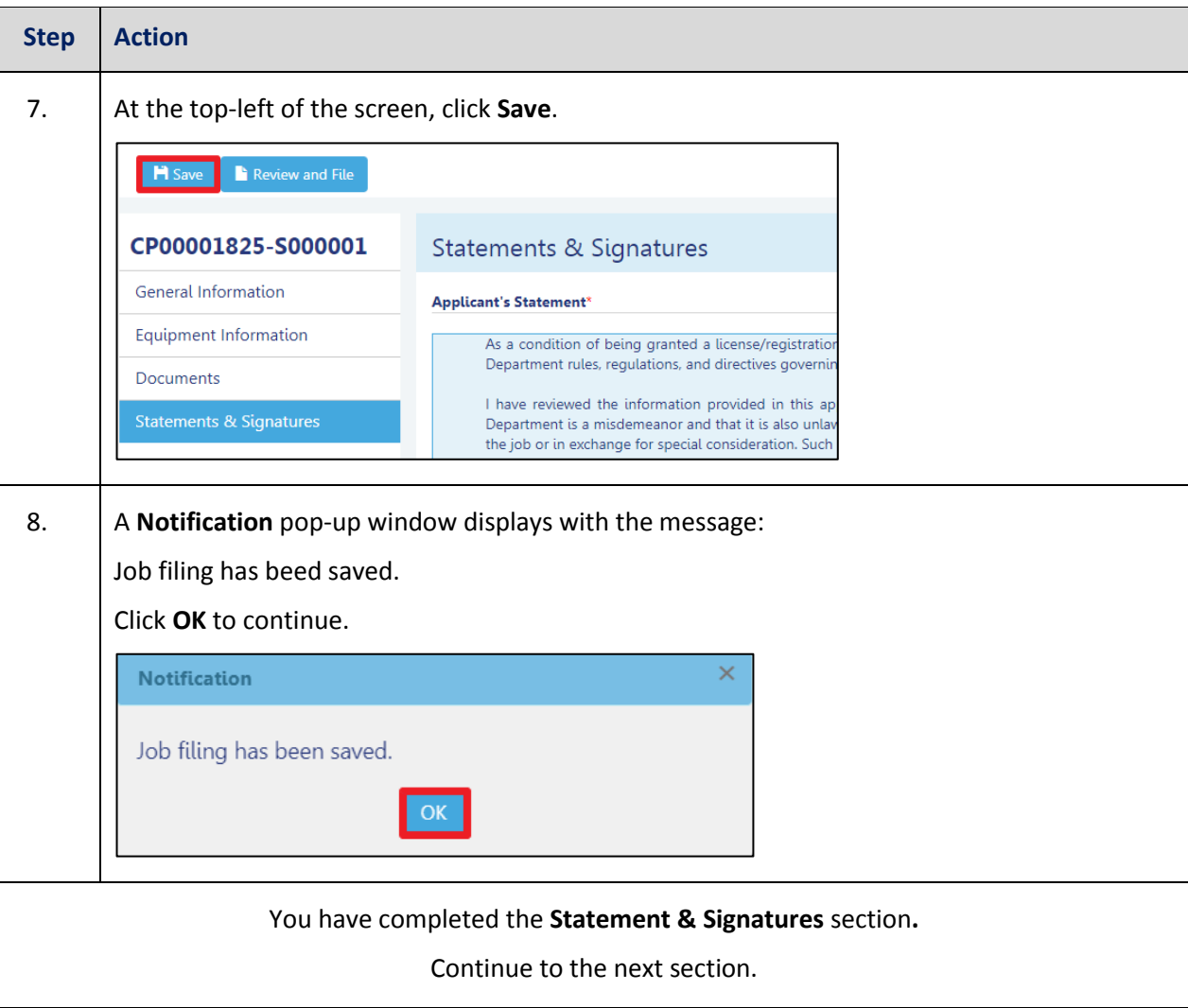

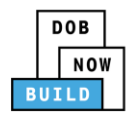

### **Complete Review and File**

Complete the following steps to submit the application to the NYC Department of Buildings.

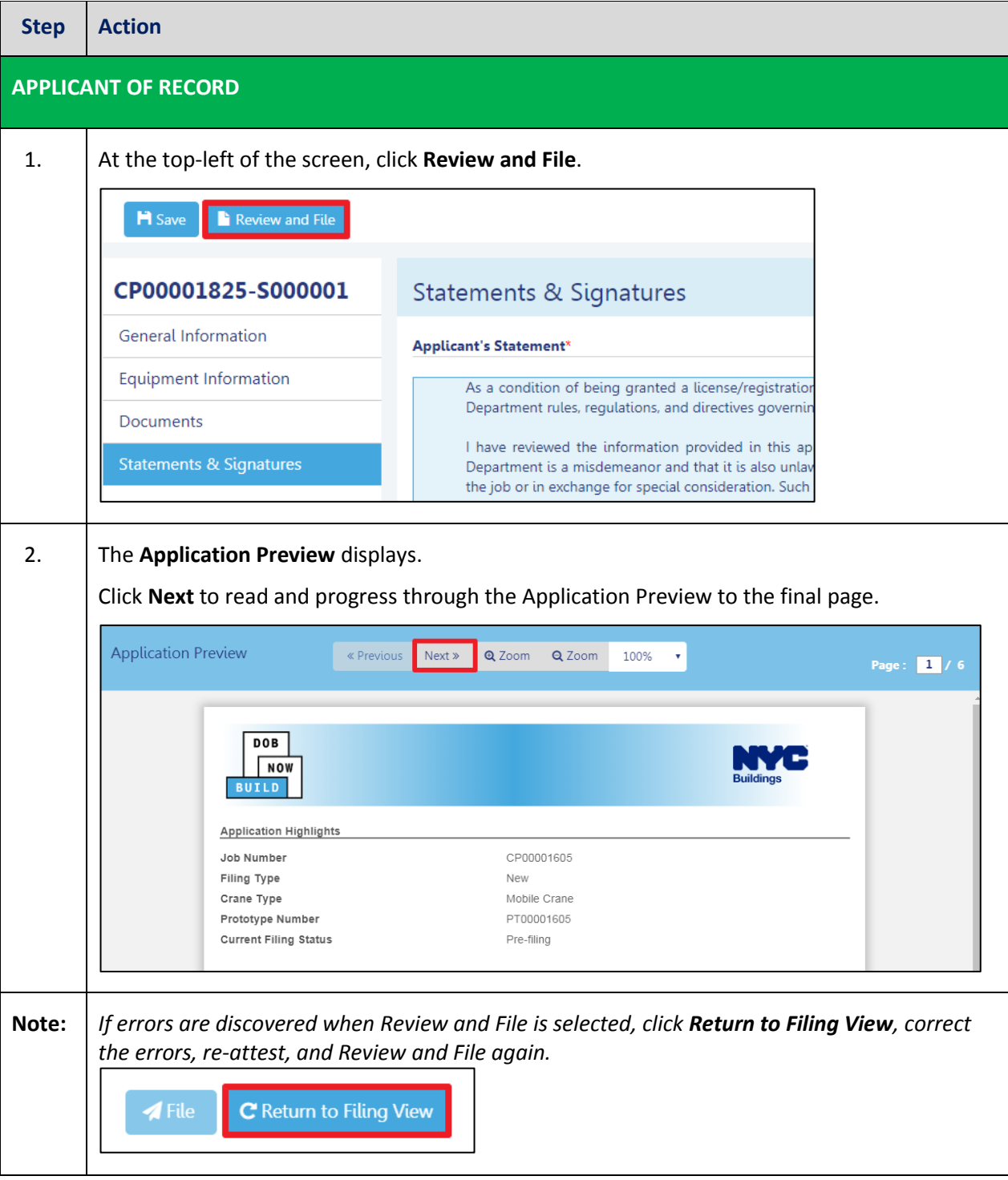

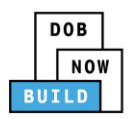

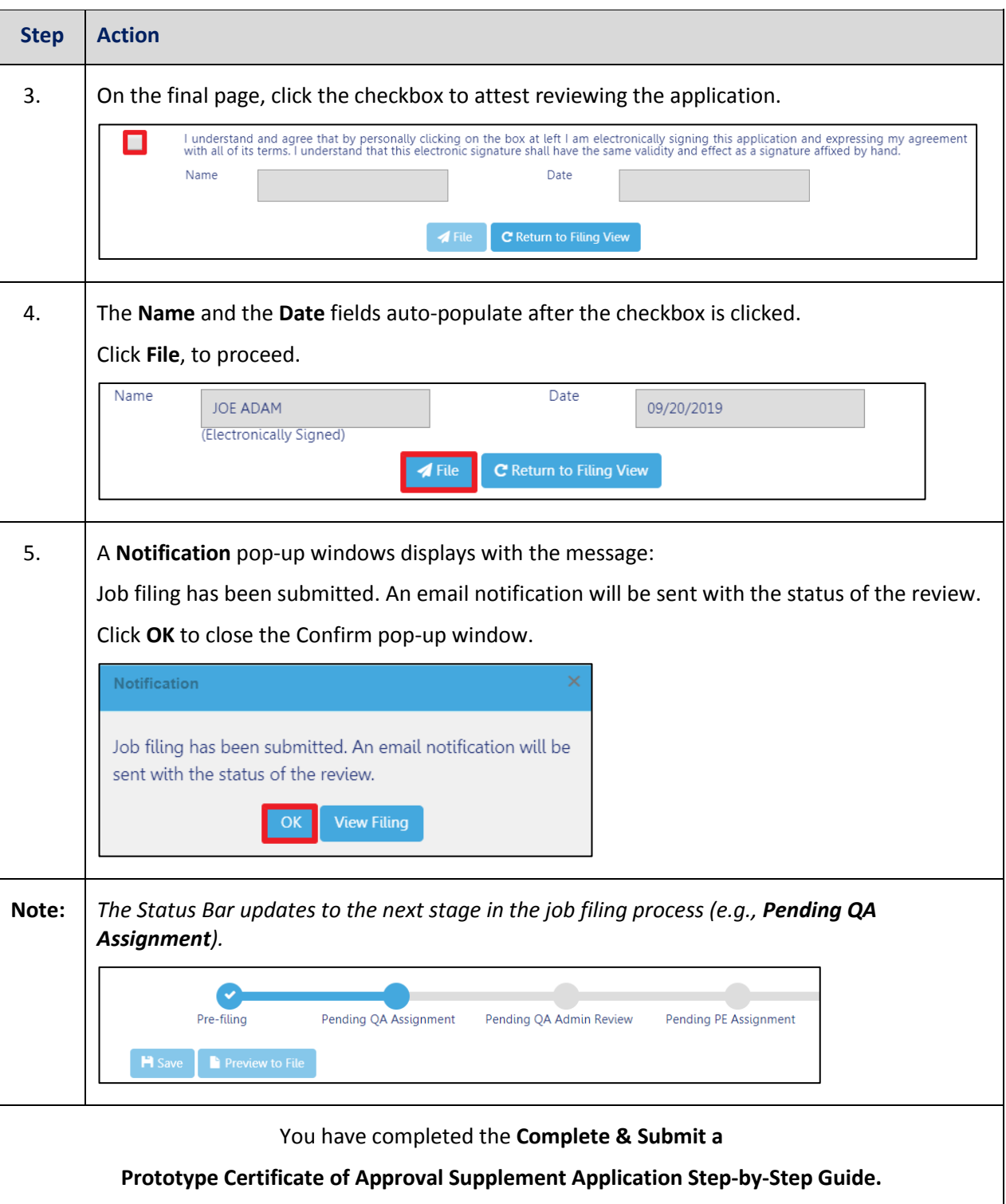